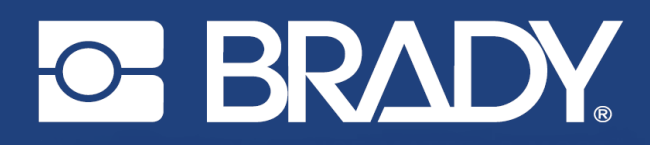

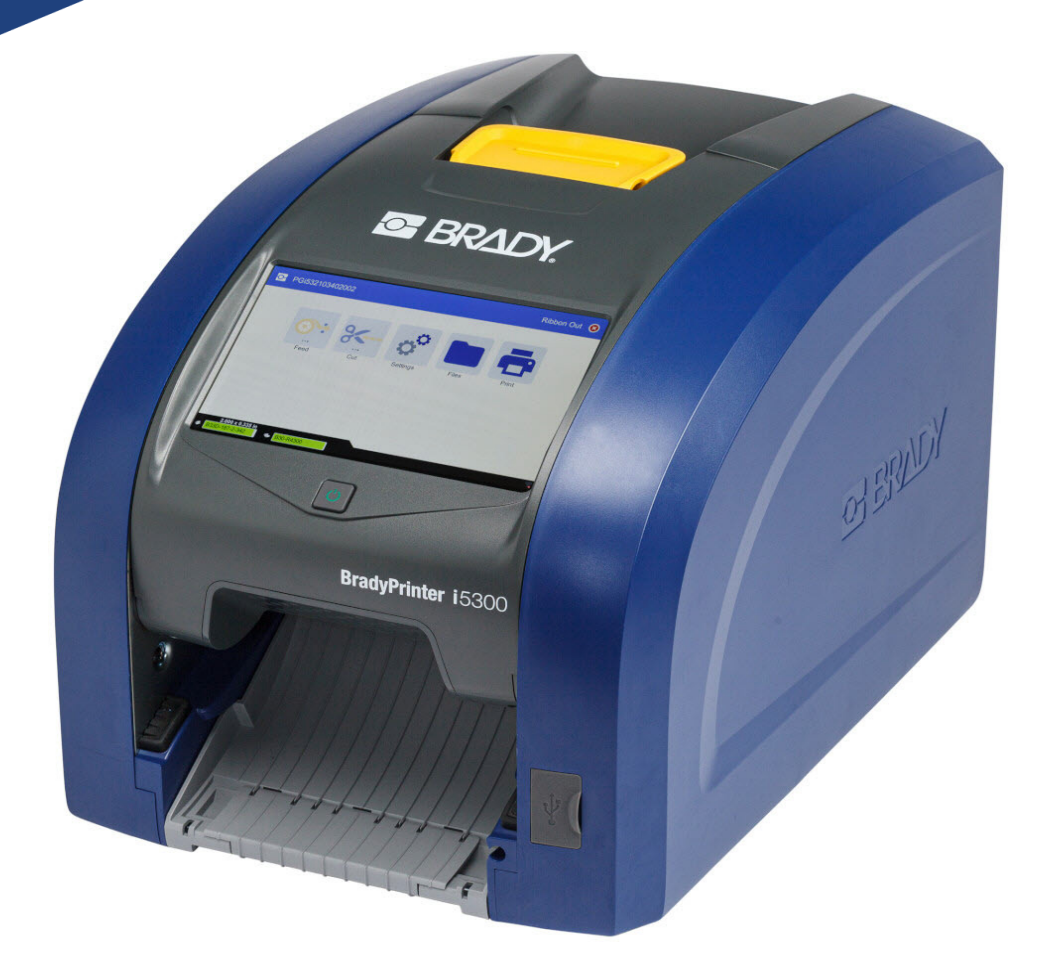

# **BradyPrinter i5300**

Brugervejledning

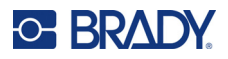

# **Copyright og varemærker**

#### **Ansvarsfraskrivelse**

Denne vejledning tilhører Brady Worldwide, Inc. (herefter "Brady") og kan opdateres fra tid til anden uden forudgående varsel. Brady fraskriver sig enhver forpligtelse til at give dig sådanne opdateringer, hvis nogen.

Der er ophavsret på denne vejledning, og alle rettigheder er forbeholdt. Ingen del af denne vejledning må kopieres eller på nogen måde reproduceres uden foregående skriftligt samtykke fra Brady.

Selvom alle forholdsregler er taget i tilblivelsen af dette dokument, påtager Brady sig intet ansvar over for nogen part for eventuelt tab eller skade, der forårsages af fejl eller udeladelser eller angivelser, der er et resultat af forsømmelse, uheld eller nogen anden årsag. Brady påtager sig desuden intet ansvar, der måtte opstå ved brug af applikationen eller noget produkt eller system beskrevet heri; heller ikke ansvar for tilfældige eller følgeskader, der opstår ved brugen af dette dokument. Brady fraskriver sig alle garantier for salgbarhed eller egnethed til et bestemt formål.

Brady forbeholder sig retten til at udføre ændringer uden yderligere bekendtgørelse på ethvert produkt eller system, der er beskrevet heri, for at forbedre driftssikkerhed, funktion eller design.

### **Varemærker**

BradyPrinter™ i5300 er et varemærke tilhørende Brady Worldwide, Inc.

Microsoft, Windows, Excel, Access og SQL Server er registrerede varemærker tilhørende Microsoft Corporation.

Alle mærker eller produktnavne, der henvises til i denne vejledning, er varemærker (™) eller registrerede varemærker  $(^{®})$ , der er ejet af deres respektive virksomheder eller organisationer.

© 2021 BRADY Worldwide, Inc. Alle rettigheder forbeholdes.

Y4952814

Revision A

Brady Worldwide, Inc. 6555 West Good Hope Road Milwaukee, WI 53223 [bradyid.com](www.bradycorp.com)

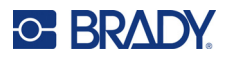

# **Brady-garanti**

Vores produkter sælges under forudsætning af, at køberen vil teste dem til faktisk brug og selv beslutte, om de er egnede til hans/hendes tilsigtede brug. Brady garanterer over for køberen, at produkterne er fri for defekter i materiale og udførelse, men begrænser sin forpligtelse under denne garanti til kun at udskifte produkter, hvor det til Brady's tilfredshed kan vises, at produktet har været defekt, da Brady solgte det. Denne garanti kan ikke udvides til eventuelle personer, der får produktet fra køberen.

DENNE GARANTI ER I STEDET FOR ENHVER ANDEN GARANTI, UDTRYKKELIG ELLER UNDERFORSTÅET, HERUNDER, MEN IKKE BEGRÆNSET TIL ENHVER INDIREKTE GARANTI FOR SALGBARHED ELLER EGNETHED TIL ET BESTEMT FORMÅL, OG FOR EVENTUELLE ANDRE FORPLIGTELSER ELLER ANSVAR FRA BRADYS SIDE. BRADY ER UNDER INGEN OMSTÆNDIGHEDER ANSVARLIG FOR TAB, BESKADIGELSE, UDGIFTER ELLER FØLGESKADER AF NOGEN ART, DER OPSTÅR I FORBINDELSE MED BRUGEN, ELLER MANGLENDE EVNE TIL BRUG AF BRADYS PRODUKTER.

# **Sikkerhed og miljø**

Læs og forstå denne vejledning, inden du bruger BradyPrinter™ i5300 printeren første gang. Denne vejledning beskriver alle hovedfunktionerne i BradyPrinter™ i5300-printeren.

### **Forholdsregler**

Inden du begynder at bruge BradyPrinter™ i5300-printeren, skal du bemærke følgende forholdsregler:

- Læs alle instruktioner omhyggeligt, inden du betjener printeren og inden udførelse af nogen procedure.
- Anbring ikke enheden på en ustabil overflade eller sokkel.
- Anbring ikke noget på toppen af enheden.
- Hold toppen fri for forhindringer.
- Brug altid printeren i et område med god ventilation. Bloker ikke slottene og åbningerne på enheden. De sørger for ventilation.
- Brug kun den strømstyrke, der er vist på maskinskiltet.
- Brug kun det strømkabel, der følger med enheden.
- Anbring ikke genstande på strømkablet.

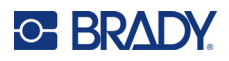

# **Teknisk support og registrering**

# **Kontaktoplysninger**

For reparation eller teknisk assistance kan du finde dit lokale Brady teknisk support-kontor ved at gå til:

- **USA:** [bradyid.com/techsupport](www.bradyid.com/techsupport)
- **Canada:** [bradycanada.ca/contact-us](http://www.bradycanada.ca/contact-us)
- **Mexico:** [bradyid.com.mx/es-mx/contacto](www.bradyid.com.mx/es-mx/contacto)
- **Latinamerika:** [bradylatinamerica.com/es-mx/soporte-técnico](http://www.bradylatinamerica.com/es-mx/soporte-técnico)
- **Europa**: [bradyeurope.com/services](www.bradyeurope.com/services)
- **Australien:** [bradyid.com.au/technical-support](www.bradyid.com.au/technical-support)
- **Stillehavsområdet**: [brady.co.uk/landing-pages/global-landing-page](www.brady.co.uk/landing-pages/global-landing-page)

### **Registreringsinformationer**

For at registrere din printer skal du gå til:

• [bradycorp.com/register](www.bradycorp.com/register) 

### **Reparation og returnering**

Hvis du af en eller anden grund får brug for at returnere dit produkt til reparation, bedes du kontakte Brady teknisk support for information om reparation og udskiftning.

# **Dokumentationskonventioner**

Ved brug af dette dokument er det vigtigt, du forstår de konventioner, der er brugt i vejledningen.

- Alle brugerhandlinger er indikeret med **fed** skrift.
- Henvisninger til menuer, vinduer, knapper og skærmbilleder er vist med *kursiv* skrift.

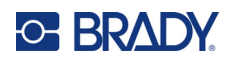

# **Indhold**

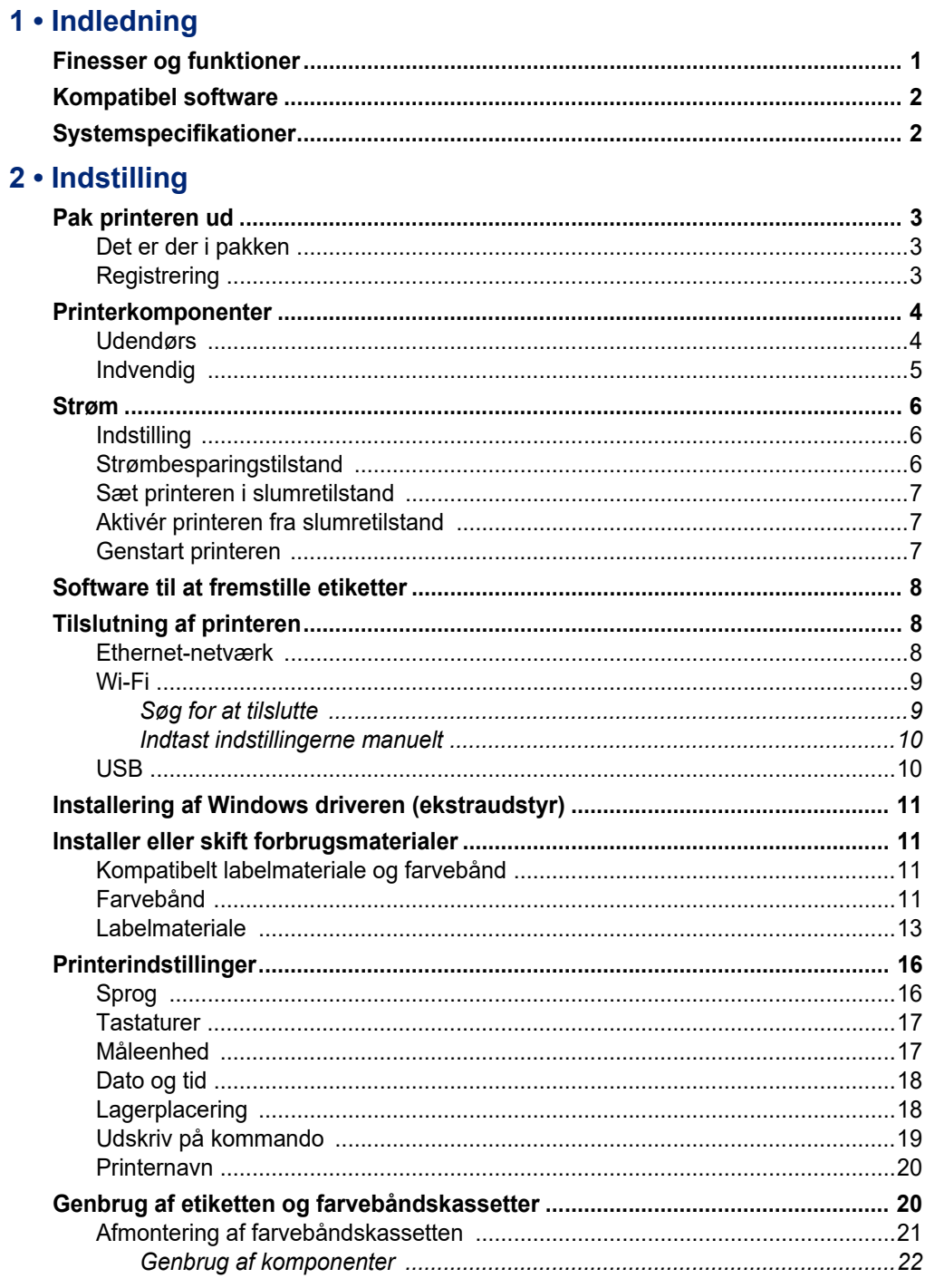

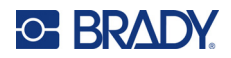

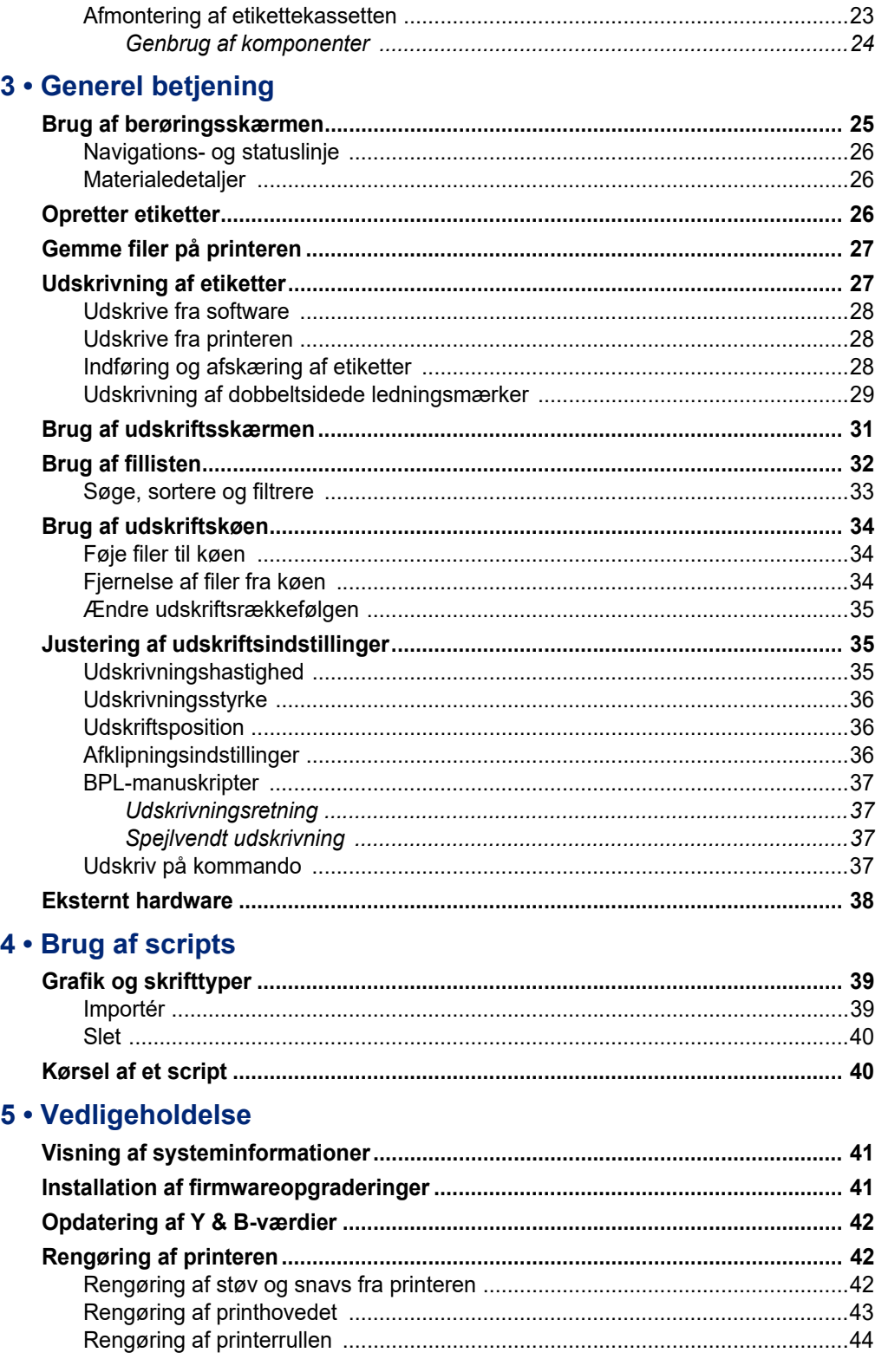

# **C-BRADY**

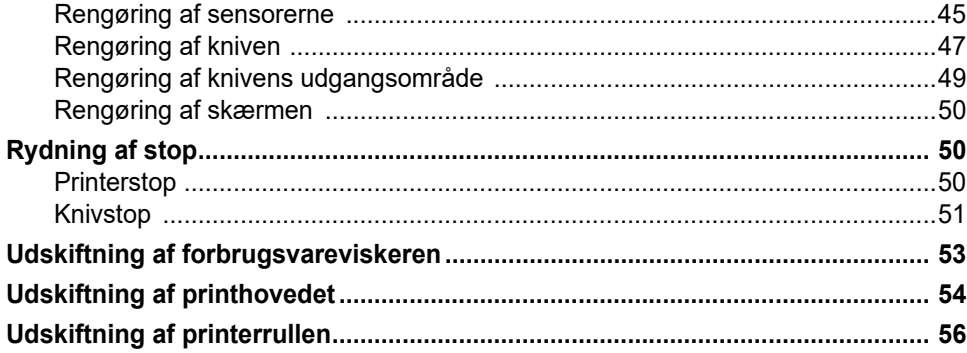

# 6 · Fejlsøgning

# A · Overholdelse af reguleringer

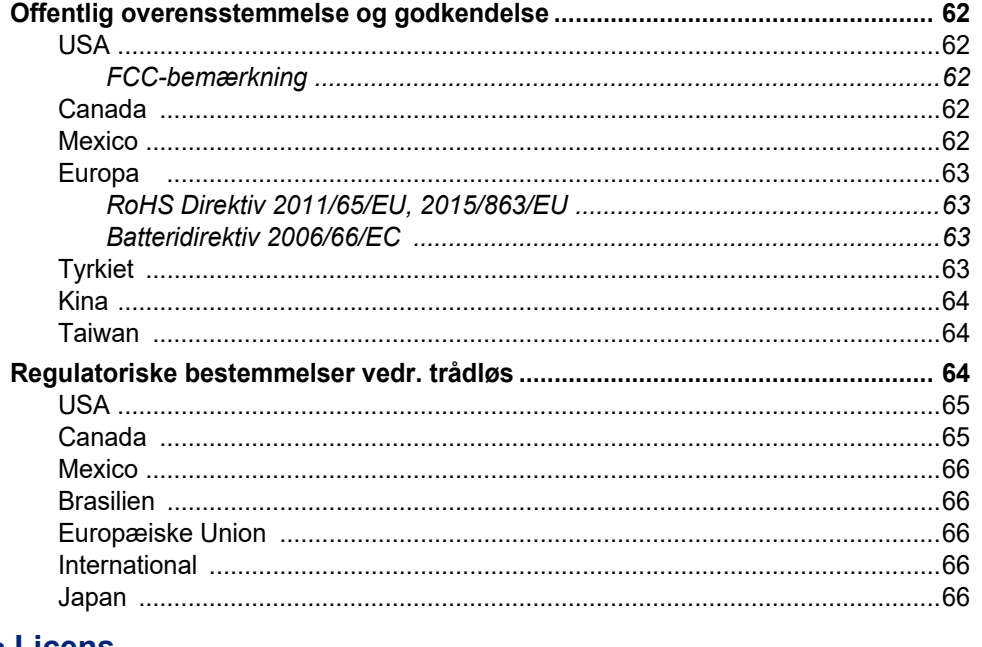

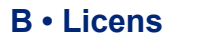

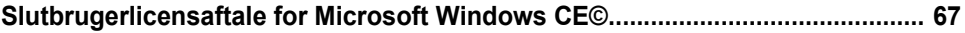

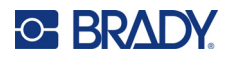

# <span id="page-7-0"></span>**1 Indledning**

Brug af BradyPrinter™ i5300Skilte- og labelprinter til at oprette og udskrive professionelt udseende industrielle etiketter og skilte. Det eneste, du skal gøre, er:

- Indsæt en farvebåndskassette. Du kan vælge blandt en lang række ensfarvede bånd.
- Indsæt en labelkassette.
- Send etiketter til udskrivning fra din etiketsoftware.

Etiketter og farvebånd fra Brady Corporation kommunikerer med Brady-software. Dette sparer tid og etiketspild ved at eliminere behovet for kalibrering og for forsøgsvis justering af hastighed og energiforbrug.

# <span id="page-7-1"></span>**Finesser og funktioner**

Følgende er blot nogle af de funktioner, der gør dette system brugervenligt og parat til at opfylde dine krav til mærkatproduktion.

- Hurtig udskrivning af store mængder.
- Ingen spildte etiketter, fordi der ikke kræves kalibrering.
- Komplet udskiftning af materiale på mindre end 20 sekunder.
- Indbygget automatisk kniv.
- Stabil og robust skrivebordskonstruktion (13,5 kg)
- Skærminput på LCD-farveberøringsskærm.
- Enkeltfarvet jobudskrivning på 300 dpi- eller 600 dpi-modeller, op til 101,6 mm brede og op til 1,5 m lange.
- Fortløbende og udstansede mærkater i en lang række højtydende materialer.
- Overfør grafik fra pc eller USB-flashdrev. Understøttede grafikformater er bitmap (\*.bmp), JPG-filer (\*.jpg), Graphic Interchange Format (\*.gif) og Portable Network Graphics (\*.png).
- Udskriv etiketter fra pc.
- Kør scripts direkte fra et USB-drev.

BradyPrinter™ i5300 understøtter ZPL, jScript, DPL og BPL. Du kan finde en liste med understøttede kommandoer på www.BradyID.com/i5300.

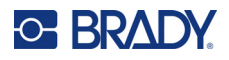

# <span id="page-8-2"></span><span id="page-8-0"></span>**Kompatibel software**

BradyPrinter™ i5300-printeren er kompatibel med Brady® Workstation-software til oprettelse af etiketter på computeren og anden Windows-baseret software til oprettelse af etiketter.

Når den bruges sammen med Brady Workstation-software, kræves der ingen driverinstallation, og softwaren genkender automatisk det installerede labelmateriale og farvebånd, hvilket gør det nemmere og hurtigere at oprette etiketter. Printerdriveren er påkrævet, hvis der bruges tredjepartssoftware. Se *["Installering af Windows driveren \(ekstraudstyr\)" på side 11](#page-17-4)* og dokumentationen til softwaren.

# <span id="page-8-1"></span>**Systemspecifikationer**

- **Vægt**: 13,5 kg (29,8 pund)
- **Dimensioner** (opbevaret): 15,7" x 11,1" x 11,2" (40 cm x 28,2 cm x 28,5 cm)
- **Driftstemperatur**: 10-40°C
- **Relativ luftfugtighed**: 10% til 80% relativ luftfugtighed, ikke-kondenserende
- **Opbevaring**: -20 til 50°C ved 15% til 90% relativ luftfugtighed, ikke-kondenserende
- **Spænding**: 100-240 VAC 50/60 Hz, 3,5A
- **Udskrivningsopløsning**: 11,8 punkter/mm for 300 dpi-modeller, 23,6 punkter/mm for 600 dpi-modeller.
- **Størrelse på outputetiket**: 6,4 mm til 102 mm (0,25 tommer til 4,015 tommer)
- **Maksimal etiketlængde** (fortløbende): 60" (1,5 m)
- **Udskrivningshastighed**:
	- 300 dpi-model: 1-10 ips afhængigt af labelmateriale
	- 600 dpi-model: 1-5 ips afhængigt af labelmateriale

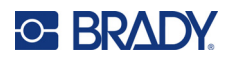

# <span id="page-9-0"></span>**2 Indstilling**

# <span id="page-9-1"></span>**Pak printeren ud**

Udpak forsigtigt, og undersøg printerens overflader (indre og ydre) og etiketsystemet for mulige transportskader.

**Bemærk:** Sørg for at fjerne al transportbeskyttelse omkring printhovedet og det ydre låg.

### <span id="page-9-2"></span>**Det er der i pakken**

- BradyPrinter™ i5300-printer
- Gratis Brady Workstation-software til oprettelse af etiketter (hæftet indeholder downloadinstruktioner og licensnøgle)
- USB-drev, herunder: Startvejledning, Brugervejledning, driver og videoselvstudium.
- Strømkabel
- USB-kabel, type B
- Trykt "Hurtig startvejledning"
- Rensesæt

**Bemærk:** Gem den originale emballage, inkl. æsken, for det tilfælde, at printeren skal returneres.

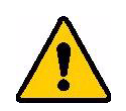

FORSIGTIG! Hvis du sender printeren, skal du konsultere med dit transportfirma om statslige, føderale, kommunale og internationale regler for forsendelse vedrørende det litium-ion-batteri, printeren indeholder.

### <span id="page-9-3"></span>**Registrering**

[Registrér din printer online på w](www.bradycorp.com/register)ww.bradycorp.com/register, og få gratis produktsupport og opdateringer.

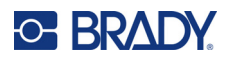

# <span id="page-10-0"></span>**Printerkomponenter**

<span id="page-10-1"></span>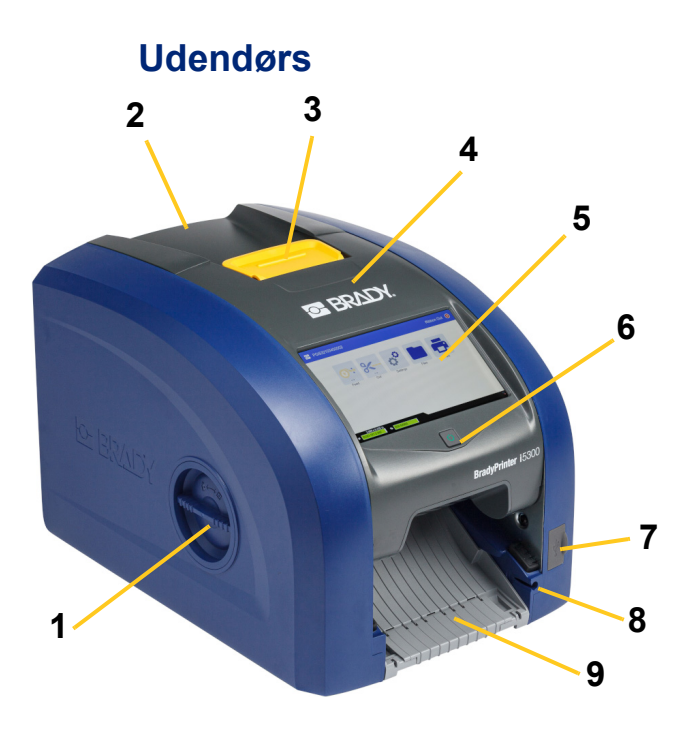

- **10 11 12 13 15 7 11 14 14 14 14**
- **1 Rulleadgangsluge (til udskiftning af printerrulle)**
- 
- **3 Låseknap til farvebåndslåge 11 USB-B-port (til computer)**
- **4 Farvebåndslåge 12 USB-A-porte**
- **5 Berøringsskærm 13 Strømafbryder**
- **6 Knap til slumretilstand 14 Stik til netledning**
- **7 USB-A-port 15 IO-port**
- **8 Opbevaringsplads til stylus**
- **9 Udføringsbakke (med etiketfanger)**
- **2 Bagdæksel 10 Ethernet-port**
	-
	-
	-
	-
	-
	- **Bemærk:** Printeren er udstyret med en universel strømforsyning og kan anvendes med en spænding på 100 til 240 V~, 50 til 60 Hz. Printeren detekterer strømtypen og justeres automatisk til strømkilden.

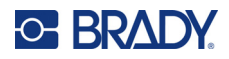

<span id="page-11-0"></span>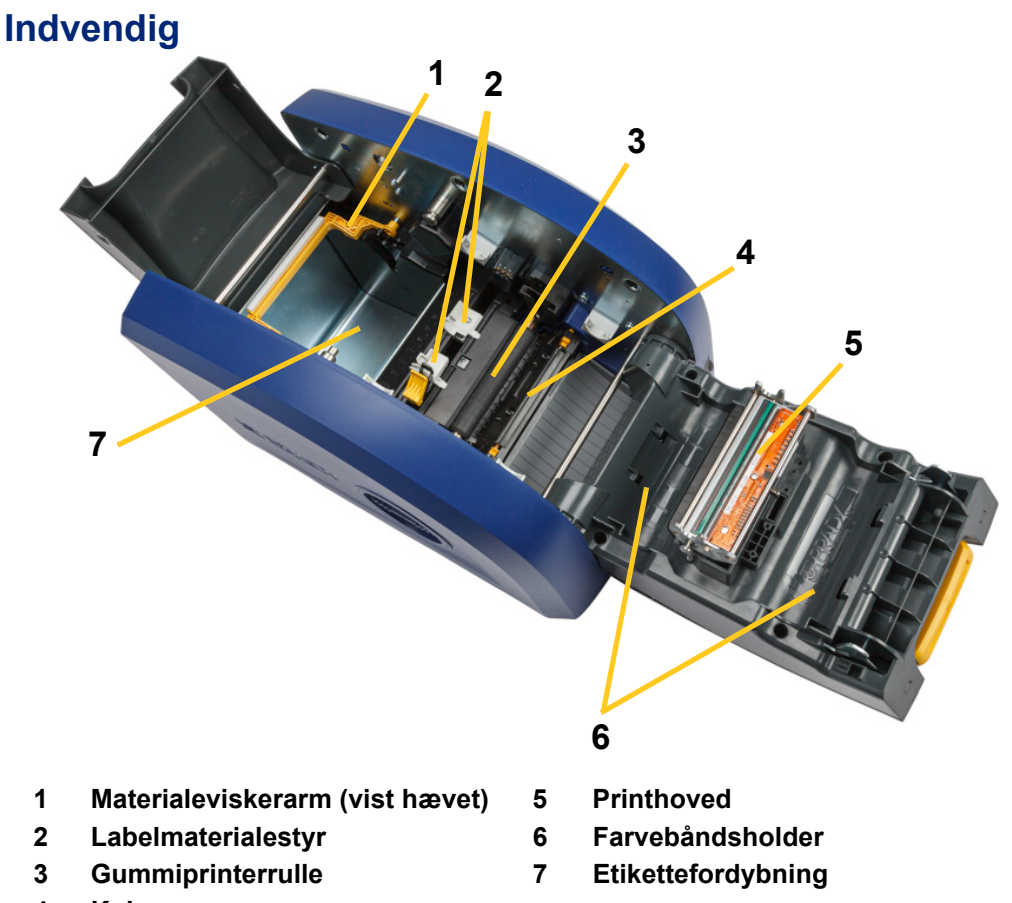

**4 Kniv**

BradyPrinter™ i5300 Brugervejledning **5**

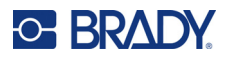

# <span id="page-12-1"></span><span id="page-12-0"></span>**Strøm**

# **Indstilling**

**Sådan tilslutter man strømmen og tænder printeren:**

1. Sæt strømkablet i printeren det sted, der er vist herunder.

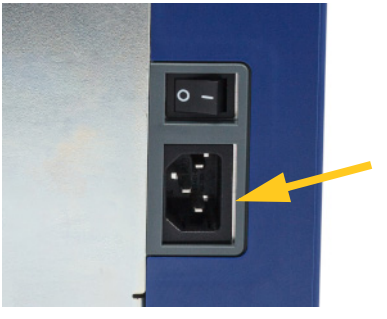

- 2. Sæt den anden ende af strømkablet i en stikkontakt.
- 3. Aktivér strømkontakten. Printeren tændes og viser startskærmen. Første gang du tænder for printeren, føres du gennem konfigurering af indstillingerne. Følg instruktionerne på berøringsskærmen.

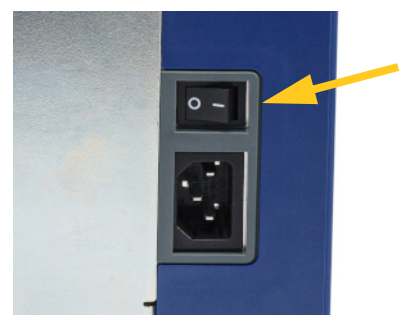

### <span id="page-12-2"></span>**Strømbesparingstilstand**

Når printeren er tilsluttet, kan du lade den konstant stå en i klar-tilstand, så softwaren kan finde printeren. Eller du kan vælge at spare strøm, så printeren går i slumretilstand efter en periode uden aktivitet.

#### **For at indstille perioden for inaktivitet:**

- 1. Sørg for, at printeren er tændt, og at dækslet er lukket.
- 2. Tryk på **Indstillinger** .

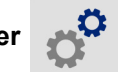

- 3. Tryk på **Systemkonfiguration** > **Strømsparetilstand**.
- 4. Vælg **Vekselstrøm**.

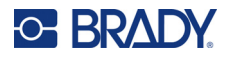

- 5. Skub tidsindikatorpletten til venstre (formindske) eller til højre (forøge) for mængden af inaktiv tid der skal gå, før printeren automatisk lukker ned. Alternativt kan du trykke på knappen minus (-) for at formindske eller knappen plus (+) for at forøge tiden.
- 6. Tryk på **for at vende tilbage til startskærmen.**

### <span id="page-13-0"></span>**Sæt printeren i slumretilstand**

Når systemet slumrer, slukkes skærmen, og systemet går i en tilstand med lavt strømforbrug, men det er ikke nødvendigt med en kold start for at komme i gang igen. I denne tilstand kan du enten røre ved skærmen eller trykke på tænd/sluk-knappen for at få systemet til at vende tilbage til samme tilstand, som det var, inden det gik i tilstanden med lavt strømforbrug. Når printeren er i slumretilstand, lyser tænd/sluk-knappen grønt.

**Bemærk:** Hvis du vil lukke printeren helt, skal du bruge tænd/sluk-knappen på bagsiden.

#### **Sådan sættes printeren i slumretilstand:**

Tryk på slumreknappen, mens printeren er tændt.

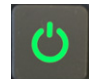

# <span id="page-13-1"></span>**Aktivér printeren fra slumretilstand**

Hvis du ikke rører ved skærmen eller trykker på tastaturet i en defineret tidsperiode, slukker systemet for skærmen og går i en tilstand med lavt strømforbrug. Når i Slumretilstand lyser tænd/sluk-knappen grønt. Den aktuelle etiket og de aktuelle indstillinger bevares.

#### **Sådan vækkes printeren:**

1. Tryk på slumreknappen, eller tryk på skærmen.

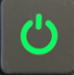

2. Fortsæt med dine etiketaktiviteter.

### <span id="page-13-2"></span>**Genstart printeren**

#### **Sådan genstartes printeren:**

1. Tryk på slumreknappen og hold den nede i mindst 5 sekunder. Systemet udfører initialiseringsprocessen og starter printeren.

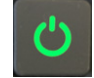

2. Når startskærmen vises, kan du fortsætte med dine etiketteaktiviteter.

# <span id="page-14-0"></span>**Software til at fremstille etiketter**

Installér etikettesoftware på din computer eller mobile enhed, opret forbindelse til printeren og brug så softwaren til at designe etiketter og sende dem til printeren.

Brady Workstation software udbyder forskellige apps for at gøre det simplere at fremstille etiketter til specielle formål. Den giver også brugervenlige apps til skræddersyede etikettedesigns. Printeren leveres med en licens til Brady Workstation Produkt- og ledningsopmærkningspakke.

#### **Sådan installeres Produkt- og ledningsopmærkningspakken:**

- 1. Sørg for, at computeren er tilsluttet til internettet.
- 2. Gå til [workstation.bradyid.com/PWID.](www.workstation.bradyid.com/PWID)
- 3. Følg instruktionerne på skærmen for at downloade og installere softwaren.
- 4. Når du kører softwaren og åbner en app, der kræver aktivering, skal du følge instruktionerne på skærmen for at aktivere softwaren. Brug licens-id'et og adgangskoden på det trykte indlæg, der fulgte med printeren.

Hvis du har brug for oplysninger om anden Brady Workstation-software eller yderligere licenser, skal du gå til www.workstation.bradyid.com eller kontakte din Brady-repræsentant.

# <span id="page-14-1"></span>**Tilslutning af printeren**

Opret forbindelse til en computer på en eller flere af følgende måder:

- Ethernet®-netværk. Denne metode gør det muligt for flere computere at sende etiketfiler til printeren. Se nedenfor.
- Trådløst Wi-Fi®-netværk (afhængigt af printermodellen). Se *["Wi-Fi" på side 9](#page-15-0)*.
- Direkte med et USB-kabel. Se *["USB" på side 10](#page-16-1)*.

### <span id="page-14-2"></span>**Ethernet-netværk**

I dette afsnit beskrives, hvordan du konfigurerer printeren til at kommunikere via en Ethernetforbindelse (TCP/IP).

**Bemærk:** Hvis du bruger en Windows-driver (se *["Installering af Windows driveren \(ekstraudstyr\)"](#page-17-0)  [på side 11](#page-17-0)*), er det bedst at konfigurere Ethernet-forbindelsen, før driveren installeres. Hvis driveren allerede er installeret, før du konfigurerer Ethernet-forbindelsen, skal du muligvis redigere portindstillingerne for printeren i Windows for at opdatere IP-adressen.

#### **Sådan konfigureres indstillinger for Ethernet-netværk:**

1. På startskærmen skal du trykke på **Indstillinger**.

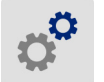

- 2. Tryk **Forbindelse**.
- 3. Tryk på **Avancerede netværksindstillinger**.

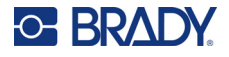

- 4. Tryk på **Ethernet**.
- 5. Tryk på **IP-indstillinger**, og vælg derefter enten DHCP eller Static.
	- **DHCP:** DHCP-adressering er dynamisk, og systemet bruger en DNS-server til printerens IP-adresse for dig. Der skal ikke angives flere felter.
	- **Statisk:** Til statisk adressering skal du angive printerens IP-adresse. Tryk først på knappen

Tilbage for at vende tilbage til *Ethernet-skærmen*, og angiv derefter følgende oplysninger. Du har måske brug for at få hjælp fra din netværksadministrator.

- **IP-adresse:** Indtast printerens IP-adresse.
- **Undernetmaske:** Indtast undernetmasken hvis du bruger en.
- **Standard-gateway:** Indtast standardgatewayens IP-adresse.
- **DNS-server (primær):** Indtast den primære DNS-servers IP-adresse.
- **DNS-server (sekundær):** Indtast den sekundære DNS-servers IP-adresse.

**VIGTIGT!** Hvis der ikke bruges en DNS-server, skal du skrive 0.0.0.0 for både den primære og den sekundære DNS-server.

6. Tryk på knappen Tilbage **in at vende tilbage til skærmen Avancerede** *netværksindstillinger*, for at de indtastede felter skal træde i kraft.

### <span id="page-15-0"></span>**Wi-Fi**

Opret forbindelse til et trådløst netværk, enten ved at søge efter og vælge et netværk eller ved manuel indtastning af netværksindstillinger. Når der er oprettet forbindelse, kan printeren kommunikere med computere på dette netværk.

**Bemærk:** Wi-Fi-funktionalitet er ikke tilgængelig på alle printere eller i alle lande.

**VIGTIGT!** Før du konfigurerer Wi-Fi-forbindelsen på et virksomhedsnetværk, skal du kontrollere, at printeren er indstillet til den aktuelle dato og det aktuelle klokkeslæt. Printeren kan muligvis ikke oprette forbindelsen, hvis datoen og klokkeslættet ikke er aktuelt. Se *["Dato og tid" på side 18](#page-24-0)*.

#### <span id="page-15-1"></span>*Søg for at tilslutte*

**For at forbinde til et Wi-Fi trådløst netværk:** 

- 1. Sørg for, at printeren er tændt, og at dækslet er lukket.
- 2. Tryk på **Indstillinger**.

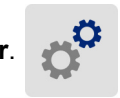

- 3. Tryk **Forbindelse**.
- 4. Tryk på **Wi-Fi netværk** for at tænde Wi-Fi. Printeren leder efter Wi-Fi netværk og viser en liste over de netværk, den finder. Rør ved og træk for at scrolle hen over listen. (Hvis du har brug for at identificere netværket ved hjælp af en statisk IP-adresse eller DHCP, se *["Indtast](#page-16-0)  [indstillingerne manuelt" på side 10](#page-16-0)*.)

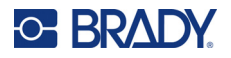

Tryk på det netværk, du vil anvende.

- Hvis netværket ikke er låst, skal du bare trykke på det og printeren vil oprette forbindelse til det.
- Hvis netværket er låst, som indikeret med et låsesymbol, skal du trykke på netværket, og så vil

en nøgleskærm åbne. Indtast adgangskoden og tryk

**Bemærk:** Hvis dit netværk bruger WEP-godkendelse, vises en menu i stedet for, så du kan indtaste både kodeordet og WEP-indekset (nøgle).

• Hvis netværket, du har brug for, ikke er på listen, kan det muligvis ikke findes. Rul til bunden af listen, og tryk på **Andre**. Vælg enten **Privat Netværk** eller **Erhverv Netværk**. Systemet viser indstillinger, der passer til dit udvalg. Du får muligvis brug for information fra din IT-udbyder for at færdiggøre indstillingerne.

#### <span id="page-16-0"></span>*Indtast indstillingerne manuelt*

Brug denne metode til skjulte netværk.

#### **For at forbinde til et Wi-Fi trådløst netværk:**

- 1. Sørg for, at printeren er tændt, og at dækslet er lukket.
- 2. Tryk på **Indstillinger**.
- 3. På skærmen *Indstillinger* skal du vælge **Forbindelse**.
- 4. Tryk på **Avancerede netværksindstillinger**.
- 5. Vælg **Wi-Fi** fra listen.
- 6. Tryk på **IP-indstillinger** og derefter på en af de følgende.
	- **DHCP:** DHCP-adressering er dynamisk og systemet bruger en DNS-server for at få fat i printerens IP-adresse for dig.
	- **Statisk:** Vælg statisk adressering for manuelt at indtaste printerens IP-adresse.
- 7. Tryk på tilbage-knappen for at vende tilbage til *Wi-Fi*-skærmen.

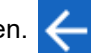

- 8. Udfyld de resterende tilgængelige indstillinger med hjælp fra din netværksudbyder.
- 9. Tryk på **for at vende tilbage til startskærmen.**

### <span id="page-16-1"></span>**USB**

For at oprette forbindelse til en computer via USB 2.0 skal det medfølgende USB-kabel sættes i printeren og i computeren. Brady Workstation software finder automatisk printeren, når den er forbundet via USB-kabel.

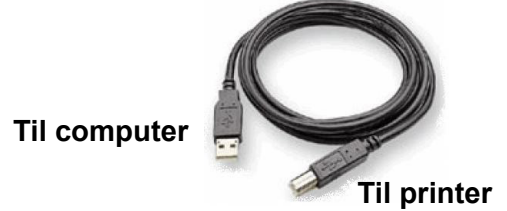

**Bemærk:** Hvis du ikke bruger Brady Workstation-software, skal du installere printerdriveren. Se PDF-filen *Vejledning til driverinstallation* på USB-drevet, som fulgte med printeren.

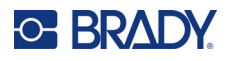

# <span id="page-17-4"></span><span id="page-17-0"></span>**Installering af Windows driveren (ekstraudstyr)**

Hvis du bruger Brady Workstation-software, skal du ikke installere Windows-driveren.

Du skal installere Windows-driveren, hvis du bruger en af følgende.

- Ældre Brady-software som f.eks. LabelMark.
- Tredjepartssoftware.
- Appen Data Automation i Brady Workstation-softwaren.

Se PDF-filen *Vejledning til driverinstallation* på USB-drevet, som fulgte med printeren.

# <span id="page-17-2"></span><span id="page-17-1"></span>**Installer eller skift forbrugsmaterialer**

### **Kompatibelt labelmateriale og farvebånd**

BradyPrinter™ i5300-printeren accepterer kun B30- og B33-seriens labelmateriale og B30-seriens farvebåndskassetter i version 2 eller nyere. Kompatible dele vises tydeligt med V+2 på varenummeretiketten, der er placeret på både rullen og boksen.

Brady-labelmateriale og farvebåndskassetter har en smartcelle, så printeren automatisk kan genkende det installerede labelmateriale og farvebånd.

**Bemærk:** Printeren kan være enten tændt eller slukket ved udskiftning af forbrugsmaterialer.

### <span id="page-17-3"></span>**Farvebånd**

#### **Sådan ændres eller indlæses farvebåndskassetten:**

1. Hvis du vil fjerne farvebåndet, skal du løfte låsen for at åbne farvebåndslågen og svinge den op.

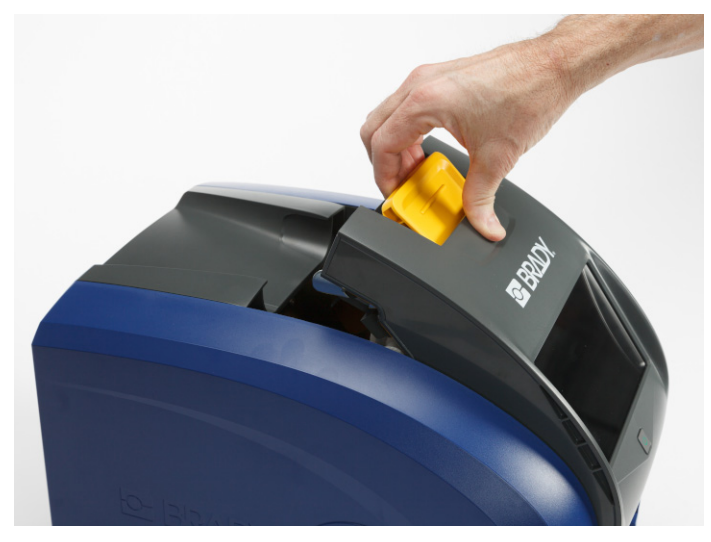

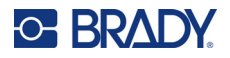

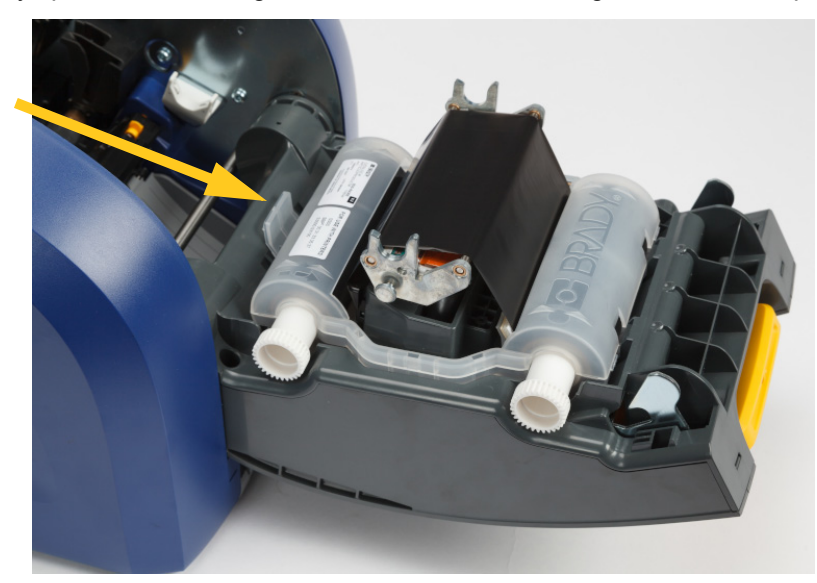

2. Tryk på fanen for at frigøre farvebåndskassetten, og løft kassetten op og ud.

- 3. Placer farvebåndskassetten, så farvebåndet er over printhovedet, og det prægede Brady-logo vender opad. Sæt kassetten på plads. Du hører et klik, når den sidder korrekt.
- 4. Luk farvebåndslågen, og tryk ned, så låsen klikker på plads.
- 5. Hvis printeren er i dvale, skal du trykke på . Systemet detekterer de installerede forbrugsvarematerialer, indstiller etiket- og farvebåndsfarver og indikerer etiketdimensionerne og mængden af resterende forbrugsvarer.

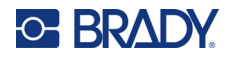

### <span id="page-19-0"></span>**Labelmateriale**

Flere oplysninger om kompatible materialer finder du under *["Kompatibelt labelmateriale og farvebånd"](#page-17-2)  [på side 11](#page-17-2)*.

#### **Sådan ændres eller indlæses etiketrullen:**

1. Løft låsen til farvebåndslågen, og sving den åben.

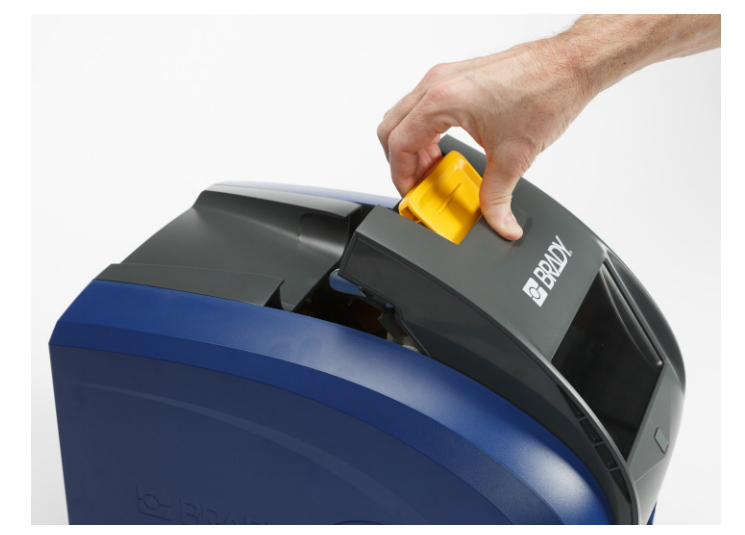

2. Åbn det bageste dæksel.

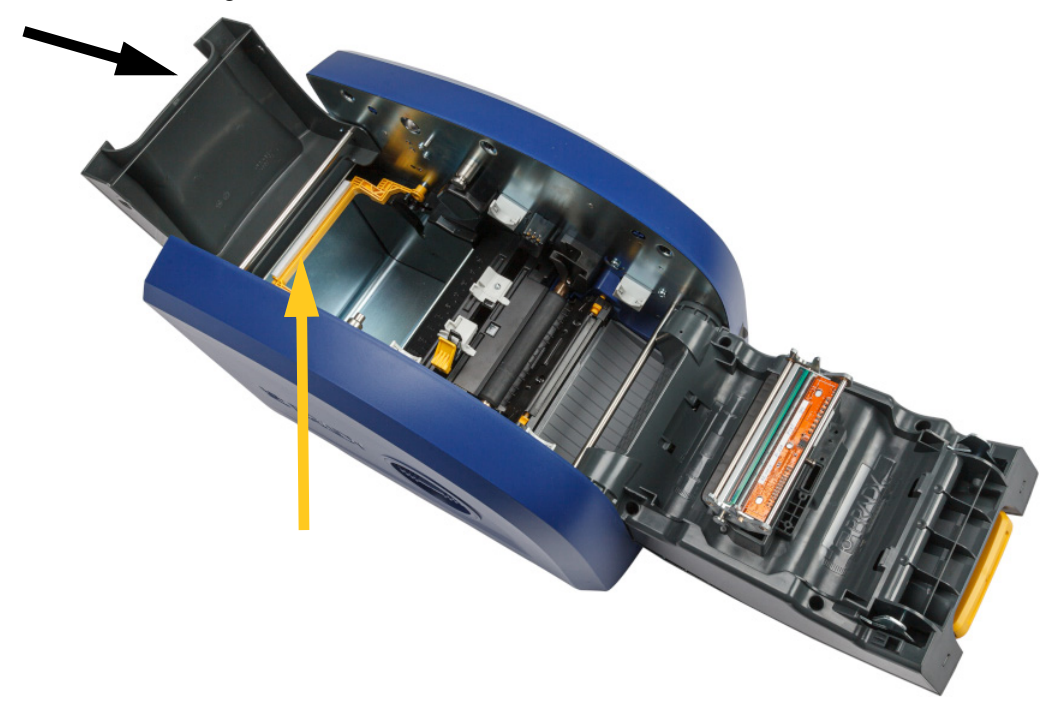

3. Drej den gule materialevisker tilbage, som vist ovenfor.

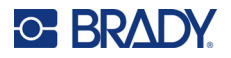

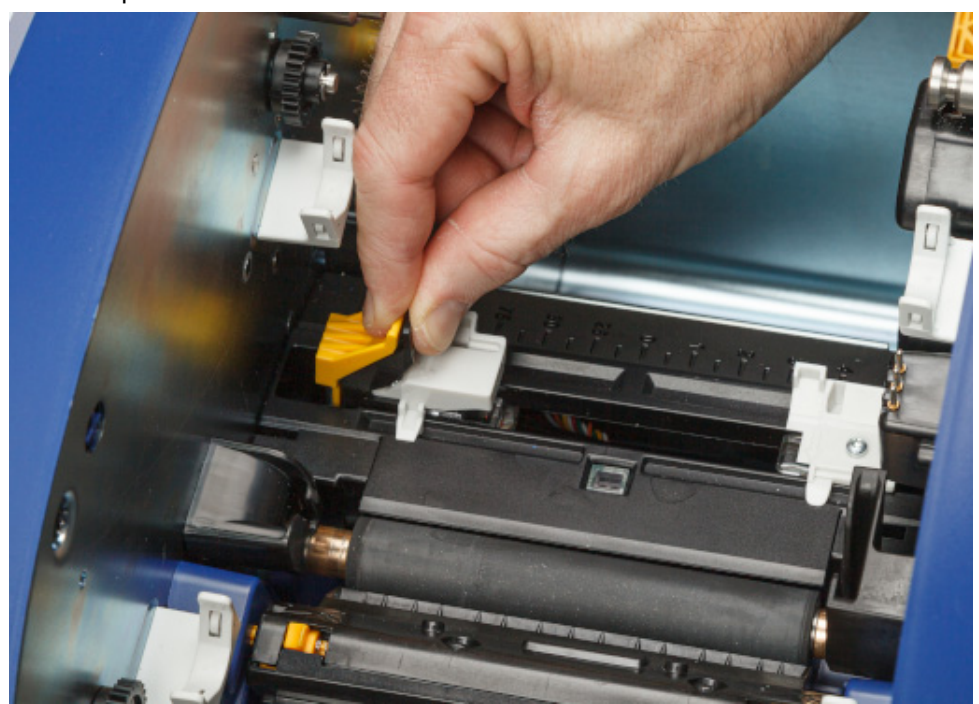

4. Knib de gule og sorte tappe på styrene til labelmateriale sammen, og skub dem til den helt åbne position.

- 5. Fjern det eksisterende materiale, hvis det er installeret. Tag fat i etiketterullen, og træk den forsigtigt op og ud af etikettefordybningen.
- 6. Vend den nye rulle, så etiketter kommer ud fra toppen af spolen mod forsiden af printeren og mærkerne på venstre side. Indsæt den nye rulle i etikettefordybningen. Sørg for at smartcellen på etiketterullen flugter med læseren i etikettefordybningen.

#### **smart-cell**

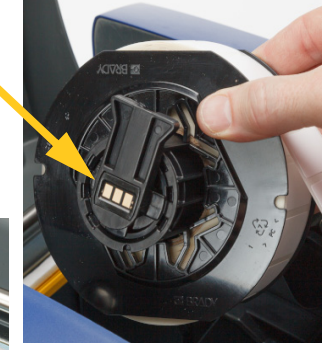

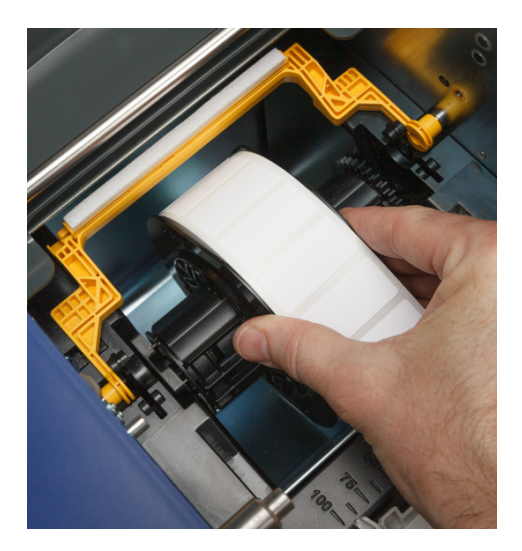

**læser**

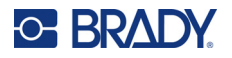

hinanden.

7. Knib de gule og sorte tappe på styrene til labelmateriale sammen, og skub styrene fra

8. Træk i etiketternes forreste kant fra toppen af rullen, indtil den befinder sig lige efter den sorte gummirulle, men ikke længere. For brede etiketter skal du sørge for at indføre dem under styrene til labelmateriale.

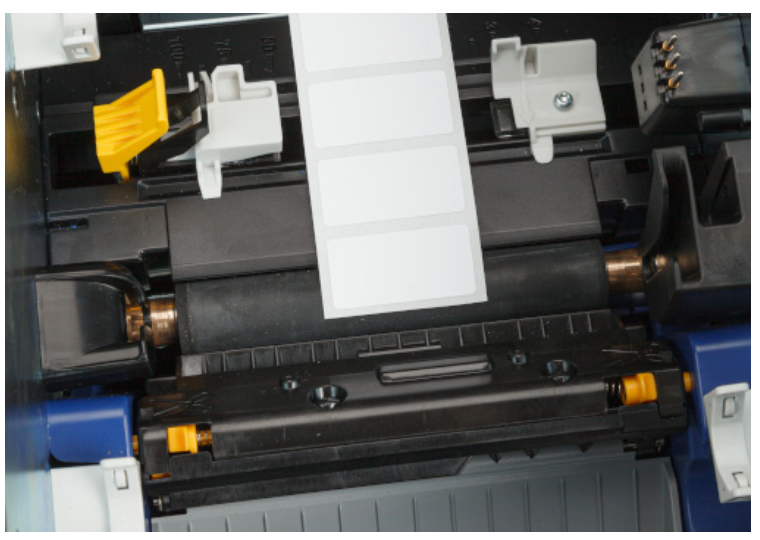

**Korrekt**

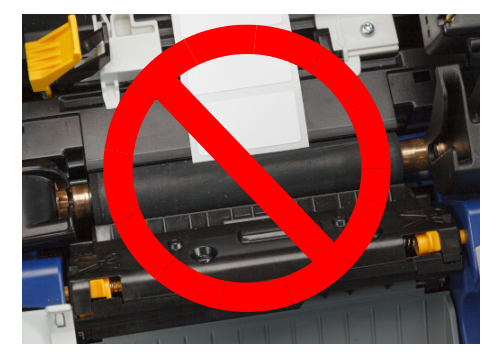

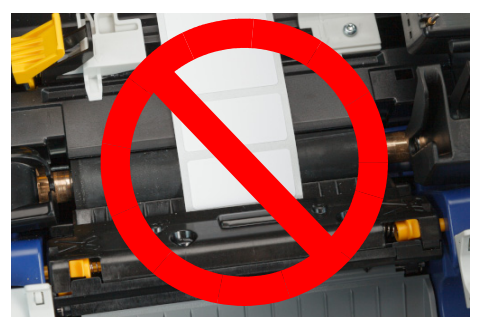

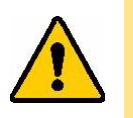

FORSIGTIG! Etiketter kan sætte sig fast i printeren, hvis de startes for langt fremme eller for langt tilbage.

9. Knib de gule og sorte tappe på styrene til labelmateriale sammen, og skub styrene sammen, indtil de rører ved kanten af forsyningsforingen med etiketterne under styrene.

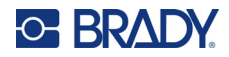

10. Hvis du bruger et kontinuerligt labelmateriale, skal du flytte forsyningsviskeren på plads, så den hviler på etiketten. Placer ikke viskeren på etiketterne, hvis du bruger et udstandset materiale.

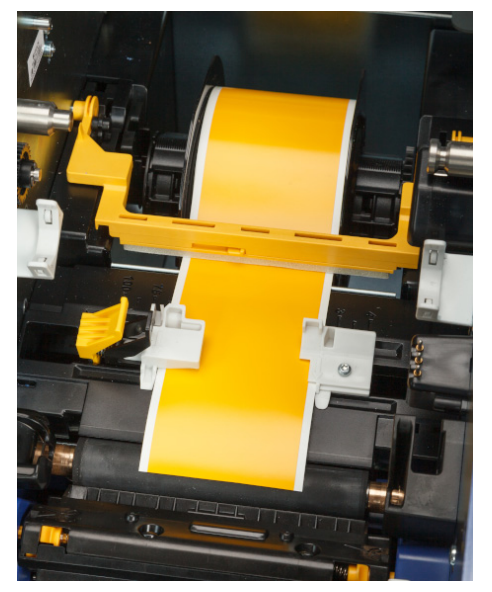

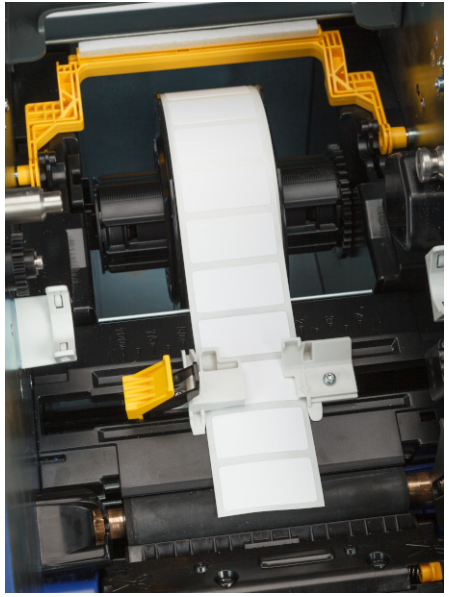

- 11. Luk og lås farvebåndslågen, og luk derefter bagdækslet.
	-
- 12. Hvis printeren er i dvale, skal du trykke på . Systemet detekterer de installerede forbrugsvarematerialer, indstiller etiket- og farvebåndsfarver og indikerer etiketdimensionerne og mængden af resterende forbrugsvarer.

# <span id="page-22-0"></span>**Printerindstillinger**

Første gang du tænder for printeren, fører instruktionerne på berøringsskærmen dig gennem de indstillinger, der skal konfigureres, første gang du bruger printeren. I de følgende afsnit beskrives disse indstillinger, hvis du har brug for at ændre dem i fremtiden, og der gives instruktioner om et par yderligere indstillinger, du kan overveje, når du konfigurerer printeren.

Du kan finde en introduktion til brug af berøringsskærmen under *["Brug af berøringsskærmen" på](#page-31-2)  [side 25](#page-31-2)*. Du kan finde udskriftsindstillinger under *["Justering af udskriftsindstillinger" på side 35](#page-41-3)*.

Yderligere oplysninger om strømbesparelsestilstand finder du under *["Strømbesparingstilstand" på](#page-12-2)  [side 6](#page-12-2)*.

# <span id="page-22-1"></span>**Sprog**

**For at indstille tekstsproget på berøringsskærmen:**

1. Med printeren tændt, skal du trykke på **Indstillinger**.

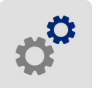

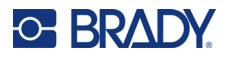

- 2. Tryk på **Systemkonfiguration**, derefter **Sprog**.
- 3. Tryk på det ønskede sprog. Du skal måske scrolle for at se alle de tilgængelige sprog. Rør ved skærmen og træk din finger op eller ned for at scrolle.
- 4. Tryk  $p\ddot{a} \leftarrow$  for at gå tilbage til den foregående skærm.

#### <span id="page-23-0"></span>**Tastaturer**

Der vises et tastatur på printerens skærm, når du skal indtaste data, f.eks. når du giver printeren et navn. Da forskellige sprog bruger forskellige tegn, har du muligvis brug for tastaturer med forskellige tegnsæt. Som standard bruger printeren det tastatur, som passer til sprogindstillingen. Hvis printerens sprog f.eks. er indstillet til forenklet kinesisk, vises der automatisk et tastatur med kinesiske tegn på printeren. Hvis du kun vil bruge standardtastaturet, behøver du ikke ændre nogen af tastaturindstillingerne.

#### **Sådan vælger du tastaturer:**

1. Fra siden Hjem, skal du trykke på **Indstillinger**.

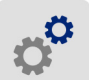

- 2. Tryk på **Systemkonfiguration** og derefter på **Virtuelle tastaturer**. Der vises en liste over understøttede tastaturer.
- 3. Tryk på afkrydsningsfeltet for hvert af de tastaturer, du vil have tilgængelige, når du bruger printeren. Du kan vælge flere tastaturer. Standardtastaturet (det, som passer til printerens sprog) vises øverst på listen og kan ikke fravælges.

Når du bruger tastaturet senere, vises standardtastaturet. Tryk på globusikonet for at skifte til et andet aktiveret tastatur. Hver gang du trykker på globusikonet, skiftes der til et andet aktiveret tastatur.

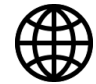

Hvis du vil tilslutte et fysisk tastatur, skal du se *["Eksternt hardware" på side 38](#page-44-1)*.

### <span id="page-23-1"></span>**Måleenhed**

Vælg en måleenhed i form af tommer eller millimeter.

#### **For at indstille måleenheden:**

1. Fra siden Hjem, skal du trykke på **Indstillinger**.

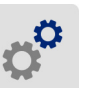

- 2. Tryk på **Systemkonfiguration**, derefter **Måleenheder**.
- 3. Tryk på enten **tommer** eller **millimeter**.
- 4. Tryk på  $\leftarrow$  for at gå tilbage til den foregående skærm.

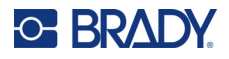

### <span id="page-24-0"></span>**Dato og tid**

Indstil printerens ur til nuværende dato og tid.

#### **For at indstille dato og tid:**

1. Fra siden Hjem, skal du trykke på **Indstillinger**.

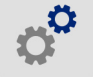

- 2. Tryk på **Systemkonfiguration**, derefter **Dato og Tid**. Venstre side af skærmen viser de nuværende indstillinger.
- 3. For at ændre indstillingerne, skal du trykke på knapperne til højre.
	- **Brug 24-timers format:** Tryk på knappen for at skifte mellem 24-timers format og 12-timers format med AM og PM. Når knappen er rød, bruger printeren 12-timers format. Når knappen er grøn, bruger printeren 24-timers format.
	- **Indstil dato:** Tryk for at vise datoknapper. For at skifte dato, skal du enten trykke på et element og vælge en ny værdi eller trykke på pilene ovenfor eller nedenunder et element.
	- **Indstil tid:** Tryk for at vise tidsknapper. For at skifte tid, skal du enten trykke på et element og vælge en ny værdi eller trykke på pilene ovenfor eller nedenunder et element.
- 4. Tryk på  $\leftarrow$  for at gå tilbage til den foregående skærm.

### <span id="page-24-2"></span><span id="page-24-1"></span>**Lagerplacering**

Vælg, om printeren skal have adgang til filer fra hukommelsen eller fra et USB-drev.

#### **Sådan angives lagerplaceringen:**

1. Fra siden Hjem, skal du trykke på **Indstillinger**.

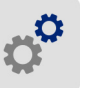

- 2. Tryk på **Systemkonfiguration** og derefter på **Lagerplacering**.
- 3. Tryk på den ønskede værdi.
	- **Intern hukommelse:** Vælg denne indstilling, hvis printeren er direkte tilsluttet computeren med et USB-kabel eller på et netværk. Når du udskriver en etiket fra Brady Workstationsoftwaren og vælger indstillingen *Gem*, sendes udskriftsfilen til printerens interne hukommelse. Når du trykker på *Filer* på startskærmen, åbner printeren listen over filer fra intern hukommelse.
	- **Eksternt lager:** Vælg denne indstilling, når du overfører filer fra én BradyPrinter™ i5300 printer til en anden. Indsæt et USB-drev i USB-porten på printeren. Når du udskriver en etiket fra Brady Workstation-softwaren, sendes udskriftsfilen til USB-drevet. Når du trykker på *Filer* på startskærmen, åbner printeren listen over filer fra USB-drevet.
- 4. Tryk  $p\mathbf{a} \leftarrow$  for at gå tilbage til den foregående skærm.

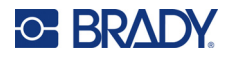

### <span id="page-25-1"></span><span id="page-25-0"></span>**Udskriv på kommando**

Udskriv på kommando får printeren til at vente på input på berøringsskærmen, før den næste etiket i filen udskrives. Når *Udskriv på kommando* er slået fra, udskrives alle etiketter i en fil uden at vente imellem etiketterne.

#### **Sådan aktiveres udskrivning på kommando:**

1. Fra siden Hjem, skal du trykke på **Indstillinger**.

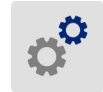

- 1. Tryk på **Udskrivningsjusteringer**.
- 2. Til højre for **Udskriv på kommando** skal du trykke på omskifteren for at ændre indstillingen. Hvis omskifteren er rød, er den slået fra. Hvis omskifteren er grøn, er den slået til.

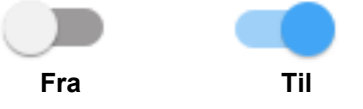

Når *Udskriv på kommando* er aktiveret, udskrives kun én etiket i stedet for alle etiketterne, når der trykkes på den gule startknap.

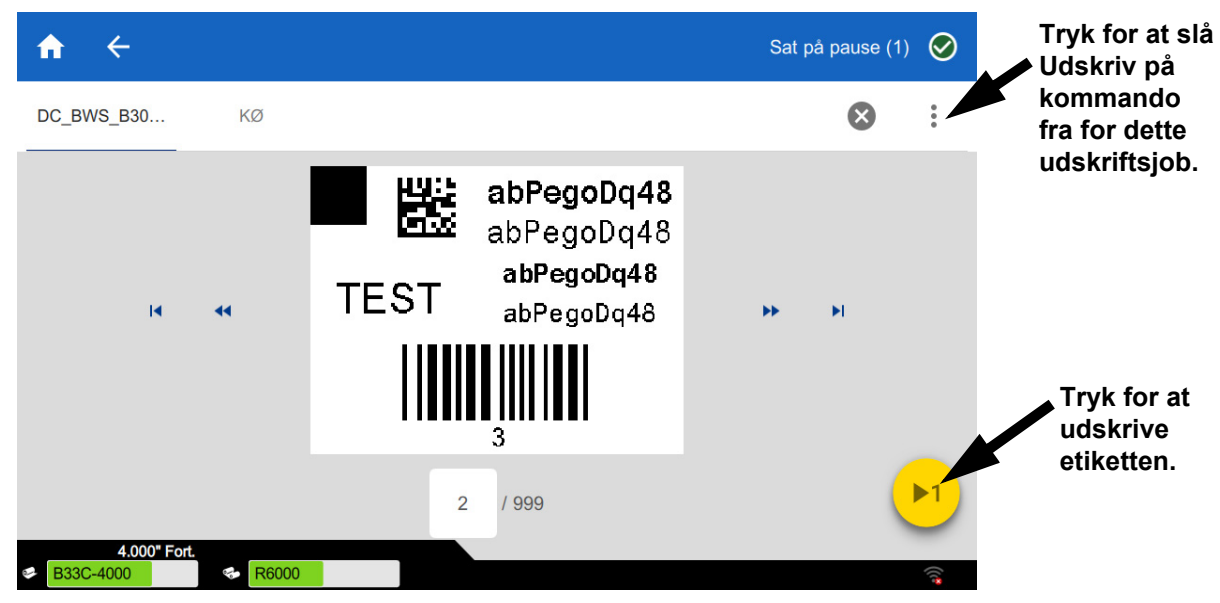

**Sådan tilsidesættes** *Udskriv på kommando***, og alle resterende etiketter udskrives:** 

- 1. Tryk på den gule cirkel for at afbryde udskrivningen midlertidigt.
- 2. Tryk på de tre prikker øverst til højre.
- 3. Slå *Udskriv på kommando* fra for dette udskriftsjob.

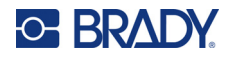

### <span id="page-26-0"></span>**Printernavn**

Printernavnet vises, når en computer leder efter printeren på en Wi-Fi-forbindelse.

**For at ændre printernavnet:** 

1. Med printeren tændt, skal du trykke på **Indstillinger**.

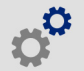

- 2. Tryk på **Forbindelse**, og derefter på **Printernavn**. Der vises et tastatur på printeren. Printerens navn kan kun indeholde tegnene A-Z, a-z, 0-9 og -. Uanset hvilke tastaturer du har aktiveret til din printer, vises der et tastatur med de tilladte tegn på printeren.
- 3. Brug tastaturet på berøringsskærmen til at indtaste et navn til printeren.
- 4. Vælg  $\leftarrow$  når du er færdig.

Når du bruger Brady Workstation software på Wi-Fi vises dette navn, når du vælger en printer. Se *["Software til at fremstille etiketter" på side 8](#page-14-0)* og *["Tilslutning af printeren" på side 8](#page-14-1)*.

# <span id="page-26-1"></span>**Genbrug af etiketten og farvebåndskassetter**

Kassetter skal genbruges i overensstemmelse med lokale bestemmelser. Før genbrug skal brugte kassetter trækkes ud for at frigøre de enkelte komponenter, som derefter skal genbruges i de korrekte genbrugsbeholdere.

#### **Nødvendige materialer:**

- 9/32" klinge eller 1/4" klinge (bånd) og 5/32" klinge (etiket) flade skruetrækkere
- **Sikkerhedsbriller**
- Sikkerhedshandsker

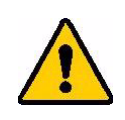

FORSIGTIG! Bær altid personligt beskyttelsesudstyr (PPE) ved afmontering af en kassette.

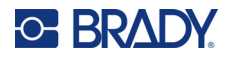

# <span id="page-27-0"></span>**Afmontering af farvebåndskassetten**

#### **Sådan adskilles farvebåndet:**

1. Brug din tommelfinger eller skruetrækkerens hoved til at trykke for at skubbe låsetappen af klar plastik op indtil kassetten låses op.

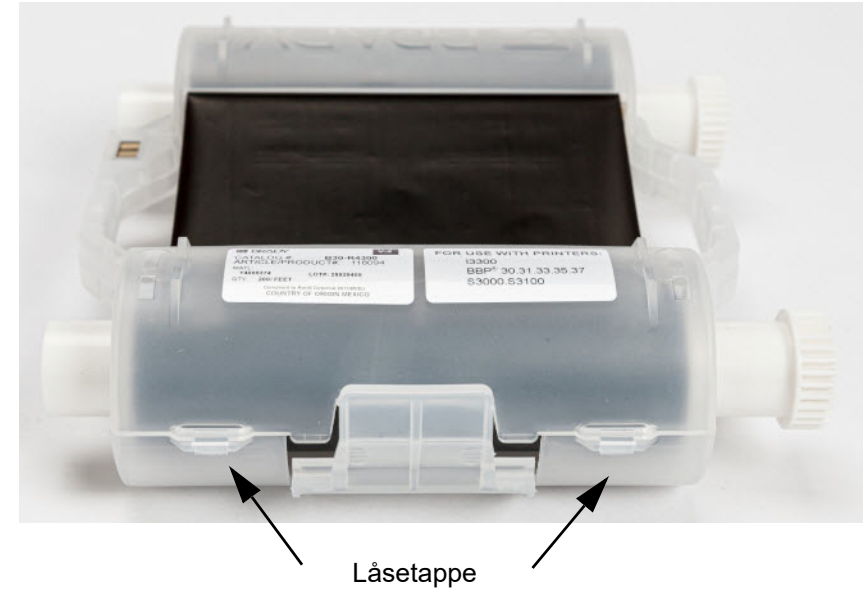

2. Indsæt skruetrækkerens hoved ud for hver tap langs sømmen af kassettens to halvdele og lirk halvdelene fra hinanden.

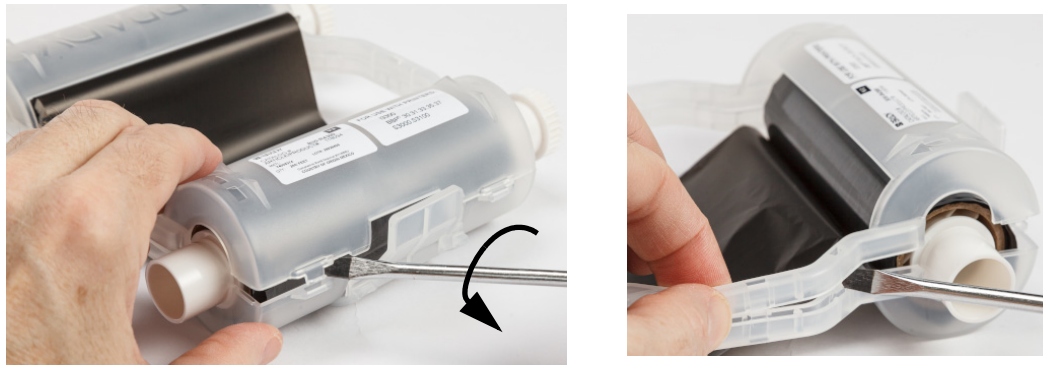

Gentag denne proces på begge sider af kassetten indtil alle tapper er frakoblet og kassetten kan åbnes.

- 3. Skub smart-cellen ud af dens placeringsåbning.
- 4. Rul båndet af spolerne og skræl båndenden af papkernerne.
- 5. Fjern båndspolerne fra papkernens midte.

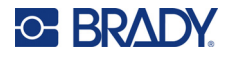

### <span id="page-28-0"></span>*Genbrug af komponenter*

Disse komponenter bør fjernes fra kassetten og genbruges i overensstemmelse med lokale bestemmelser.

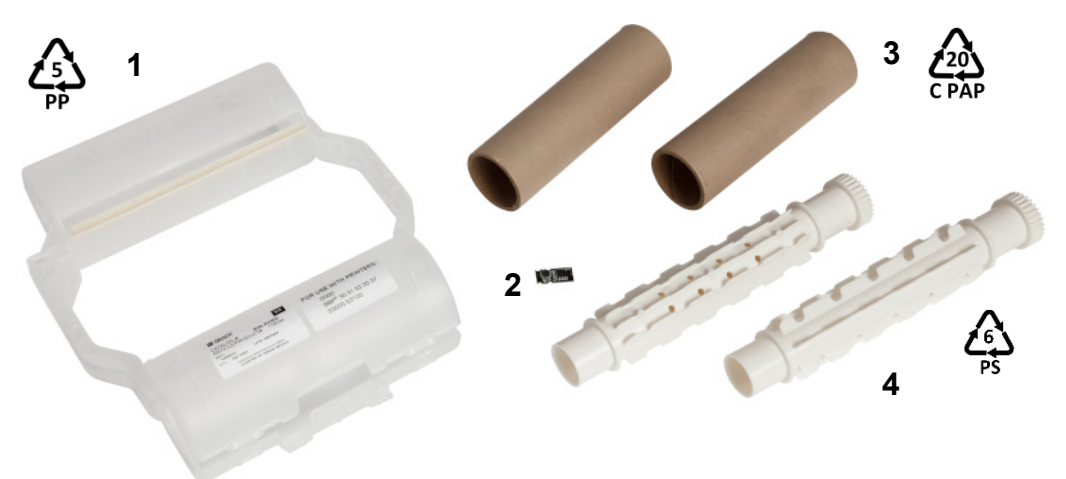

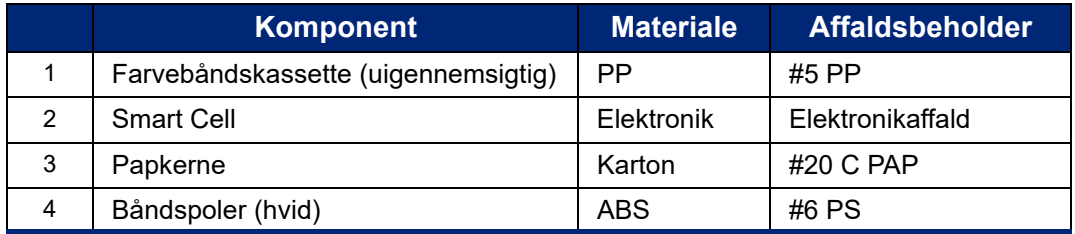

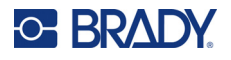

# <span id="page-29-0"></span>**Afmontering af etikettekassetten**

#### **Sådan afmonteres etikettekassetten:**

- 1. Brug dine tommelfingre til samtidigt at trykke på **frigørelsestappe**, for at skubbe den midterste cylinder frem indtil tapperne frigøres og låser den midterste cylinder op.
- 2. Træk den løse cylinder fri fra etikettekassetten.
- 3. Brug skruetrækkeren, placer bladet i åbningen ved siden af **smart cell-holderen** og lirk holderen af cylinderen.
- 4. Fjern smartcellen fra holderen af plastik.

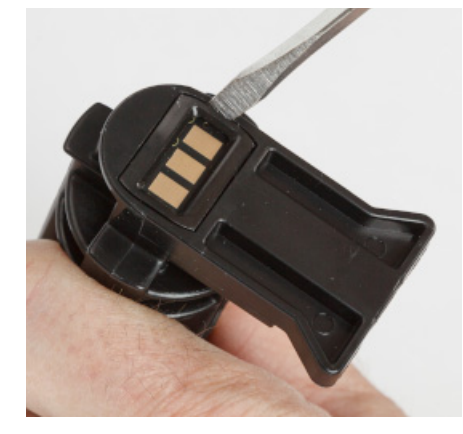

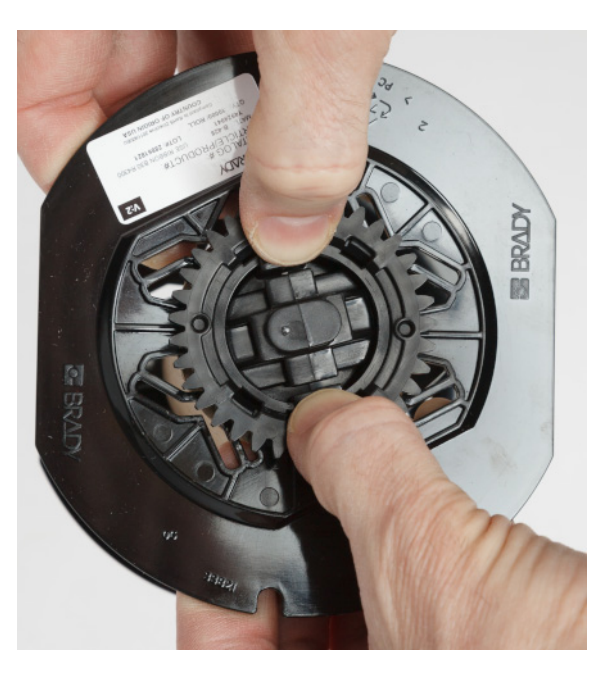

- 5. Skub skruetrækkerens hoved mellem de flade kassettestyr og den **låsende endehætte**. Vrid skruetrækkeren og fortsæt denne proces omkring hætten, indtil går løs.
- 6. Gentag denne proces på kassettens anden side.
- 7. Fjern paprøret ved at skubbe den midterste kerne ud fra røret eller ved at skære røret af kernen.

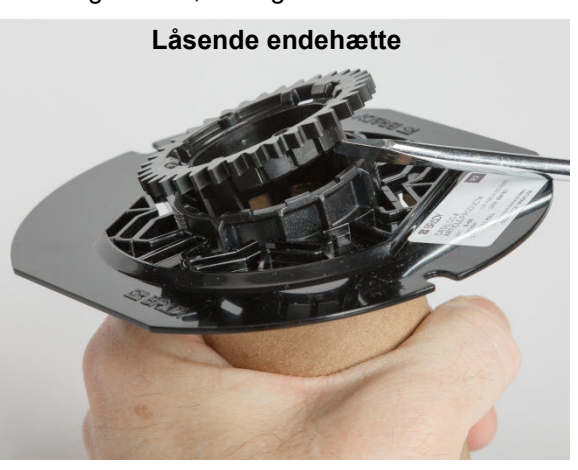

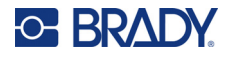

# <span id="page-30-0"></span>*Genbrug af komponenter*

Disse komponenter bør fjernes fra kassetten og genbruges i overensstemmelse med lokale bestemmelser.

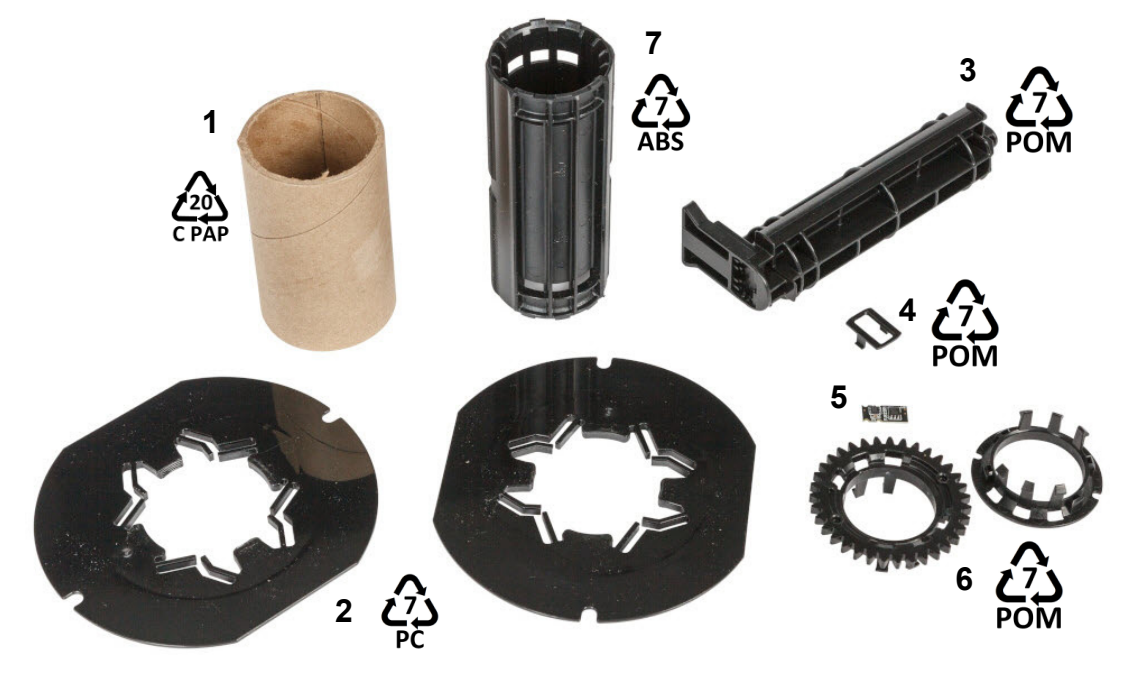

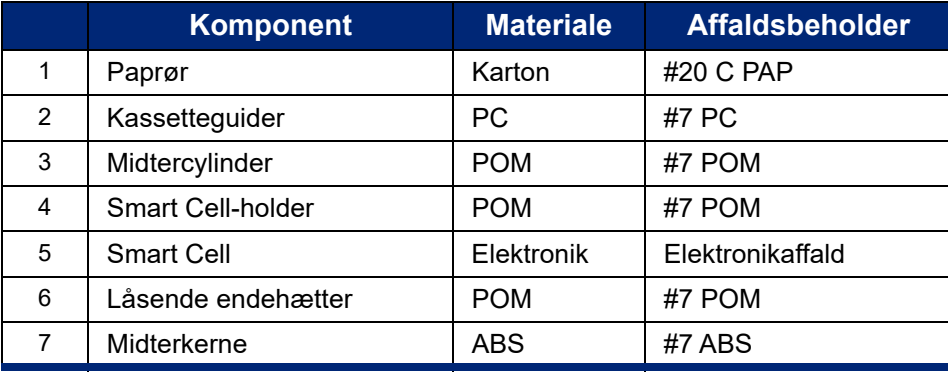

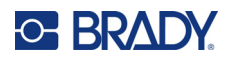

# <span id="page-31-0"></span>**3 Generel betjening**

# <span id="page-31-2"></span><span id="page-31-1"></span>**Brug af berøringsskærmen**

Brug printerens berøringsskærm til at konfigurere indstillinger, kontrollere status og udskrive etiketter samt andre funktioner. Rør ved skærmen med din finger for at foretage et valg.

**Bemærk:** Brug ikke en kuglepen eller et andet skarpt objekt. Hvis du gør det, kan du beskadige berøringsskærmens overflade. Hvis du vælger at bruge en stylus (delnummer STYLUS-CAP) skal du sørge for kun at bruge den bløde gummiende.

i5300-JZ1  $\overline{\mathbf{C}}$ Parat  $\odot$ 

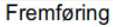

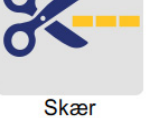

**1 2**

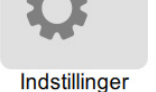

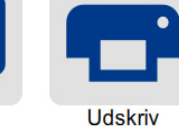

Filer

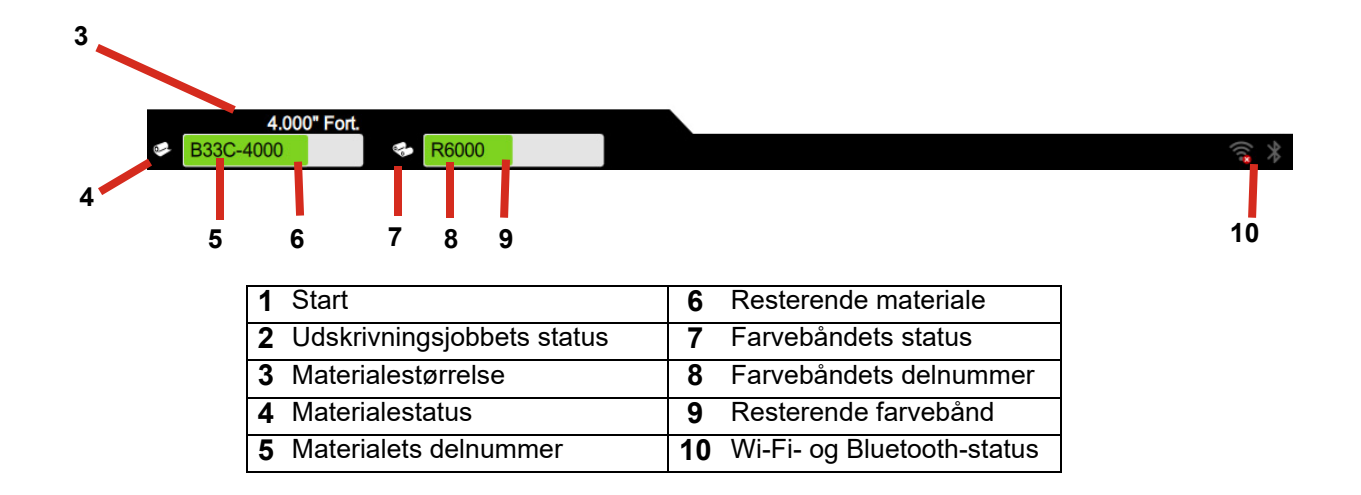

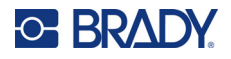

# <span id="page-32-0"></span>**Navigations- og statuslinje**

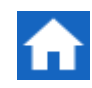

Tryk på Hjem-knappen på ethvert tidspunkt for at returnere til hjemskærmen.

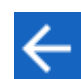

Når du navigerer menuerne, skal du trykke på tilbageknappen for at gå tilbage til den foregående skærm.

Statusikonerne for printer og materialer på statuslinjen nederst på startskærmen viser følgende oplysninger.

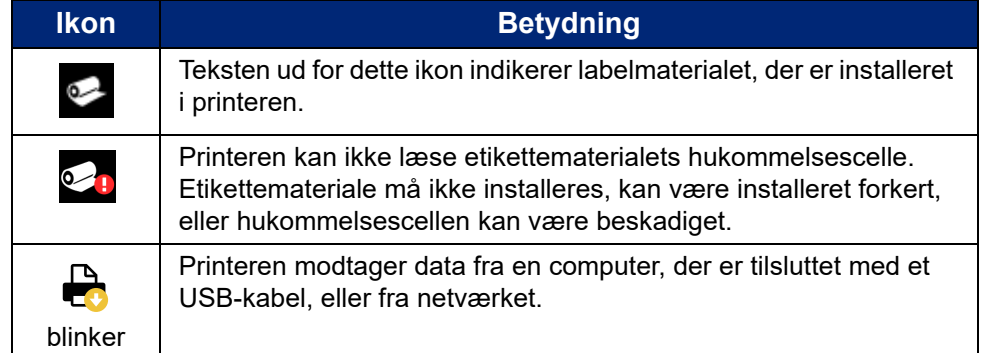

### <span id="page-32-1"></span>**Materialedetaljer**

For at se detaljerede oplysninger om de installerede forbrugsvarer, skal du klikke på etikettens eller farvebåndets varenummer på statuslinjen for at åbne skærmen *Material Details* (Materialeoplysninger)

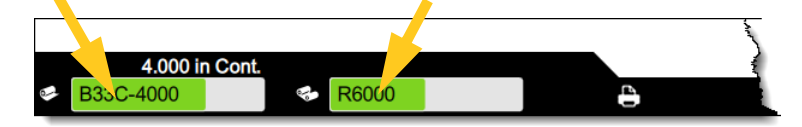

For at lukke skærmen for *materialedetaljer* skal du klikke på x i øverste højre hjørne.

# <span id="page-32-2"></span>**Opretter etiketter**

Opret etiketfiler med Brady Workstation-softwaren. Første gang du opretter en etikettefil, skal du specificere printeren. Dette tillader softwaren at forsyne komponenter, der er specifikke for din printer. Softwaren registrerer også automatisk farvebånd og etiketter, der er installeret i printeren.

For hjælp til brug af softwaren, henvises til dokumentationen i softwaren.

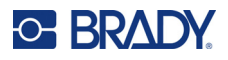

# <span id="page-33-0"></span>**Gemme filer på printeren**

Ved hjælp af Brady Workstation-software kan du enten sende filer, der skal udskrives med det samme, eller du kan gemme dem på printeren, så de kan udskrives, når det er nødvendigt, selvom operatøren ikke har adgang til Brady Workstation-software.

Hvis du vil udskrive med det samme fra Brady Workstation, skal du se *["Udskrive fra software" på](#page-34-0)  [side 28](#page-34-0)*.

#### **Sådan gemmes filer på printeren:**

- 1. Kontroller, at indstillingen *Lagerplacering* på printeren er angivet efter behov. Hvis den er indstillet til *Eksternt lager*, skal du kontrollere, at der er et USB-drev på printeren. (Se *["Lagerplacering" på side 18](#page-24-2)*.)
- 2. Åbn filen i Brady Workstation-softwaren, og gå til **skærmbilledet Udskriv.** Softwaren giver mulighed for enten at udskrive filen eller gemme den på printeren. Yderligere oplysninger finder du i hjælpen til Brady Workstation-softwaren.
- 3. Vælg indstillingen til lagring af filen på printeren.
- 4. Klik på knappen Gem, og angiv et navn til filen, når du bliver bedt om det.
- 5. Når filen er færdig, gemmes den på den angivne placering på printeren, enten internt eller på et USB-drev på printeren. Hvis du vil udskrive filen, skal du se *["Udskrive fra printeren" på](#page-34-1)  [side 28](#page-34-1)*.

#### **Sådan sletter du en fil:**

- 1. Tryk på **Filer** på startskærmen på printeren.
- 2. Find den fil, du vil slette. Se *["Brug af fillisten" på side 32](#page-38-0)*.
- 3. Tryk på filen for at markere den, og tryk derefter på  $\blacksquare$ .
- 4. Tryk på  $\blacksquare$ .

# <span id="page-33-1"></span>**Udskrivning af etiketter**

Der skal være installeret etiketsoftware på din computer for at oprette, redigere eller udskrive etiketter. Se i dokumentationen til din etiketsoftware for instruktioner om at installere og bruge softwaren. Se *["Kompatibel software" på side 2](#page-8-2)* for flere detaljer.

Husk følgende, når du udskriver etiketter:

- Printeren skærer mellem etiketterne eller ved slutningen af jobbet. Det afhænger af de valgte skæreindstillinger. Se *["Justering af udskriftsindstillinger" på side 35](#page-41-1)* og *["Afklipningsindstillinger" på side 36](#page-42-2)*.
- Hvis der ikke er installeret noget labelmateriale eller farvebånd, starter udskrivningen ikke, og du bliver bedt om at installere forbrugsvarer.
- Hvis du åbner farvebåndslågen under udskrivningen, stopper udskrivningen midlertidigt, og der vises en meddelelse, der beder dig om at lukke lågen. Tryk på afspilningsknappen på udskriftsskærmen for at fortsætte udskrivningen.

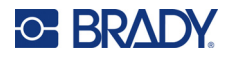

### <span id="page-34-0"></span>**Udskrive fra software**

Det enkleste udskrivningsscenarie er at starte udskrivning i Brady Workstation-software og udskrive alle etiketter i udskrivningsfilerne med det samme.

#### **Sådan udskriver du:**

- 1. Kontroller, at *Udskriv på kommando* er slået fra i printerindstillingerne. Se *["Udskriv på](#page-25-1)  [kommando" på side 19](#page-25-1)*.
- 2. Åbn filen i Brady Workstation, og start udskrivningen. Alle etiketter i filen udskrives uden input fra en operatør. Hvis du vil have hjælp til at bruge berøringsskærmen under udskrivning, skal du se *["Brug af udskriftsskærmen" på side 31](#page-37-0)*.
- **Bemærk:** Du kan også sende filer fra Brady Workstation-software til et USB-drev eller et internt lager på printeren. Se *["Gemme filer på printeren" på side 27](#page-33-0)*.

### <span id="page-34-1"></span>**Udskrive fra printeren**

Denne metode er mest effektiv til filer, der udskrives ofte. Du skal have gemt udskrivningsfiler på printeren eller på et USB-drev. Hvis du vil gemme filer til udskrivning, skal du se *["Gemme filer på](#page-33-0)  [printeren" på side 27](#page-33-0)*.

#### **Sådan startes udskrivning fra printeren:**

1. Tryk på knappen **Udskriv** på startskærmen.

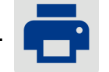

- 2. Tryk på den eller de filer, du vil udskrive. Hver fil føjes til udskriftskøen i den rækkefølge, du vælger dem. Yderligere oplysninger om brug af fillisten, herunder søgning og sortering, finder du under *["Brug af fillisten" på side 32](#page-38-0)*.
- 3. Tryk på knappen Udskriv øverst til højre.

Du kan finde flere oplysninger i *["Brug af udskriftsskærmen" på side 31](#page-37-0)*.

### <span id="page-34-2"></span>**Indføring og afskæring af etiketter**

Hvis du installerer en etiketforbrugsvare, som har et groft udskårnet forkant, er det bedst at indføde og afklippe etiketten. Indfød og afklip også, hvis du har en delvist udskrevet job, som du skal fjerne inde fra printeren.

#### **Sådan indføres og afskæres labelmaterialet:**

1. Tryk på **Indfør** på berøringsskærmen for at føre labelmaterialet fremad. Det kan være nødvendigt at trykke flere gange, indtil den ønskede materialelængde forlader printeren.

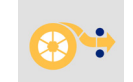

- **Bemærk:** For udstansede etiketter fremføres forbrugsvarer til skærepositionen, der er den næste udstansede etiket. For kontinuerlige etiketter fremføres materialet to tommer ved hvert tryk på knappen *Indfød*.
- 2. Hvis det ønskes, kan du trykke på **Afskær** på berøringsskærmen. Printeren afskærer labelen.

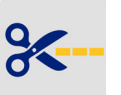

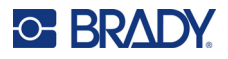

### <span id="page-35-0"></span>**Udskrivning af dobbeltsidede ledningsmærker**

BradyPrinter™ i5300-printeren kan udskrive begge sider af dobbeltsidede ledningsmærker uden at spilde den forreste kant på nogen ledningsmærker. Når du udskriver dobbeltsidede ledningsmærker, skal du udskrive side et direkte fra rullen. For at udskrive side to afskæres labelmaterialet ved afslutningen af jobbet, og den udskrevne strimmel af ledningsmærker indføres på printerens bagside til den anden printerpassage.

Brug Brady dobbeltsidede ledningsmærker med varenumre, der begynder med B33D.

#### **Sådan udskrives dobbeltsidede ledningsmærker:**

- 1. Start udskrivning. Se *["Udskrive fra software" på side 28](#page-34-0)* eller *["Udskrive fra printeren" på](#page-34-1)  [side 28](#page-34-1)*.
- 2. Når side et er færdig, viser printeren en meddelelse. Tryk på **Afskær** på meddelelsen for at afskære de udskrevne ledningsmærker.
- 3. Åbn farvebåndslågen og bagdækslet.
- 4. Skub den øverste kant på det materiale, der ikke er trykt, baglæns ud af kantstyrene og tilbage på rullen, men fjern ikke selve rullen. Dette rydder udskriftsstien.
- **Bemærk:** Rullen skal forblive i forbrugsvareåbningen eller printeren vil indikere en tape brugt-tilstand.
- 5. Indfør strimlen af ledningsmærker gennem materialestyrene og træk fremad, så forkanten sidder lige efter den sorte gummirulle. Hvis strimlen af ledningsmærker er lang, kan du føre den bageste ende ud af åbningen bag på printeren.
	- Forkanten skal være det første ledningsmærke i udskriftssekvensen.
	- Den trykte side skal vende nedad.

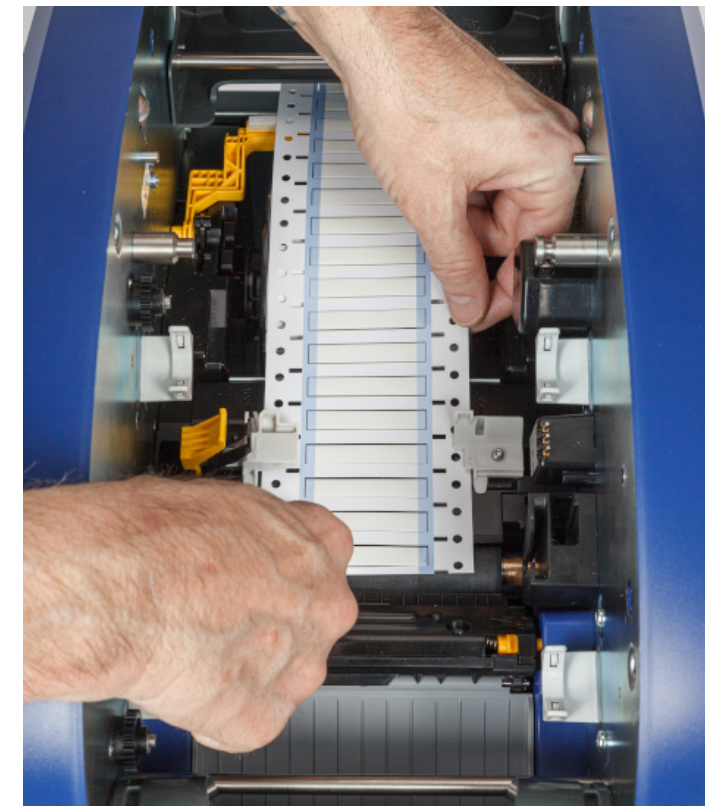

- 6. Luk farvebåndslågen og bagdækslet.
- 7. Tryk på **Udskriv side 2** på meddelelsen på berøringsskærmen.

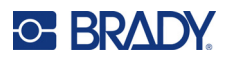

## **Brug af udskriftsskærmen**

Udskriftsskærmen vises, mens en fil udskrives. Hvis du vil starte udskrivningen, skal du se *["Udskrive](#page-34-0)  [fra software" på side 28](#page-34-0)* eller *["Udskrive fra printeren" på side 28](#page-34-1)*.

Når udskrivningen starter, viser berøringsskærmen et billede af den label, der udskrives, en tæller og en pauseknap. Der er flere tilgængelige indstillinger, når udskrivningen afbrydes midlertidigt, som vist nedenfor.

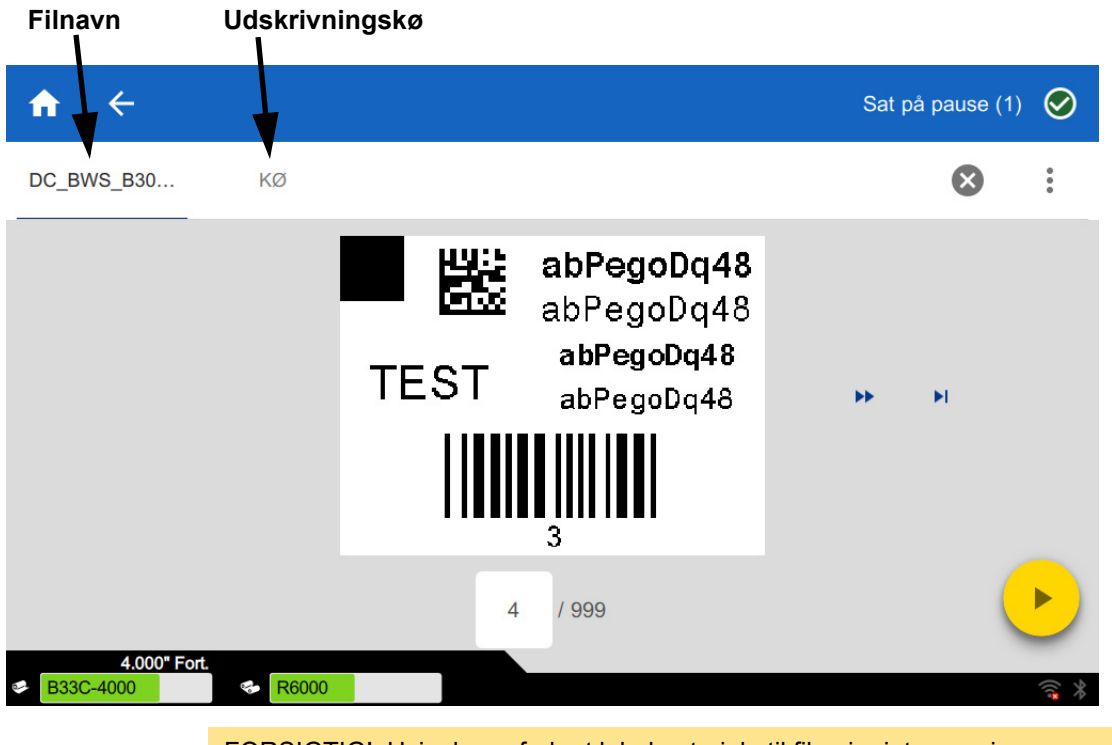

*Figur 3-1. Udskrivning midlertidigt afbrudt* 

FORSIGTIG! Hvis der er forkert labelmateriale til filen i printeren, vises en meddelelse. Vær forsigtig, når du tilsidesætter denne advarselsmeddelelse. Den labelstørrelse, der er indlæst i printeren, er muligvis ikke egnet til udskriftsfilen og genererer spild.

I følgende tabel beskrives kontrolelementerne og oplysningerne på berøringsskærmen, når et udskriftsjob kører eller afbrydes midlertidigt.

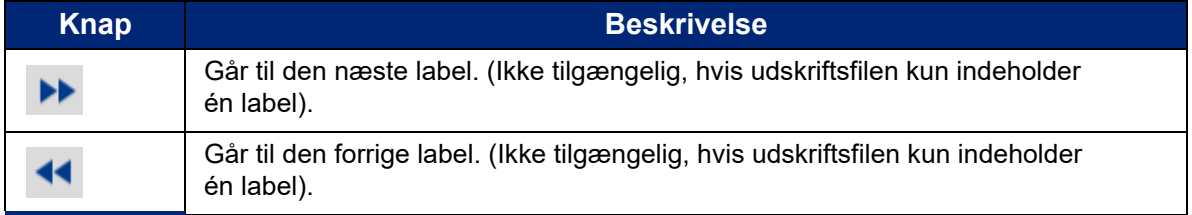

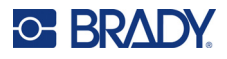

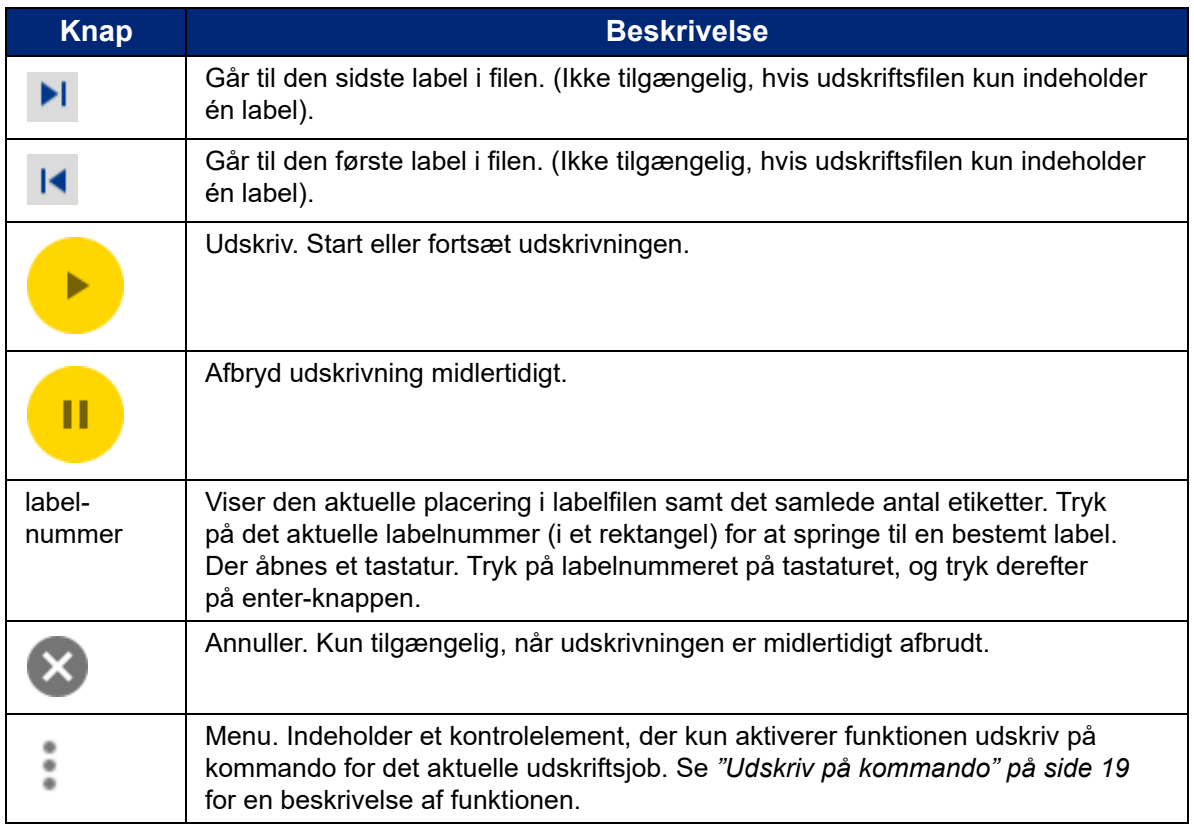

## <span id="page-38-0"></span>**Brug af fillisten**

Brug fillisten til at vælge filer, der skal udskrives, og til at få vist oplysninger om filer.

#### **Sådan bruges fillisten:**

- 1. Åbn fillisten.
	- Tryk på **Filer** på startskærmen. Listen er altid tilgængelig på denne måde.
	- Tryk på **Udskriv** på startskærmen. Listen er kun tilgængelig, hvis udskrivningen ikke er i gang, ellers vises udskriftsskærmen.
- 2. Kontroller, at den korrekte filplacering er valgt. Tryk på pil ned ud for filplaceringen, og tryk derefter på den ønskede placering.
	- **Intern hukommelse** viser filer, der findes på printeren.
	- **Eksternt lager** viser filer, der findes på et USB-drev, der er tilsluttet printeren.
- 3. Rediger filvisningen, hvis det ønskes. Tryk på menuknappen og derefter på en af de følgende.
	- **Miniaturevisning** viser filerne i et gitter, der viser miniaturebilleder.
	- **Listevisning** viser filerne som en liste over filnavne.

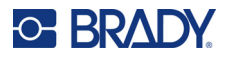

- 4. Find de filer, du vil arbejde med. Træk fingeren op eller ned på skærmen for at rulle gennem listen over filer. Du kan finde hjælp til at tilpasse listen under *["Søge, sortere og filtrere" på](#page-39-0)  [side 33](#page-39-0)*.
- 5. Tryk på filer for at markere dem. Du kan trykke på flere filer. Når en fil er valgt, kan du få vist filoplysninger eller udskrive.
	- Kun synlig, når en enkelt fil er markeret. Tryk for at få vist filoplysninger, der består af følgende. Du kan også slette eller udskrive filen fra oplysningsskærmen.
		- Et billede af den første label i filen.
		- Det labelmateriale, filen blev oprettet til.
		- Labelens størrelse.
		- Antallet af labels i filen.
		- Den dato, filen blev oprettet.
		- Størrelsen på filen i byte.
		- **F** Tryk for at føje alle markerede filer til udskriftskøen og begynde at udskrive.

### <span id="page-39-0"></span>**Søge, sortere og filtrere**

Hvis listen over filer er lang, kan du finde den ønskede fil hurtigere ved at søge, sortere eller filtrere listen. Hvis du vil have vist listen over filer, skal du se *["Brug af fillisten" på side 32](#page-38-0)*.

#### **Sådan søges der efter en label på listen:**

- 1. Når listen over filer er åben, skal du trykke på menuknappen .
- 2. Tryk på **Søg**.
- 3. Brug det tastatur, der vises på berøringsskærmen, til at skrive hele eller en del af et filnavn, der skal søges efter. Der skelnes ikke mellem store og små bogstaver i søgningen.
- 4. Tryk på knappen Enter.
- 5. Listen over filer viser kun filer, der findes i søgningen. Hvis du vil rydde søgningen og få vist alle filer igen, skal du trykke på X ud for søgeordet over listen.

#### **Sådan sorteres listen:**

- 1. Når listen over filer er åben, skal du trykke på menuknappen .
- 2. Tryk på **Sortér**.
- 3. Vælg en af følgende indstillinger.
	- **Navn** sorterer alfabetisk efter filnavn. Tryk på *Navn* igen for at skifte sorteringsretning mellem a-æ eller æ-a.
	- **Senest ændret** sorterer efter dato. Tryk på Senest ændret igen for at skifte sorteringsretning fra nyeste til ældste eller omvendt.
	- **Antal labels** sorterer efter antallet af labels i filen. Tryk på *Antal labels* igen for at skifte sorteringsretning fra flest til mindst eller omvendt.
- 4. Tryk på , når du er færdig.

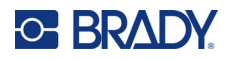

#### **Sådan filtreres listen efter filtype:**

- 1. Tryk på **Filer** på startskærmen. Filtrering er ikke tilgængelig fra *Udskriv*, fordi det kun er dokumenter (labelfiler), der udskrives.
- 2. Tryk på menuknappen :
- 3. Tryk på **Filtrer**, og tryk derefter på **Dokumenter**, **Billeder** eller **Skrifttyper**. Dokumenter er labelfiler. Grafik og skrifttyper bruges i scripts.

## **Brug af udskriftskøen**

Udskriftskøen er tilgængelig fra udskriftsskærmen, når filer udskrives. Brug den til at føje flere filer til køen, slette filer fra køen eller ændre udskriftsrækkefølgen.

#### **Sådan får du vist udskriftskøen:**

- 1. Start udskrivning af en eller flere filer. Se *["Udskrivning af etiketter" på side 27](#page-33-0)*.
- 2. Tryk på fanen **KØ** for at se køen.

### **Føje filer til køen**

#### **Sådan føjes filer til køen under udskrivning:**

- 1. Tryk på fanen **KØ** på udskriftsskærmen under udskrivning.
- 2. Tryk på  $\leftarrow$  for at åbne fillisten.
- 3. Find den fil, du vil tilføje. Se *["Brug af fillisten" på side 32](#page-38-0)*.
- 4. Tryk på filen, og tryk derefter på **.**

### **Fjernelse af filer fra køen**

#### **Sådan fjernes én fil fra køen:**

- 1. Tryk på fanen **KØ** på udskriftsskærmen under udskrivning.
- 

2. Tryk på pauseknappen **for at afbryde udskrivningen midlertidigt**, og tryk derefter

#### på **Hold pause nu**.

- 3. Tryk på den fil, du vil fjerne fra køen.
- 4. Tryk på  $\times$ , og tryk derefter på **Annuller job**.

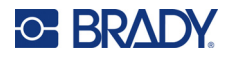

#### **Sådan fjernes alle filer fra køen:**

- 1. Tryk på fanen **KØ** på udskriftsskærmen under udskrivning.
- **Hold pause nu**.

2. Tryk på pauseknappen **ig for at afbryde udskrivningen midlertidigt og derefter trykke på** 

- 3. Tryk på .
- 4. Tryk på **Annuller alle**, og tryk derefter på **Annuller job**.

### **Ændre udskriftsrækkefølgen**

#### **Sådan ændres udskriftsrækkefølgen:**

- 1. Tryk på fanen **KØ** på udskriftsskærmen under udskrivning.
- 2. Tryk på den fil, du vil flytte op eller ned i køen. Du kan ikke flytte den første fil på listen.
- 3. Tryk på  $\leftarrow$  Eller for at flytte filen.

## **Justering af udskriftsindstillinger**

Disse indstillinger anvendes på alle udskriftsjob. Hvis du vil ændre dem i et enkelt job, skal du huske at ændre indstillingerne tilbage eller nulstille til standardindstillingerne, når du er færdig.

#### **Sådan ændres udskriftsindstillinger:**

1. På startskærmen skal du trykke på **Indstillinger**.

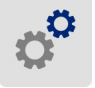

- 2. Tryk på **Udskrivningsjusteringer**.
- 3. Tryk på den ønskede udskrivningsjustering. Se følgende afsnit for at få flere oplysninger om hver enkelt.

**Bemærk:** Knappen *Nulstil standard* sætter printeren tilbage til fabriksindstillingerne.

### **Udskrivningshastighed**

Med udskrivningshastigheden kan du justere hastighedsindstillingen fra 1 til 10 tommer pr. sekund (ips) på printermodellen 300 dpi og 1-5 ips på 600 dpi-modellen. Optimale indstillinger for udskrivningshastighed indstilles automatisk af smartcellen for den installerede forbrugsvarer og bør kun ændres, hvis du oplever problemer. Du kan f.eks. ændre udskrivningshastighed, hvis du vil udskrive grafik eller andre tæt udfyldte etiketter langsommere for at sikre fuldstændig dækning.

Brug skyderen til at øge eller mindske hastigheden.

**Bemærk:** Den valgte indstilling for udskrivningshastighed bevares til alle efterfølgende udskriftsjob med det aktuelt installerede labelmateriale. Når der installeres nye forbrugsvare, nulstilles udskrivningshastighed til standardindstillingen. Udskrivningshastigheden nulstilles også ved genstart af systemet.

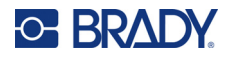

## <span id="page-42-0"></span>**Udskrivningsstyrke**

Brug skyderen til at justere til mørkere eller lysere farve. Udskriv en etiket for at teste indstillingerne.

Indstillingen Udskrivningsstyrke definerer, hvor meget varme der tilføres printhovedet, når der udskrives en label. Jo mørkere udskrivningsstyrken er, jo mere blæk overføres der til labelen. Optimale indstillinger for udskrivningsstyrke indstilles automatisk af smartcellen for det installerede labelmateriale og bør kun ændres, hvis du oplever problemer. Hvis f.eks. udskriften er plettet, vil du måske forøge udskrivningsstyrken, for at sørge for, at der overføres mere farve fra farvebåndet til etiketten. Men hvis dit farvebånd klæber eller går itu under udskrivning, er varmestyrken måske for høj og skal reduceres.

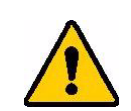

FORSIGTIG! Vedvarende udskrivning med høj styrke kan medføre printerstop eller andre udskrivningsfejl og kan reducere printhovedets samlede levetid.

**Bemærk:** Den valgte indstilling for udskrivningsstyrke bevares til alle efterfølgende udskrivningsjob med det aktuelt installerede labelmateriale. Når der installeres nyt labelmateriale, nulstilles niveauet for udskrivningsstyrke til standardindstillingen. Niveauet for udskrivningsstyrke nulstilles også ved genstart af systemet.

## <span id="page-42-1"></span>**Udskriftsposition**

Tryk på pilene for at flytte udskriften i labelbilledet til venstre, til højre, op eller ned.

De mål, der vises øverst til højre, indikerer, hvor meget starten af udskriftspositionen forskydes i forhold til fabriksindstillingen, men repræsenterer *ikke* afstanden fra labelens venstre kant. Enhederne er i tommer eller millimeter, afhængigt af hvilke enheder der er angivet i *Indstillinger > Systemkonfiguration > Måleenheder*.

Hvis du vil nulstille til fabriksindstillingen (0, 0), skal du trykke på  $\clubsuit\bullet$ 

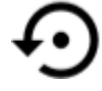

## **Afklipningsindstillinger**

Angiv, om printeren skal klippe mellem hver label, i slutningen af jobbet eller aldrig. De afklipningsindstillinger, der er angivet i Brady Workstation eller et BPL-script, tilsidesætter denne indstilling.

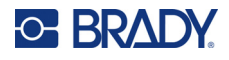

## **BPL-manuskripter**

### *Udskrivningsretning*

Brug til at rotere udskriften for BPL-scriptjobs.

#### **Eksempel ikke roteret**

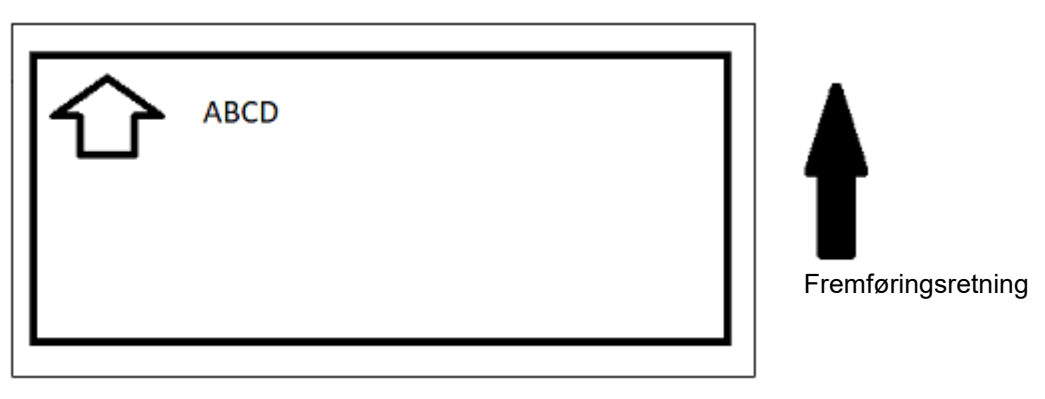

#### **Eksempel roteret**

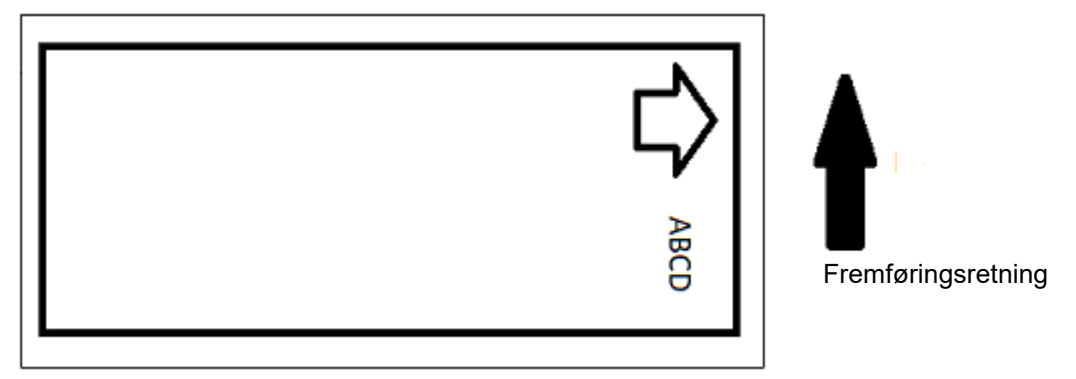

#### *Spejlvendt udskrivning*

Udskriv labels, der er egnet til læsning i et spejl eller gennem labelens bagside. Brug f.eks. dette, hvis du udskriver på et klart labelmateriale, der påføres glas, så labelen kan læses fra den anden side af glasset.

## **Udskriv på kommando**

Se *["Udskriv på kommando" på side 19](#page-25-0)*.

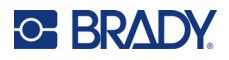

## **Eksternt hardware**

Følg disse trin, hvis du vil slutte et tastatur til en USB-port.

#### **Sådan tilsluttes et eksternt tastatur:**

- 1. Sæt tastaturets USB-kabel i printerens USB-port.
- 2. På startskærmen skal du trykke på **Indstillinger**.

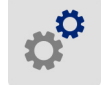

- 3. Vælg **Eksternt hardware**.
- 4. Vælg **USB-tastatur** vælg derefter den relevante tastaturtype på listen.

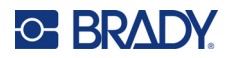

# <span id="page-45-0"></span>**4 Brug af scripts**

BradyPrinter™ i5300-printeren understøtter følgende scriptsprog.

- BPL (Brady programmeringssprog)
- ZPL
- jScript
- DPL

Programmering ligger uden for denne håndbogs anvendelsesområde. Se programmeringshåndbogen for det scriptsprog, du vælger at bruge.

- Du kan finde oplysninger om BPL i *Brady Printer Language Programmer's Manual* (Vejledning til programmering i Brady printersprog).
- Oplysninger om ZPL, jScript og DPL finder du i dokumentationen fra leverandøren. Du kan finde en liste over kommandoer, som printeren understøtter på disse sprog, i manualen *BradyPrinter i3300 and i5300 Supported Scripting Languages* (BradyPrinter i3300 og i5300 Understøttede scriptsprog).

Disse manualer kan findes på www.BradyID.com/i5300.

## <span id="page-45-1"></span>**Grafik og skrifttyper**

Hvis scriptfilerne bruger grafik eller tekst, der ikke allerede findes på printeren, skal du importere dem, før du kører scriptet.

### **Importér**

For at importere grafik og skrifttyper fra en computer og printer, skal du først overføre filerne på et USB-flashdrev. Følg derefter disse trin:

- 1. Slut USB-flashdrevet til en ledig USB-port på printeren.
- 2. Tryk på **Filer** på startskærmen.
- 3. Hvis der står *INTERN HUKOMMELSE* øverst til venstre, skal du trykke på **INTERN HUKOMMELSE** og derefter trykke på **Eksternt lager**.
- 4. Tryk på menuknappen .
- 5. Tryk på **Filtrer**, og tryk derefter på **Billeder** eller **Skrifttyper**.
- 6. Tryk på hver fil, du vil importere, på listen over filer.
- 7. Tryk på  $\blacktriangleright$ . Filerne begynder at blive importeret.

En statuslinje vises under importen.

**Bemærk:** Printeren viser en meddelelse om for lidt hukommelse, hvis den løber tør for plads.

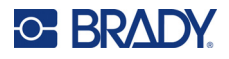

### **Slet**

For at slette grafik og skrifttyper importeret til printeren, skal du følge disse trin:

- 1. Tryk på **Filer** på startskærmen.
- 2. Hvis der står *EKSTERNT LAGER* øverst til venstre, skal du trykke på **EKSTERNT LAGER** og derefter trykke på **Intern hukommelse**.
- 3. Tryk på menuknappen .
- 4. Tryk på **Filtrer**, og tryk derefter på **Billeder** eller **Skrifttyper**.
- 5. Tryk på hver fil, du vil slette, på listen over filer.
- 6. Tryk på , og tryk derefter på **Slet**.

## **Kørsel af et script**

Før du kører et script på BradyPrinter™ i5300-printeren:

- Opret scriptet på en computer, og kopier det til et USB-drev. Se *["Brug af scripts" på side 39](#page-45-0)*.
- Kontroller, at nødvendige skrifttyper og grafik findes på printeren. Se *["Grafik og skrifttyper" på](#page-45-1)  [side 39](#page-45-1)*.

#### **Sådan køres et script:**

- 1. Indsæt det USB-drev, der indeholder scriptet, i en USB-port på printeren.
- 2. Tryk på **Filer** på startskærmen.

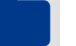

- 3. Hvis der står *INTERN HUKOMMELSE* øverst til venstre, skal du trykke på **INTERN HUKOMMELSE** og derefter trykke på **Eksternt lager**.
- 4. Tryk på det script, du vil køre, og tryk derefter på  $\blacksquare$ .

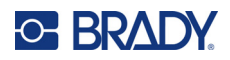

# **5 Vedligeholdelse**

## <span id="page-47-0"></span>**Visning af systeminformationer**

Skærmen *Om* viser forskellige systemkomponenters versionnumre. Kontrollér *Firmwaredriver* versionen når du overvejer en firmwareopgradering.

#### **Sådan vises systeminformationer:**

1. Fra siden Hjem, skal du trykke på **Indstillinger**.

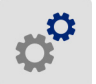

2. Tryk **Om**. Yderligere oplysninger, der er tilgængelige ved at trykke på *Detaljer*, bruges primært efter instruktion fra Brady Support.

## **Installation af firmwareopgraderinger**

Opgraderinger til firmware (printer systemsoftware) er tilgængelige online. Se *["Visning af](#page-47-0)  [systeminformationer"](#page-47-0)* ovenfor for oplysninger om, hvordan du finder den aktuelle firmwareversion på din printer.

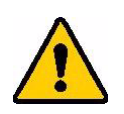

FORSIGTIG! Afbryd ikke strømmen til printeren under opgradering.

#### **Sådan opgraderes firmwaren:**

- 1. Gå til siden for teknisk support for din region på en computer. Se *["Teknisk support og](#page-3-0)  [registrering" på side iv](#page-3-0)*.
- 2. Find firmwareopdateringer.
- 3. Find den nyeste firmwareopgradering til BradyPrinter™ i5300.
- 4. Download firmwaren.
- 5. Gem den downloadede fil på et USB-drev.
- 6. Slut USB-drevet til USB-porten på printeren. Printeren genkender den opgraderede fil og viser en meddelelse på berøringsskærmen.
- 7. Følg instruktionerne på berøringsskærmen. Når opgraderingen er udført, genstarter printeren.

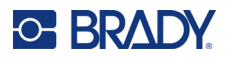

## **Opdatering af Y & B-værdier**

Y og B-værdier er inkluderede i en database om etikette og farvebåndsdels-information, der gør det muligt for printeren at arbejde optimalt med forskellige materialer.

Opdatér Y og B-værdier med jævne mellemrum for at være sikker på at printeren har data til alle nye etikettematerialer. Ydermere skal du opdatere, hvis du har bestilt et skræddersyet etikettemateriale fra Brady og det kom med nye Y og B-værdier.

Du behøver ikke at kende din nuværende databaseversion. Printeren viser en bekræftelsesmeddelelse, der viser versionsnumrene under importprocessen.

#### **Sådan opdateres Y & B-værdier:**

- 1. Gå til siden for teknisk support for din region på en computer. Se *["Teknisk support og](#page-3-0)  [registrering" på side iv](#page-3-0)*.
- 2. Find firmwareopdateringer og de nyeste BradyPrinter™ i5300 database (Y og B) opdateringer.
- 3. Download databaseopdateringen.
- 4. Gem den downloadede fil på et USB-flashdrev.
- 5. Slut USB-flashdrevet til en USB-værtsport på printeren.
- 6. Tryk på **Filer** på startskærmen.

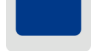

- 7. Tryk på menuknappen øverst til højre.
- 8. Tryk på **Importér Y- og B-filer**. Følg instruktionerne på skærmen for at færdiggøre importen. De nye værdier træder i kraft, så snart importen er færdig.

## <span id="page-48-0"></span>**Rengøring af printeren**

## **Rengøring af støv og snavs fra printeren**

Når du udfører vedligeholdelse på printeren, skal du også rense for støv og labelrester inde i printeren.

#### **Nødvendige materialer:**

- Flaske med trykluft, anskaffes lokalt (f.eks. HOSA AIR-464 Gear Duster)
- **Sikkerhedsbriller**

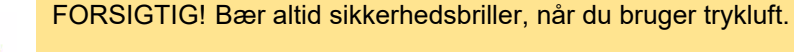

- Fnugfri klud
- Isopropylalkohol

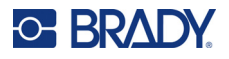

• Forfugtede vatpinde til rengøring (PCK-6). Vi anbefaler at bruge disse vatpinde, fordi de er fnugfri, og isopropylalkoholen ikke indeholder tilsætningsstoffer. Du kan bruge dine egne vatpinde og din egen isopropylalkohol.

#### **Sådan renses det indvendige af printeren for overskydende materiale:**

- 1. Fjern strøm og forbrugsvarer fra printeren (se *["Strøm" på side 6](#page-12-0)* og *["Installer eller skift](#page-17-0)  [forbrugsmaterialer" på side 11](#page-17-0)*).
- 2. Med sikkerhedsbriller på sprøjtes trykluft på alle synlige områder inde i printeren for at fjerne akkumuleret støv og materialerester.
- 3. Brug en klud fugtet med isopropylalkohol, og aftør al resterende støv og materialerester fra printerens indre.
- 4. Brug fugtede vatpinde til at rengøre områder, som du ikke kunne nå med en klud.
- 5. Udskift farvebåndet og etiketterne.
- 6. Luk alle låg, og sæt strømkablet til.

### <span id="page-49-0"></span>**Rengøring af printhovedet**

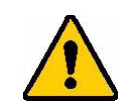

FORSIGTIG! Hvis printhovedet er varmt, skal du give det tid til at køle af, før du fortsætter. Håndtering af et varmt printhoved kan resultere i forbrændinger.

#### **Nødvendige materialer**

• Forfugtede vatpinde til rengøring (PCK-6).

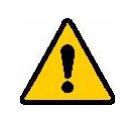

FORSIGTIG! Brug kun vatpindene med alkohol fra varenummer PCK-6. Brug af andre materialer kan permanent beskadige printhovedet.

#### **Sådan rengør du printhovedet:**

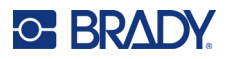

2. Gnid forsigtigt en ny fugtet skumvatpind over det grønne og sorte område af printhovedet. Rens så mange gange som nødvendigt for at rengøre overfladen grundigt.

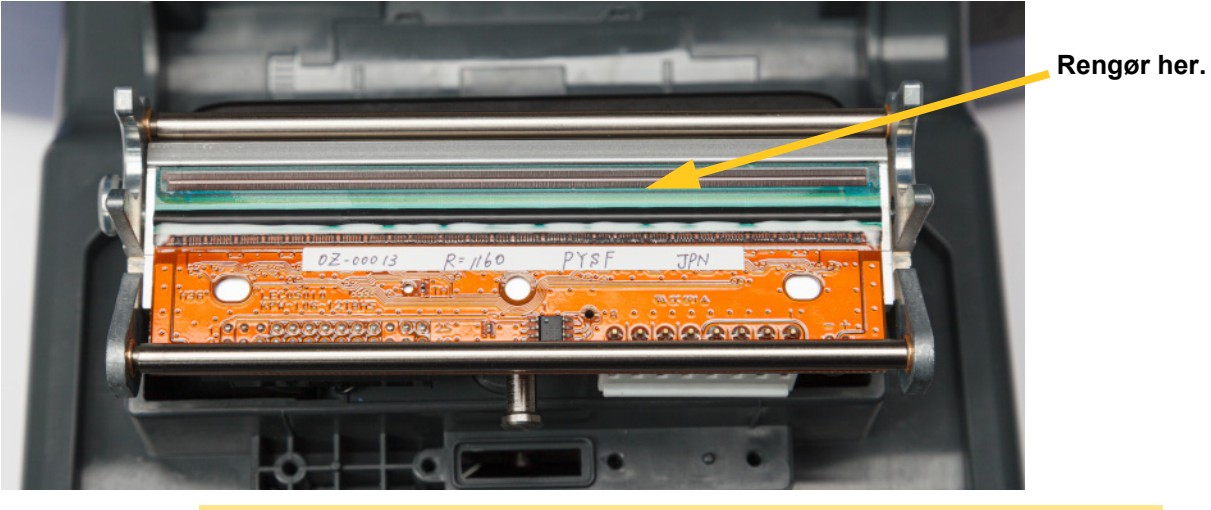

FORSIGTIG! Brug ikke vatpinden på printhovedets bronzefarvede område. Dette kan kortslutte kredsløbet.

- 3. Udskift farvebånds- og etiketkassetterne.
- 4. Bortskaf vatpindene.
- 5. Luk alle låg, og sæt strømkablet til.

## **Rengøring af printerrullen**

Rengør printerrullen ofte, især hvis du ser blæk eller klæbemiddel på rullen. Hvis der er synlige skader eller små perler af gummi på rullen, skal rullen udskiftes. Se *["Udskiftning af printerrullen" på side 56](#page-62-0)*.

#### **Materialer, der kræves til rengøring af rullen**

• Forfugtede vatpinde til rengøring (PCK-6).

#### **Sådan rengøres printerrullen:**

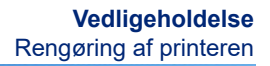

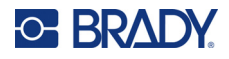

2. Åbn en ny forfugtet skumvatpind, og brug den til at rengøre gummirullen. Rens så mange gange som nødvendigt for at rengøre overfladen grundigt.

Drej rullen for at få adgang til hele overfladen. Skub toppen af rullen fast mod bagsiden af printeren, hvilket vil give en vis modstand.

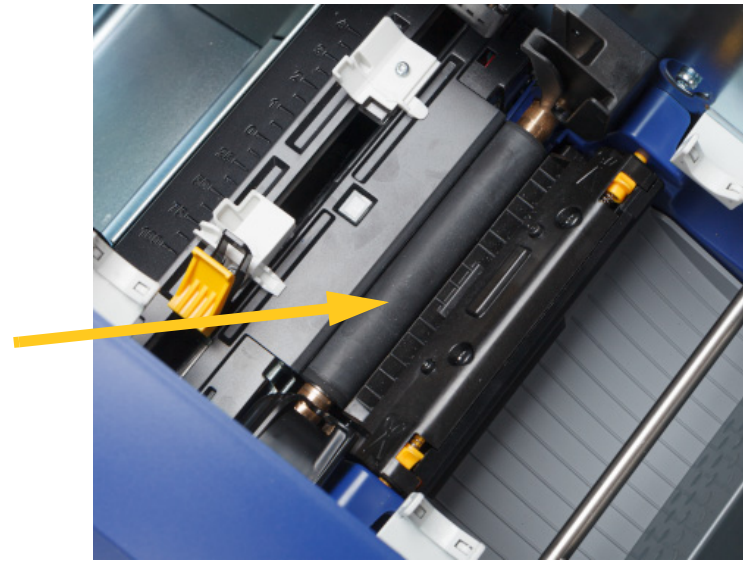

- 3. Udskift farvebåndet og labelkassetten, når alkoholen fordamper.
- 4. Bortskaf vatpindene.
- 5. Luk alle låg, og sæt strømkablet til.

### <span id="page-51-1"></span><span id="page-51-0"></span>**Rengøring af sensorerne**

Forbrugsvare- og knivsensorer findes inde i printeren og kan blive dækket med støv, der stammer fra afskæring af etiketter. En af materialesensorerne er placeret under det gule labelmaterialestyr. Knivsensoren findes over kniven, og den er kun synlig, når kniven er udløst.

#### **Nødvendige materialer**

• Forfugtede vatpinde til rengøring (PCK-6). Vi anbefaler at bruge disse vatpinde, fordi de er fnugfri, og isopropylalkoholen ikke indeholder tilsætningsstoffer. Du kan bruge dine egne vatpinde og din egen isopropylalkohol.

#### **Sådan rengør du sensorerne:**

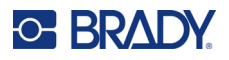

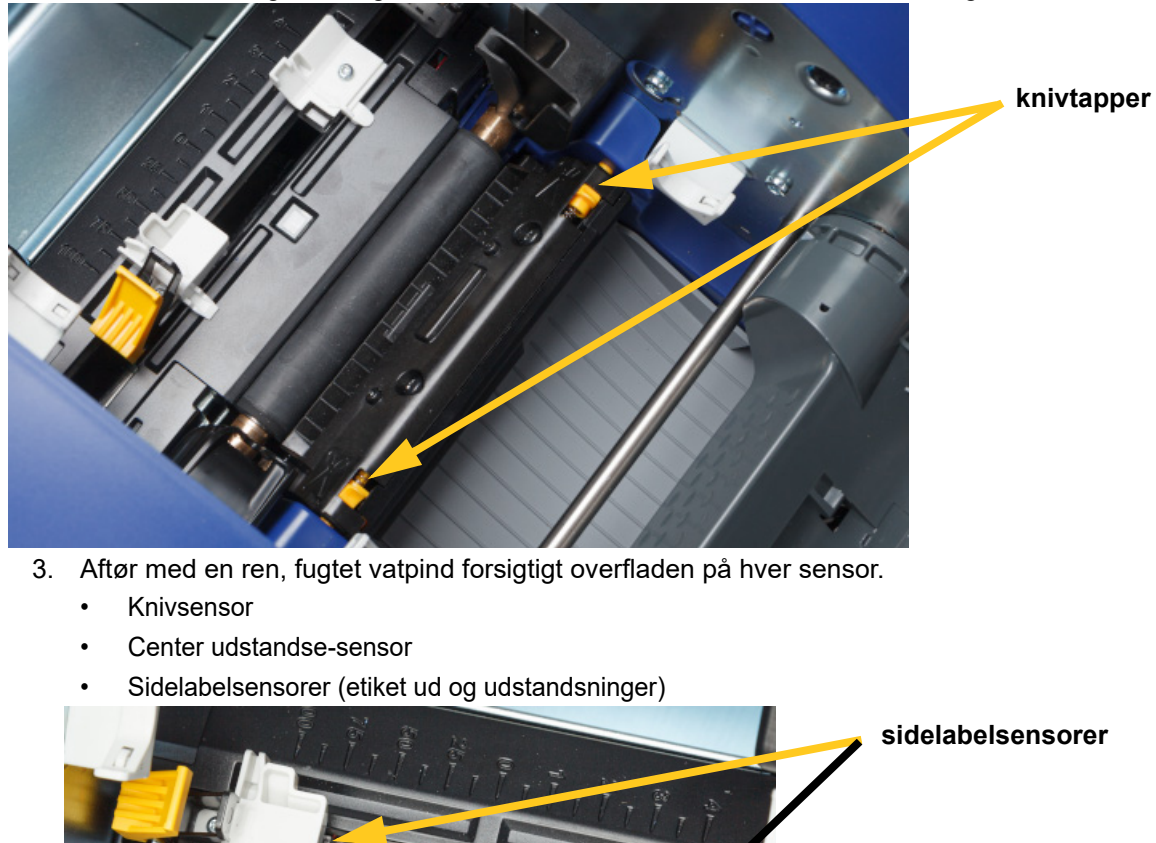

2. Pres de to gule knivtapper for at frigøre kniven. Knivmekanismen falder fremad og eksponerer knivsensoren, og udføringsbakken falder lidt ned for at imødekomme bevægelsen.

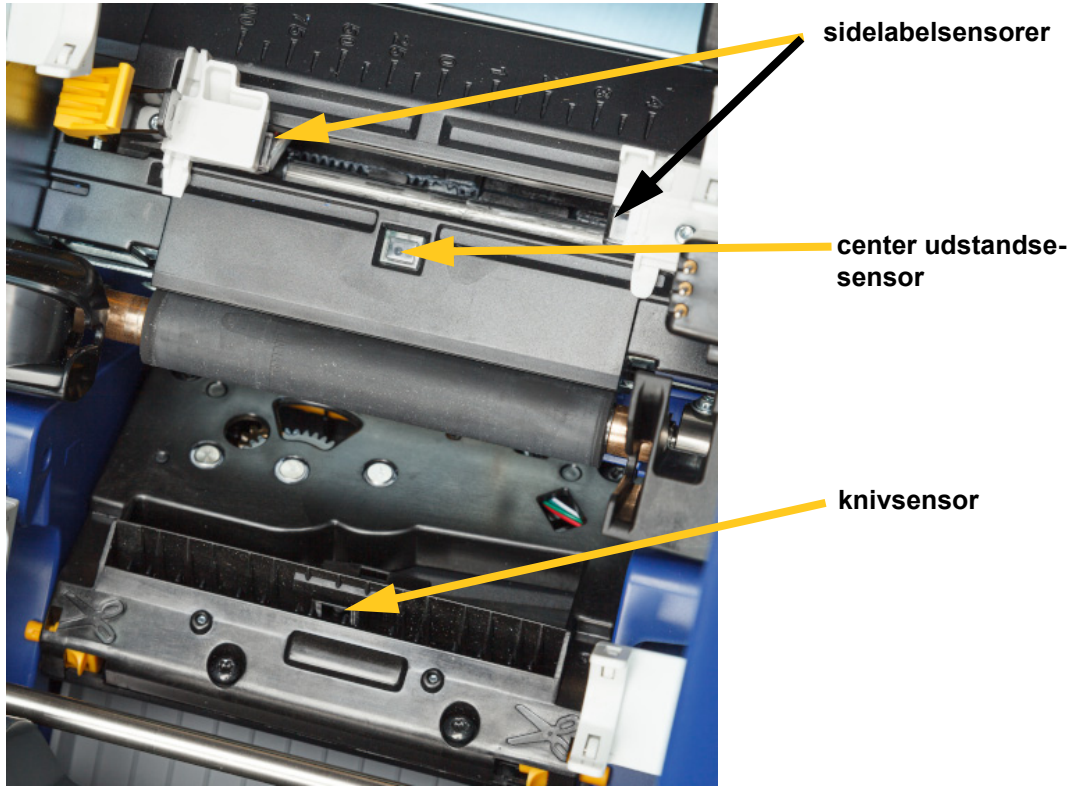

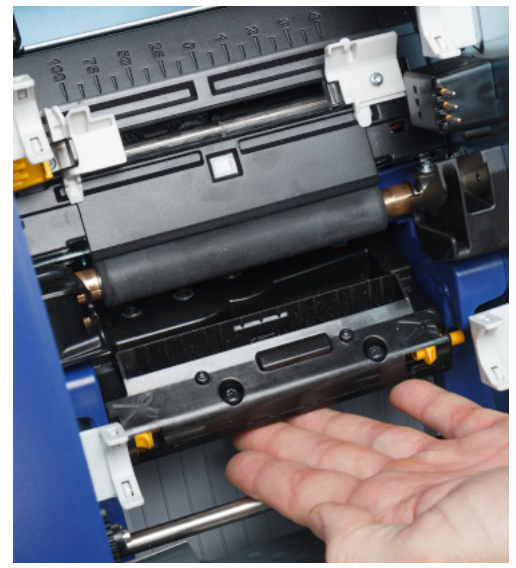

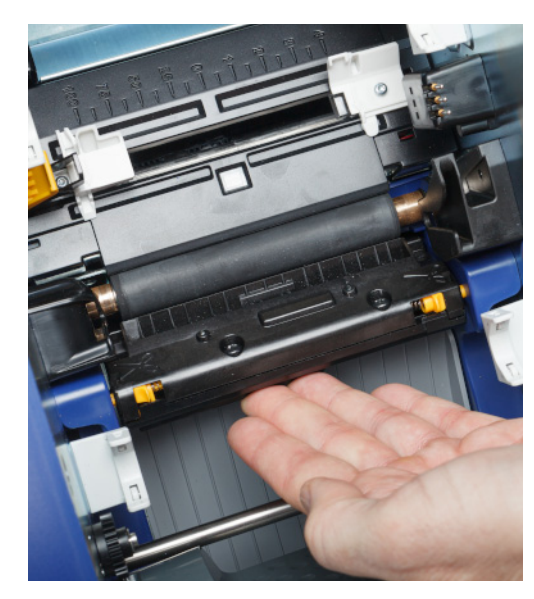

- 5. Udskift farvebånds- og etiketkassetterne.
- 6. Bortskaf vatpindene.

nedenfor.

7. Luk alle låg, og sæt strømkablet til.

### <span id="page-53-0"></span>**Rengøring af kniven**

**Bemærk:** Når du rengør kniven, bør du også rengøre materiale- og knivsensorer, som omtalt i *["Rengøring af sensorerne" på side 45](#page-51-0)*.

4. Løft den indvendige side af knivhuset, indtil det klikker ind i sin oprindelige position som vist

#### **Nødvendige materialer**

- Forfugtede vatpinde til rengøring (PCK-6). Vi anbefaler at bruge disse vatpinde, fordi de er fnugfri, og isopropylalkoholen ikke indeholder tilsætningsstoffer. Du kan bruge dine egne vatpinde og din egen isopropylalkohol.
- Knivrengøringsværktøj (B31-CCT)

#### **For at rengøre kniven:**

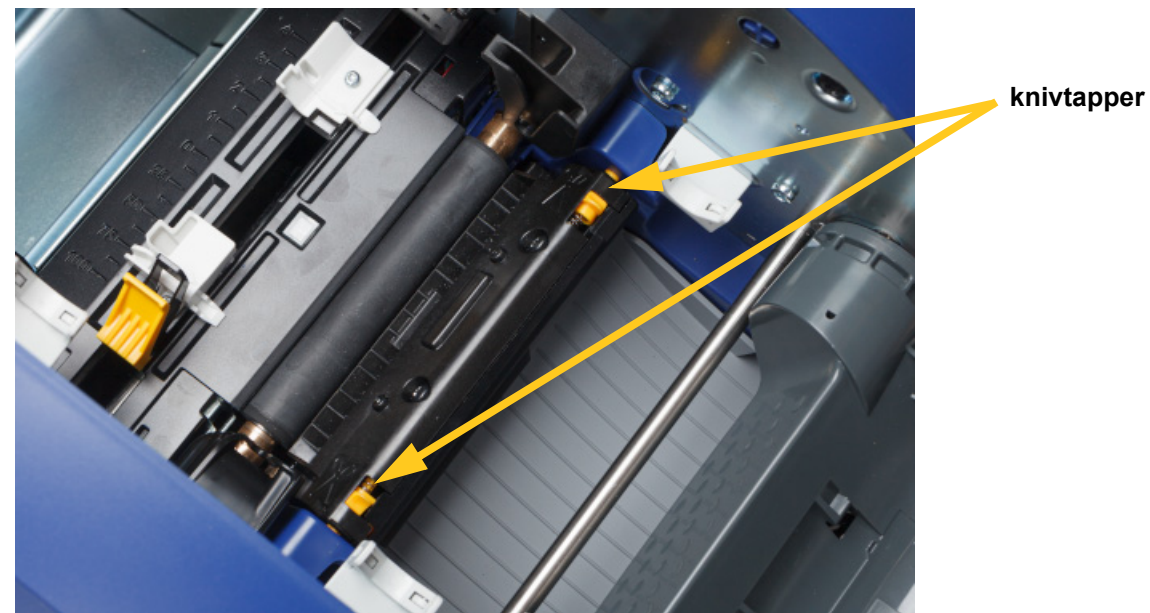

2. Pres de to gule knivtapper for at frigøre kniven. Knivmekanismen falder fremad og eksponerer bladet, og udføringsbakken falder lidt ned for at imødekomme bevægelsen.

- 3. Rengør metalkniven.
	- a. Hvis der er signifikant mængde af rester på kniven, så skal du bruge værktøjet til rengøring af kniven i rengøringssættet til forsigtigt at skrabe resterne af kniven.
	- b. Åbn en pakke forfugtede vatpinde. Alternativt fugtes en skumvatpind med isopropylalkohol. Alkoholen må ikke dryppe fra vatpinden.
	- c. Rengør kniven med den fugtige vatpind, indtil alt snavs er fjernet.
	- d. Rens nedenunder bladmonteringen med en fugtig vatpind. For at undgå at skubbe snavset længere ind i maskinen skal du bruge bevægelser fra bladenes ydre kant mod midten.
	- e. Fortsæt med at rense, indtil der ikke er synligt snavs, og rene vatpinde ikke bliver misfarvede.

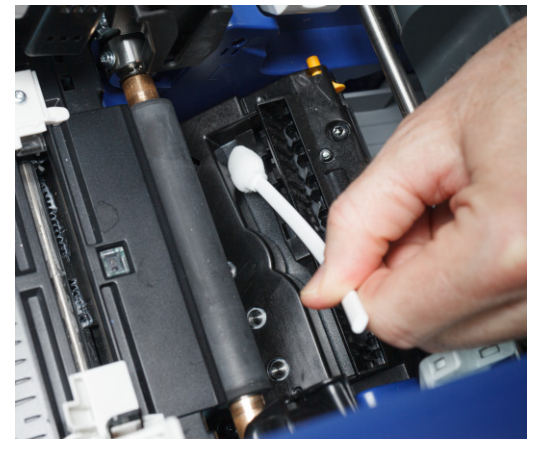

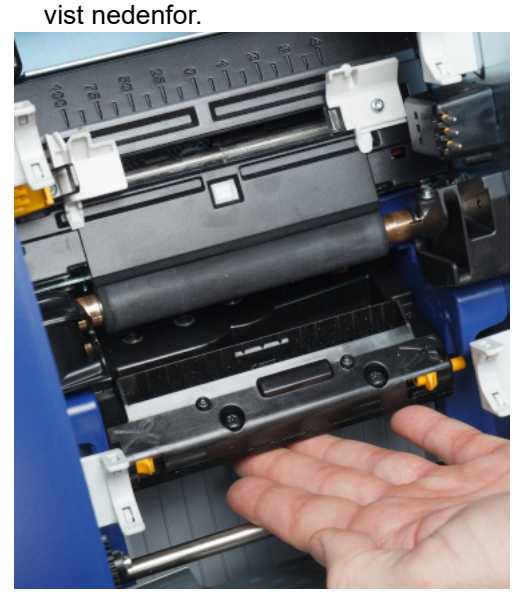

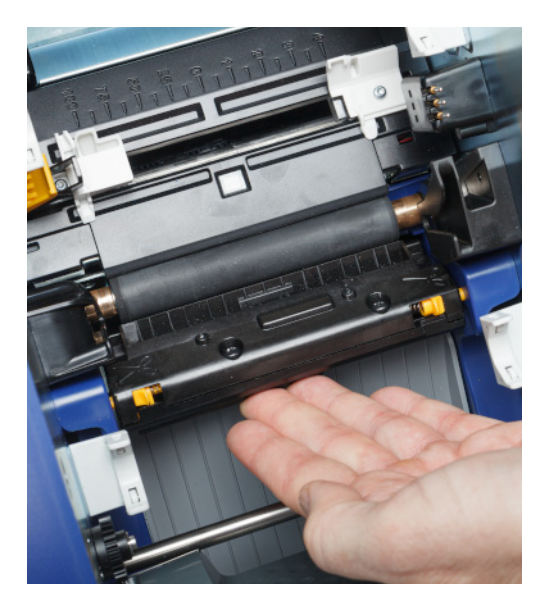

- 5. Udskift farvebånds- og etiketkassetterne.
- 6. Bortskaf vatpindene.
- 7. Luk alle låg, og sæt strømkablet til.

### **Rengøring af knivens udgangsområde**

Denne procedure rengør knivens udgangsområde og udføringsbakken.

**Bemærk:** Rengør udgangsområdet, når du har rengjort kniven og sensorerne.

#### **Nødvendige materialer**

• Forfugtede vatpinde til rengøring (PCK-6). Vi anbefaler at bruge disse vatpinde, fordi de er fnugfri, og isopropylalkoholen ikke indeholder tilsætningsstoffer. Du kan bruge dine egne vatpinde og din egen isopropylalkohol.

4. Løft den indvendige side af knivhuset, indtil det klikker ind i sin oprindelige position som

#### **Sådan rengøres udgangsområdet og udføringsbakken:**

- 1. Fjern strøm og forbrugsvarer fra printeren (se *["Strøm" på side 6](#page-12-0)* og *["Installer eller skift](#page-17-0)  [forbrugsmaterialer" på side 11](#page-17-0)*).
- 2. Luk farvebåndslågen. Det er ikke nødvendigt at klikke den på plads.

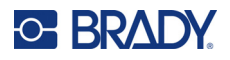

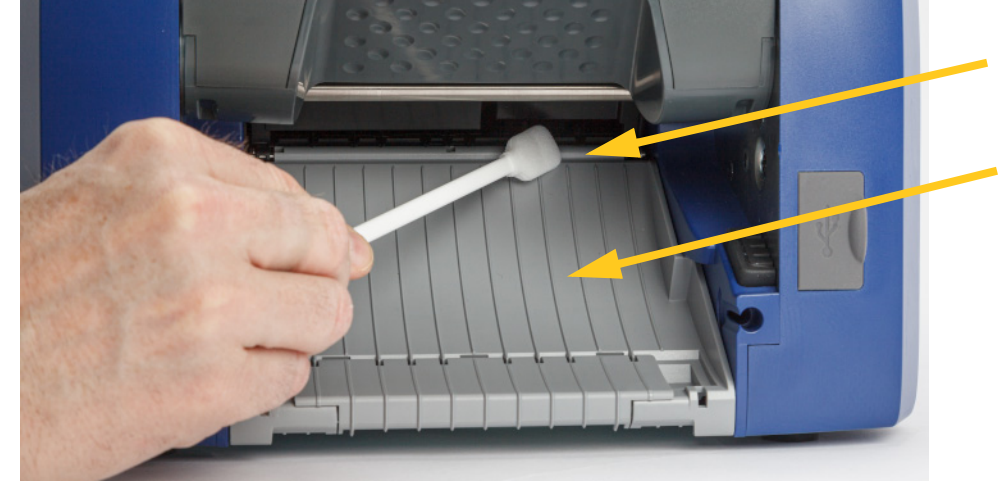

3. Brug en fugtet skumvatpind til at rengøre indgangen til udføringsbakken og rampen.

- 4. Udskift farvebånds- og etiketkassetterne.
- 5. Luk alle låg, og sæt strømkablet til.

## **Rengøring af skærmen**

#### **Nødvendige materialer**

- Fnugfri klud, ikke-slibende
- Isopropylalkohol eller en fugtet renseserviet (egnet til rengøring af LCD-skærme)

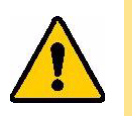

FORSIGTIG! Normale rengøringsmidler med ammoniak, sæbe eller syre kan beskadige skærmen. Brug kun en fnugfri klud fugtet med isopropylalkohol.

#### **Sådan rengøres berøringsskærmen:**

- 1. Fugt let en fnugfri klud med isopropylalkohol, eller brug en fugtet renseserviet beregnet til rengøring af computerskærme.
- 2. Gnid forsigtigt med den fugtige klud på skærmen, indtil alle rester er fjernet.

## **Rydning af stop**

### **Printerstop**

#### **Sådan ryddes stop i printeren:**

- 1. Fjern alle beskadigede farvebånd og/eller etiketter fra printeren.
- 2. Tjek, at der ikke er sket skade på printhovedet, knivklingen, sensorerne mv.
- 3. Kontroller, om det er nødvendigt med rengøring. Hvis det er nødvendigt med rengøring, så se *["Rengøring af printeren" på side 42](#page-48-0)* for detaljer.
- 4. Genmonter farvebånd og etiketter, og ryd alle fejlmeddelelser.

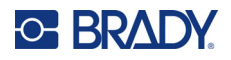

## **Knivstop**

### **For at rydde stop fra kniven:**

1. Afklip forbrugsvaren som vist nedenfor.

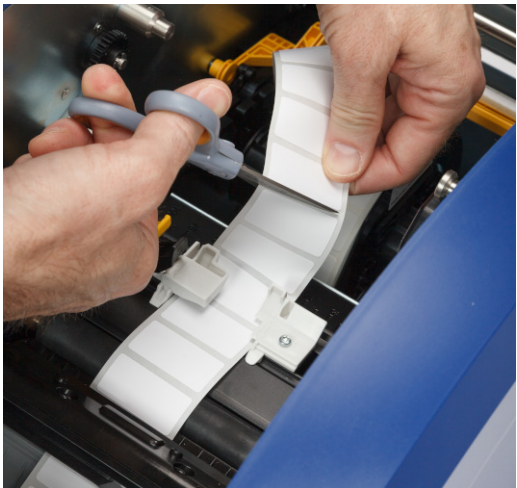

2. Klem tapperne for at frigive og vippe knivmodulet fremad og ned.

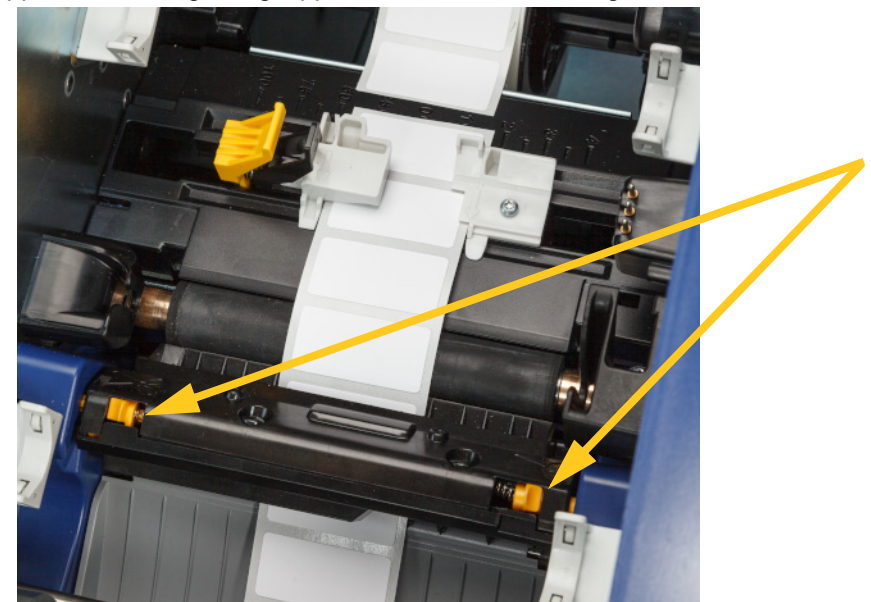

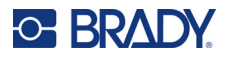

3. Roter knivhjulet mod uret for at sænke klingen.

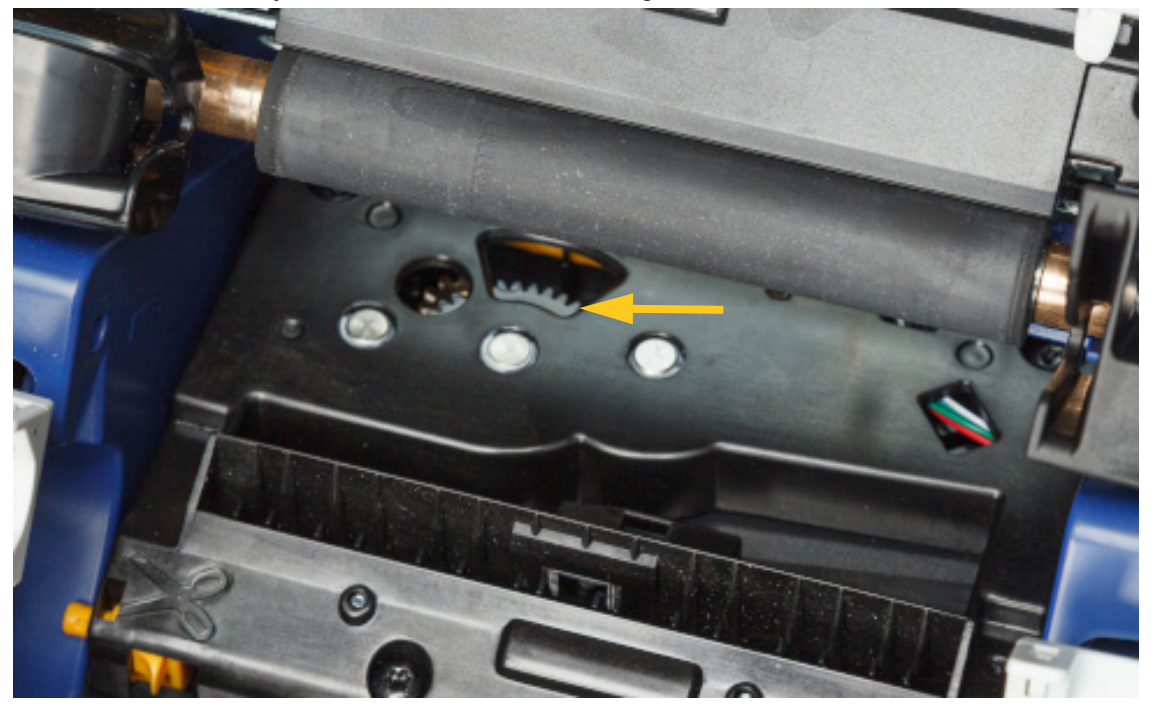

- 4. Fjern forbrugsvaren.
- 5. Roter hjulet med uret, indtil klingen ikke længere er synlig.
- 6. Løft den indvendige side af knivhuset, indtil det klikker ind i sin oprindelige position som vist nedenfor.

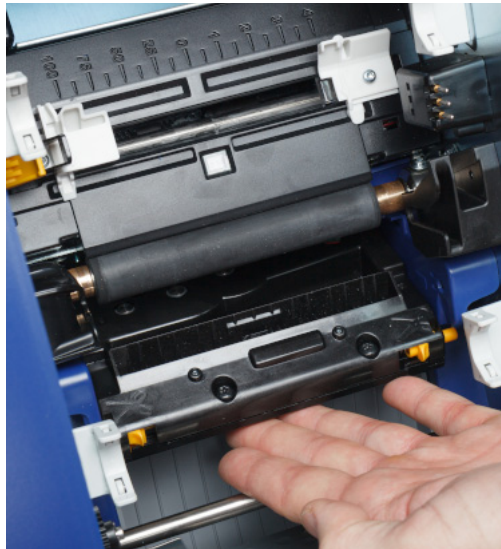

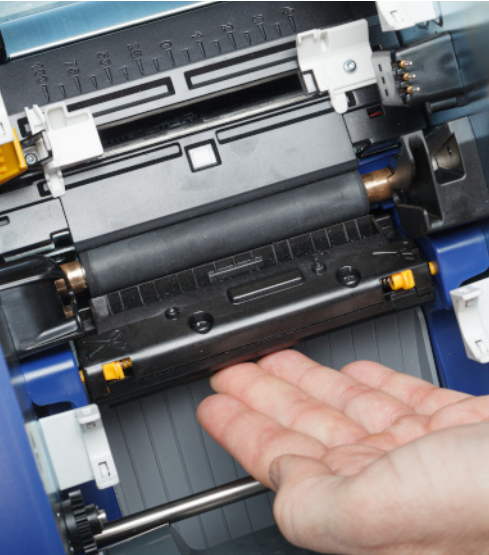

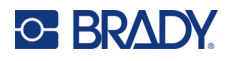

## <span id="page-59-0"></span>**Udskiftning af forbrugsvareviskeren**

Udskift viskerpuden, når den er blevet snavset, eller udskriftskvaliteten er dårlig.

#### **Nødvendige materialer**

• Udskiftningsviskerpude (delnummer B31-WIPER)

#### **Sådan udskiftes skumviskeren i viskerarmen:**

- 1. Fjern strøm og forbrugsvarer fra printeren (se *["Strøm" på side 6](#page-12-0)* og *["Installer eller skift](#page-17-0)  [forbrugsmaterialer" på side 11](#page-17-0)*).
- 2. Løft og hold viskerarmen, mens du tager fat i tappen på viskerpuden.

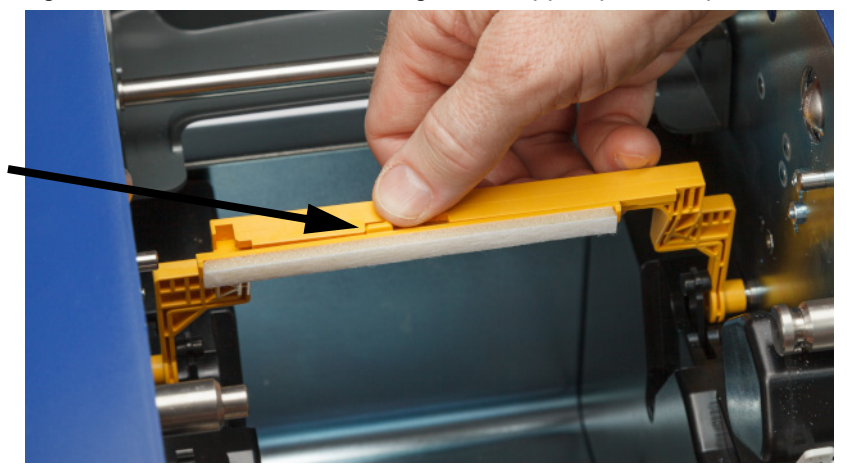

3. Skub viskerpuden til venstre, indtil den springer ud af viskerarmen.

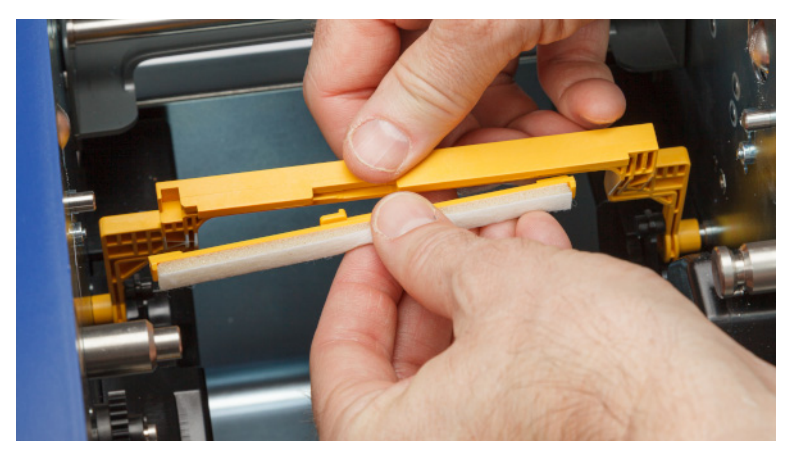

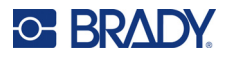

4. Hvis du vil udskifte viskerpuden, skal du sætte ryggen på den nye viskerpude ind i åbningen i viskerarmen, så tappen er mod venstre side af udskæringen i viskerarmen, som vist nedenfor. Skub den nye pude til højre, indtil den klikker på plads.

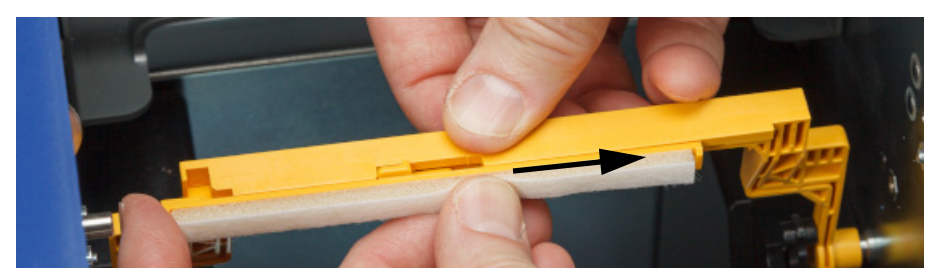

- 5. Udskift farvebånds- og etiketforbrugsvarer.
- 6. Luk alle låg, og sæt strømkablet til.

## **Udskiftning af printhovedet**

Udskift printhovedet, hvis du konsekvent ser de samme ikke-udskrevne pletter på etiketter. Både 300 og 600 dpi-printhoveder er tilgængelige. Sørg for at bruge det relevante printhoved til printermodellen. Du kan se, om du har en 300 eller 600 dpi-model, på skærmen Om (se *["Visning af](#page-47-0)  [systeminformationer" på side 41](#page-47-0)*). Et forkert printhoved fungerer ikke korrekt.

Kontakt Brady Technical Support for at få delnummeret på erstatningsprinthovedet. Se *["Teknisk](#page-3-0)  [support og registrering" på side iv](#page-3-0)*.

> FORSIGTIG! Tag følgende forholdsregler for at undgå at beskadige printhovedet med elektrisk udledning eller mekaniske påvirkninger.

- Anbring printeren på en jordet overflade. Lad printeren være tilsluttet, men sluk for strømmen. (Se *["Strøm" på side 6](#page-12-0)*.)
- Sørg for at have jordforbindelse (f.eks. med en antistatisk håndledsrem).
- Rør ikke stikkene.
- Rør ikke ved varmeelementet med hænder eller hårde genstande. (Varmeelementet er den mørkebrune strimmel, der er fremhævet på billedet nedenfor.)

#### **Sådan udskiftes printhovedet:**

- 1. Fjern labelmaterialet fra printeren. Se *["Labelmateriale" på side 13](#page-19-0)*.
- 2. Åbn farvebåndslågen, og fjern farvebåndet. Se *["Farvebånd" på side 11](#page-17-1)*.

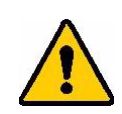

FORSIGTIG! Hvis printhovedet er varmt, skal du give det tid til at køle af, før du fortsætter. Håndtering af et varmt printhoved kan resultere i forbrændinger.

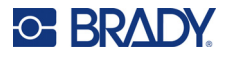

3. Træk i låsestiften, og løft printhovedet op.

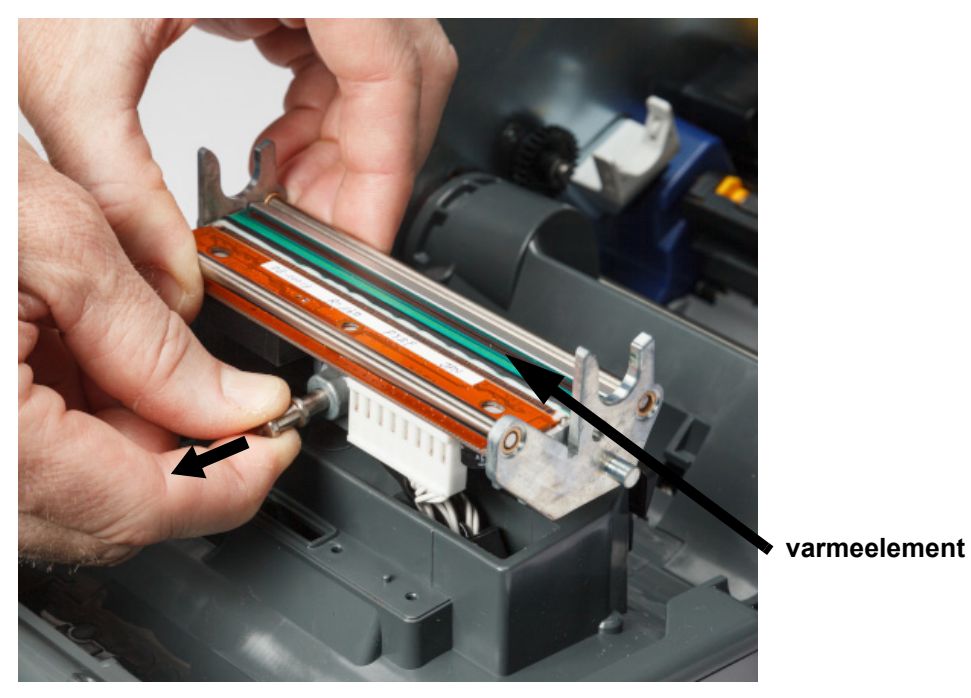

4. Drej printhovedet, så kablerne bliver synlige. Bemærk kablernes retning, så du sætter dem på det nye printhoved i samme retning.

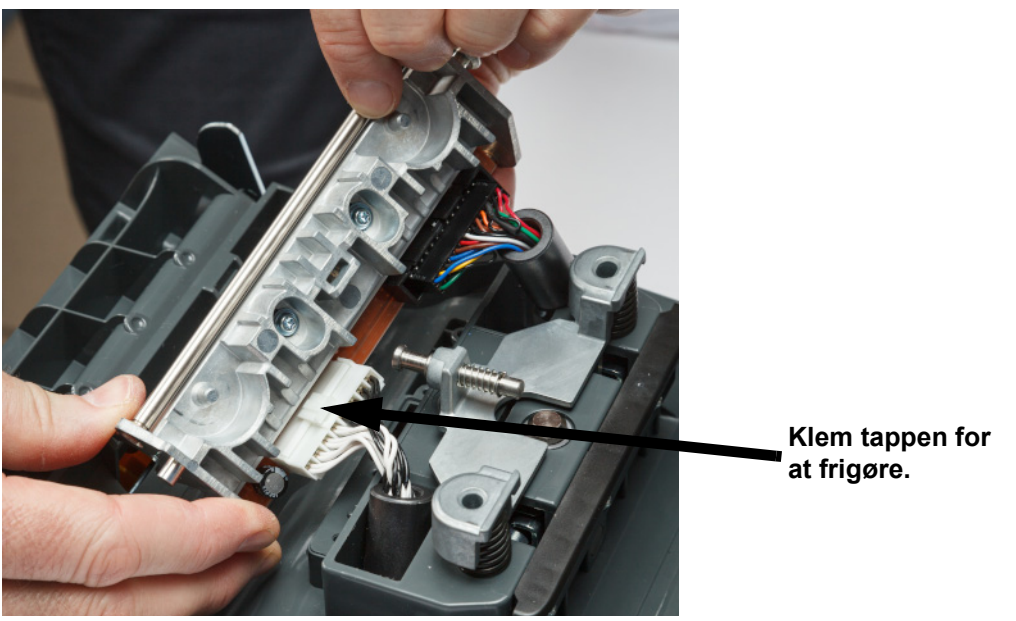

- 5. Fjern de to kabelstik, en hvid og en sort. Hvis du vil fjerne det hvide kabel, skal du trykke på tappen for at frigøre det, mens du trækker det ud.
- 6. Sæt kabelstikkene i det nye printhoved.

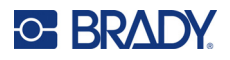

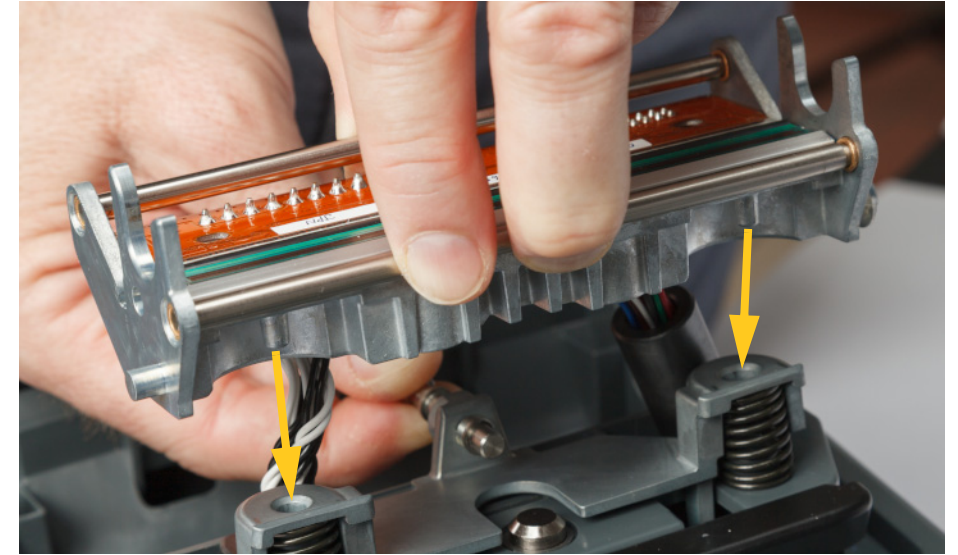

7. Mens du trækker stiften ud, skal du anbringe det nye printhoved på monteringen.

- 8. Slip stiften for at låse printhovedet på plads.
- 9. Geninstaller labelmaterialet og farvebåndet, luk farvebåndslågen og bagdækslet. Se *["Installer](#page-17-0)  [eller skift forbrugsmaterialer" på side 11](#page-17-0)*.

## <span id="page-62-0"></span>**Udskiftning af printerrullen**

Den sorte gummiprinterrulle er en bærbar del og skal rengøres ofte og udskiftes straks, hvis slidt. Når printerrullen er slidt, kan du opleve dårlig udskriftskvalitet, rullen kan begynde at have et fladt udseende nogle steder, eller du kan bemærke andre synlige tegn på skade.

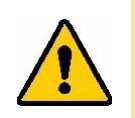

FORSIGTIG! En slidt printerrulle kan beskadige printhovedet.

#### **Nødvendige materialer:**

- Torx-skruetrækker størrelse T10
- Printerrulle (Kontakt Brady Technical Support for at få erstatningsdelsnummeret. Se *["Teknisk](#page-3-0)  [support og registrering" på side iv](#page-3-0)*.)

#### **Sådan udskiftes printerrullen:**

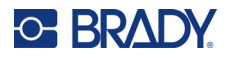

2. Brug en T10 torx-skruetrækker til at løsne skruen, der fastholder koblingen, som holder rullen på plads. Det kan være nødvendigt at rotere printerrullen manuelt for at justere skruen i forhold til åbningen, så du kan komme til.

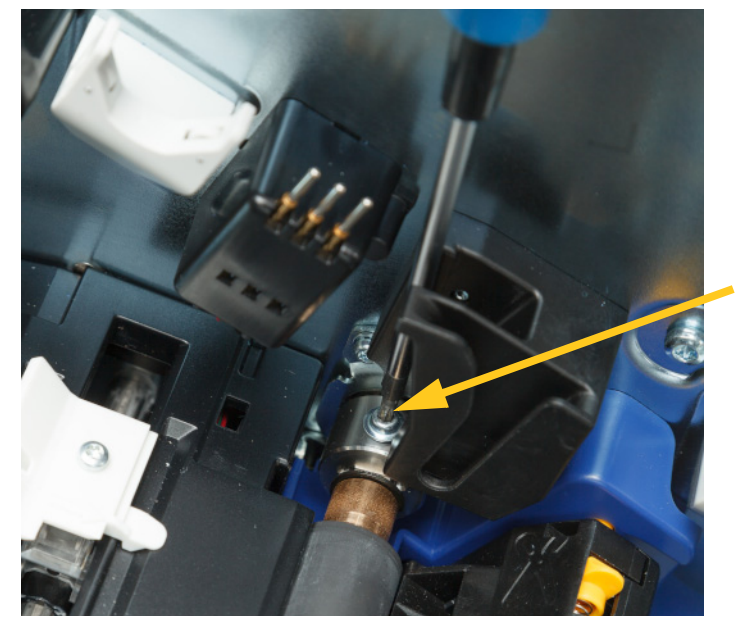

3. Find adgangslugen til rullen på venstre side af printeren. Drej lugedækslet med uret for at frigøre det. Fjern lugedækslet.

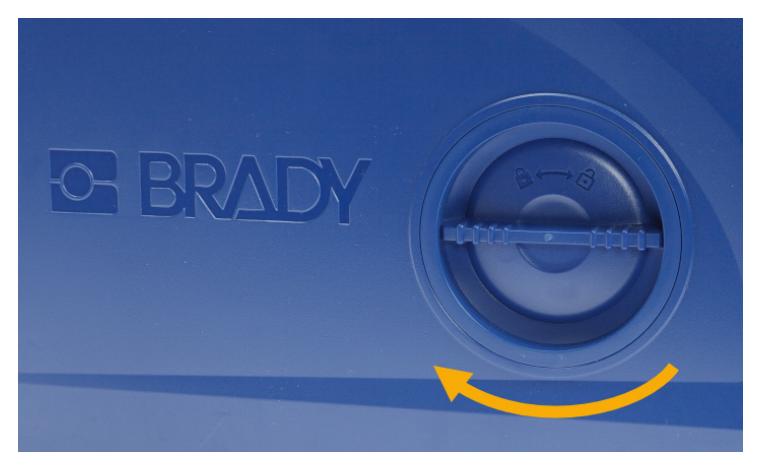

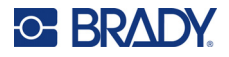

4. Fjern de to skruer med en T10 torx-skruetrækker.

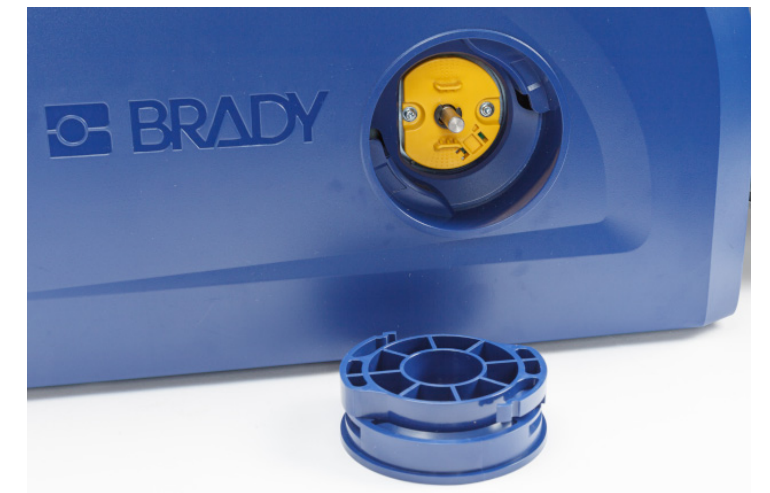

5. Træk printerrullen ud.

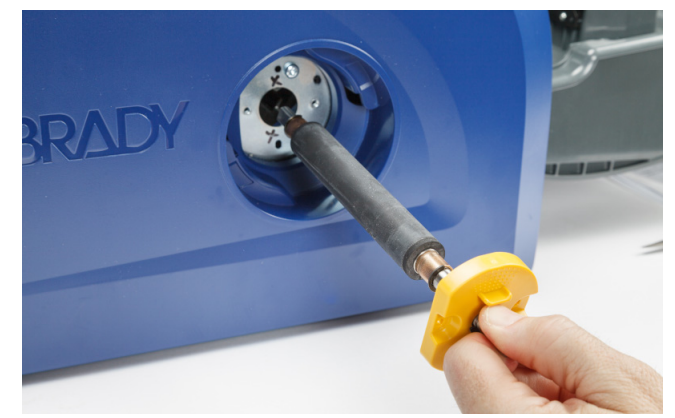

- 6. Indsæt den nye printerrulle i printeren.
- 7. Sæt akslen i koblingen, så den flade side på enden af akslen flugter med den flade del af koblingen.

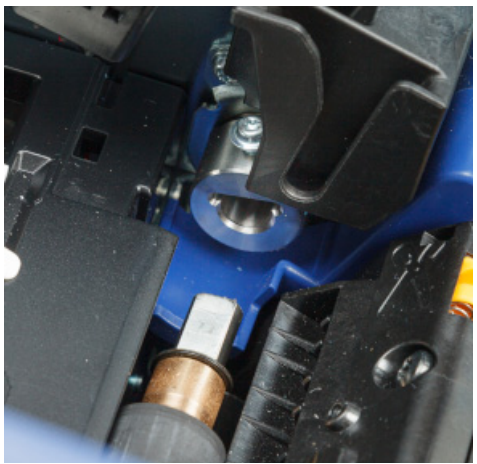

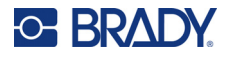

8. Stram skruen på koblingen for at fastgøre rullen.

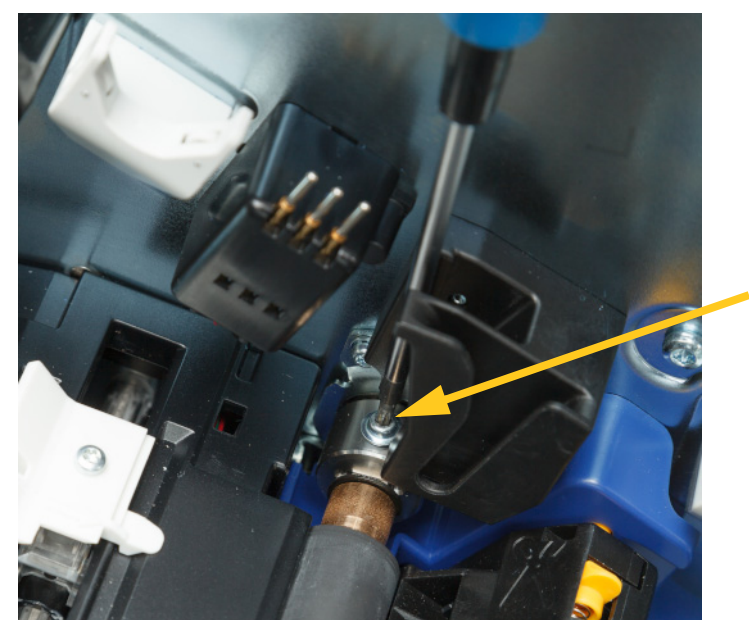

9. Montér igen de to skruer på den gule disk i adgangslugen. Pas på ikke at stramme skruerne for meget.

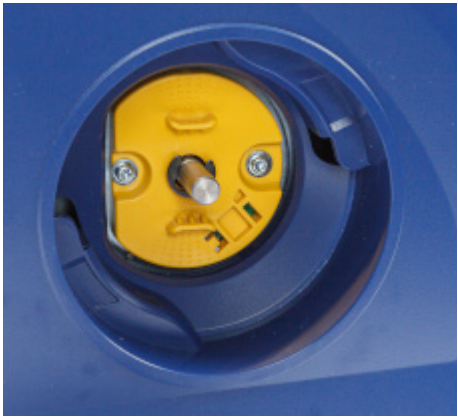

10. Sæt dækslet på lugen igen, og drej mod uret for at låse det fast.

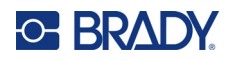

# **6 Fejlsøgning**

Brug den følgende tabel til at fejlsøge problemer. I situationer, hvor printeren viser en fejlmeddelelse, skal du følge anvisningerne på den berøringsfølsomme skærm.

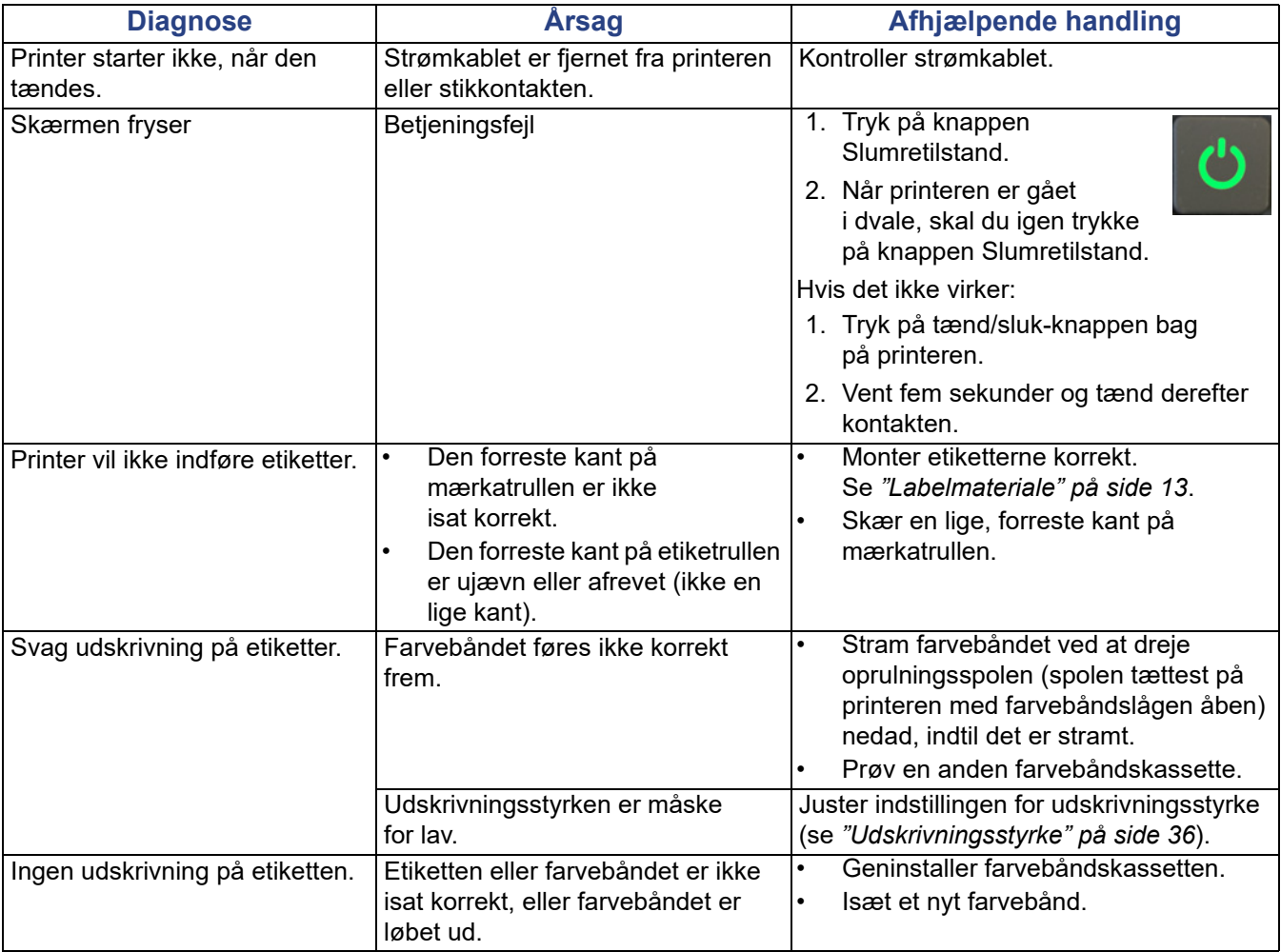

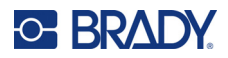

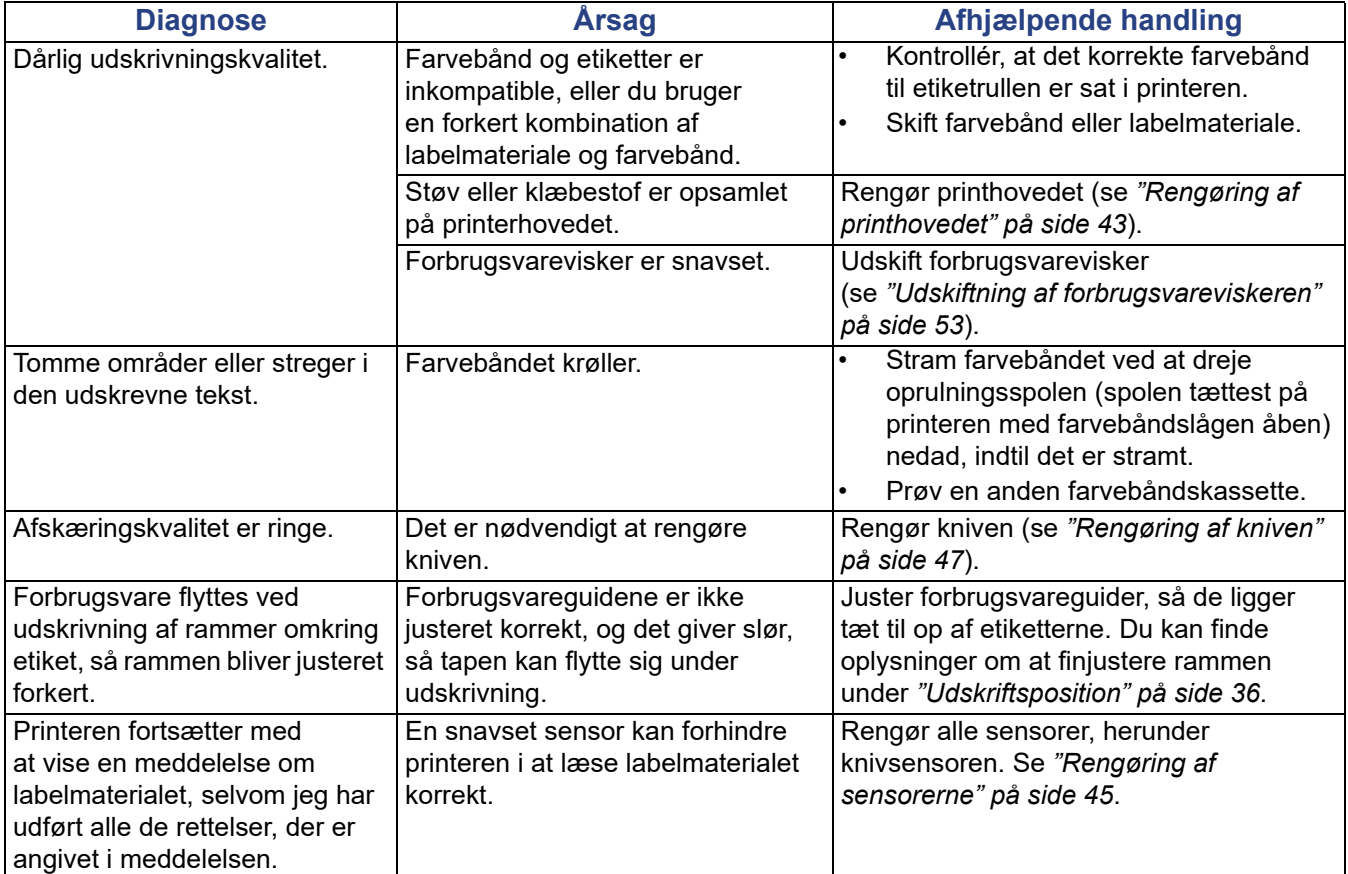

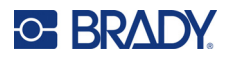

# **A Overholdelse af reguleringer**

## **Offentlig overensstemmelse og godkendelse**

### **USA**

#### *FCC-bemærkning*

**Bemærk:** Dette udstyr er blevet testet og fundet i overensstemmelse med grænserne for Klasse A digitalt udstyr ifølge afsnit 15 i FCC-reglerne. Disse grænser er fastsat for at give rimelig beskyttelse mod skadelig interferens, når udstyret betjenes i et erhvervsmæssigt miljø. Dette udstyr genererer, anvender og kan udstråle radiofrekvensenergi, og hvis det ikke installeres og anvendes i overensstemmelse med brugsanvisningen, kan det forårsage skadelig interferens i radiokommunikation.

Drift af dette udstyr i et beboelsesområde kan forårsage skadelig interferens. I dette tilfælde vil brugeren blive påbudt at korrigere for interferensen for egen regning.

Ændringer eller modifikationer, der ikke udtrykkeligt er godkendt af den part, der er ansvarlig for overensstemmelse med regler og love, kan ugyldiggøre brugerens ret til at anvende udstyret.

Denne enhed overholder afsnit 15 i FCC-reglerne. Anvendelse er betinget af følgende to forhold: (1) Denne enhed må ikke skabe skadelig interferens, og (2) denne enhed skal acceptere al modtaget interferens, inklusive interferens der kan medføre uønsket funktion.

### **Canada**

Innovation, videnskab og økonomisk udvikling (ISED)

Canada ICES-003:

CAN ICES-3 (A)/NMB-3(A)

### **Mexico**

IFETEL-bemærkning: La operación de este equipo está sujeta a las siguientes dos condiciones: (1) es posible que este equipo o dispositivo no cause interferencia perjudicial y (2) este equipo o dispositivo debe aceptar cualquier interferencia, incluyendo la que pueda causar su operación no deseada.

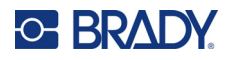

## **Europa**

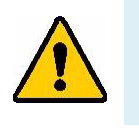

**ADVARSEL!** Dette er et Klasse A produkt. I et beboelsesområde kan dette produkt forårsage radiointerferens. I dette tilfælde kan det kræves, at brugeren tager passende forholdsregler.

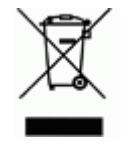

**Direktiv om affald af elektrisk og elektronisk udstyr (WEEE)** I overensstemmelse med det europæiske WEEE direktiv skal dette apparat genanvendes i henhold til lokale regler.

### *RoHS Direktiv 2011/65/EU, 2015/863/EU*

Dette produkt er CE-mærket og overholder den Europæiske Unions direktiv 2011/65/EU FRA EUROPA-PARLAMENTET OG DET EUROPÆISKE RÅD fra 8. juni 2011 om begrænsning af brug af visse skadelige substanser i elektrisk og elektronisk udstyr.

EU Direktiv 2015/863 fra 31. marts 2015 (RoHS 3) ændrer Bilag II til Direktiv 2011/65/EU fra Europa-Parlamentet og Det Europæiske Råd omkring listen over begrænsede stoffer.

### *Batteridirektiv 2006/66/EC*

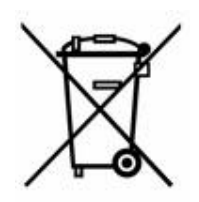

Dette produkt indeholder et litium-knapbatteri. Den overstregede affaldsspand, der er vist til venstre, bruges til at angive 'separat indsamling' af alle batterier og akkumulatorer i overensstemmelse med det europæiske direktiv 2006/66/EC. Brugere af batterier må ikke bortskaffe batterier som usorteret husholdningsaffald. Dette direktiv bestemmer rammerne for returnering og genbrug af brugte batterier og akkumulatorer, der skal indsamles separat og genanvendes efter endt brug. Bortskaf batteriet i henhold til de lokale regler.

#### **Bemærkning om genbrug**

#### **Sådan fjernes litium-knapbatteriet:**

- 1. Skil printeren ad, og find litium-knapcellebatteriet, der sidder på hovedprintkortet.
- 2. Brug en lille skruetrækker, lirk batteriet ud af dets holder, og fjern batteriet fra printkortet. Bortskaf i henhold til lokale bestemmelser.

### **Tyrkiet**

Det tyrkiske ministerium for miljø og skovbrug

(Direktiv om begrænsning af brug af visse farlige substanser i elektrisk og elektronisk udstyr).

Türkiye Cumhuriyeti: EEE Yönetmeliğine Uygundur

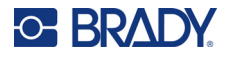

## **Kina**

RoHS-erklæringsoplysninger for Kina om dette produkt er tilgængelige på www.BradyID.com/i5300compliance

## 警 告

此为 *A* 级产品。在生活环境中,该产品可能会造成无线电干扰。在这种情况下,可能需要用户对干扰 采取切实可行的措施。

### 仅适用于非热带气候条件下安全使用

### **Taiwan**

Klasse A-erklæring

警告使用者

這是甲類的資訊產品,在居住的環境中使用時,可能會造成射頻干擾,在這種情況下,使用者會被要求 採取某些適當的對策。

RoHS-erklæringsoplysninger for Taiwan om dette produkt er tilgængelige på www.BradyID.com/i5300compliance.

## **Regulatoriske bestemmelser vedr. trådløs**

Regulatorisk opmærkning, ifølge de enkelte landes certificering, er påført printeren for at vise, at der er indhentet Wi-Fi- og Bluetooth-tilladelser (radiotilladelser).

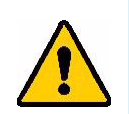

**ADVARSEL!** Brug af enheden uden regulatorisk godkendelse er ulovlig.

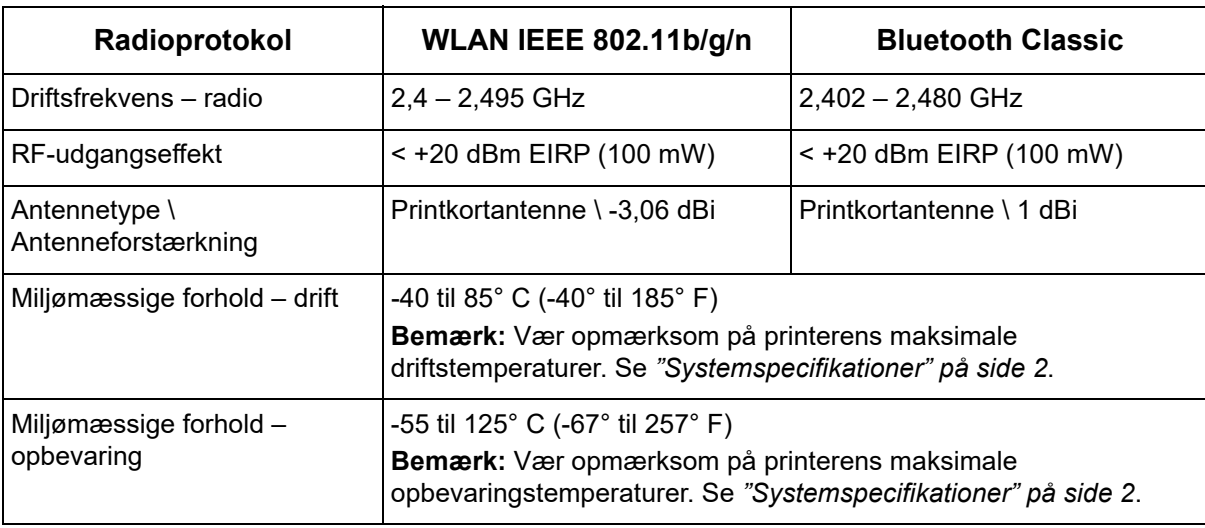

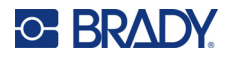

### **USA**

**Bemærk:** Dette udstyr er blevet testet og fundet i overensstemmelse med grænserne for Klasse A digitalt udstyr ifølge afsnit 15 i FCC-reglerne. Disse grænser er fastsat for at give rimelig beskyttelse mod skadelig interferens, når udstyret betjenes i et erhvervsmæssigt miljø. Dette udstyr genererer, anvender og kan udstråle radiofrekvensenergi, og hvis det ikke installeres og anvendes i overensstemmelse med brugsanvisningen, kan det forårsage skadelig interferens i radiokommunikation.

Drift af dette udstyr i et beboelsesområde kan forårsage skadelig interferens. I dette tilfælde vil brugeren blive påbudt at korrigere for interferensen for egen regning.

Ændringer eller modifikationer, der ikke udtrykkeligt er godkendt af den part, der er ansvarlig for overensstemmelse med regler og love, kan ugyldiggøre brugerens ret til at anvende udstyret.

Denne enhed overholder afsnit 15 i FCC-reglerne. Anvendelse er betinget af følgende to forhold: (1) Denne enhed må ikke skabe skadelig interferens, og (2) denne enhed skal acceptere al modtaget interferens, inklusive interferens der kan medføre uønsket funktion.

**Erklæring om samanvendelse:** For at overholde FCCs krav om RF-eksponering må antennen, der anvendes til denne sender, ikke flyttes eller anvendes sammen med nogen anden sender/antenne med undtagelse af de, der allerede befinder sig i radiomodulet.

**Retningslinjer for RF-eksponering:** Den udstrålede udgangseffekt fra denne enhed er langt under grænserne for radiofrekvenseksponering. Men for at undgå muligheden for overskridelse af grænserne for radiofrekvenseksponering i et ukontrolleret miljø, bør en minimumsafstand på 20 cm fra WiFi-radiomodulets printkortantenne (intern) til hovedet, nakken eller kroppen overholdes ved normal anvendelse.

## **Canada**

Innovation, videnskab og økonomisk udvikling (ISED)

CAN ICES-3 (A)/NMB-3(A)

Denne enhed er i overensstemmelse med Industry Canadas licensfritagne RSSer. Anvendelse er betinget af følgende to forhold:

- 1. Denne enhed må ikke skabe forstyrrelser, og
- 2. Denne enhed skal acceptere alle forstyrrelser, inklusive forstyrrelser, der kan medføre utilsigtet funktion af enheden.

**Erklæring om samanvendelse:** For at overholde FCCs krav om RF-eksponering må antennen, der anvendes til denne sender, ikke flyttes eller anvendes sammen med nogen anden sender/antenne med undtagelse af de, der allerede befinder sig i radiomodulet.

**Retningslinjer for RF-eksponering/vigtig bemærkning:** Dette udstyr overholder grænserne for udsættelse for IC-stråling, der er fastsat for et ukontrolleret miljø. Dette udstyr bør installeres og anvendes med en minimumsafstand på 20 cm mellem apparatet og din krop.
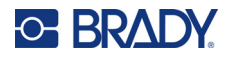

#### **Mexico**

IFETEL-bemærkning:

"La operación de este equipo está sujeta a las siguientes dos condiciones: (1) es posible que este equipo o dispositivo no cause interferencia perjudicial y (2) este equipo o dispositivo debe aceptar cualquier interferencia, incluyendo la que pueda causar su operación no deseada."

#### **Brasilien**

ANATEL-bemærkning:

4208-15-3693 04841-18-03402

Este equipamento opera em caráter secundário, isto é, não tem direito a proteção contra interferência prejudicial, mesmo de estações do mesmo tipo, e não pode causar interferência a sistemas operando em caráter primário.

Este produto contém a placa model GS2011MIPS, código de homologação ANATEL 4208- 15-3693.

Este produto contém a placa model BT121, código de homologação ANATEL 04841-18-03402.

### **Europæiske Union**

Dette er et Klasse A produkt. I et beboelsesområde kan dette produkt forårsage radiointerferens. I dette tilfælde kan det kræves, at brugeren tager passende forholdsregler.

Radioudstyrsdirektivet (RED) 2014/53/EF

- a. Frekvensbånd i hvilke radioudstyret fungerer; 2,401 GHz til 2,483 GHz
- b. Maksimal radiofrekvenseffekt transmitteres i frekvensbåndene, i hvilke radioudstyr fungerer; < +20 dBm EIRP (100 mW)

#### **International**

Wi-Fi-radiomodulet, der bruges i Brady-printere, opfylder internationalt anerkendte standarder, der dækker menneskelig udsættelse for elektromagnetiske felter, dvs. EN 62311 "Vurdering af elektroniske og elektriske apparater i forhold til de restriktioner, der er relateret til menneskelig påvirkning af elektromagnetiske felter (0 Hz-300 GHz)".

#### **Japan**

MIC \ TELEC: 006-000263

MIC \ TELEC: 209-J00171

当該機器には電波法に基づく、技術基準適合証明等を受けた特定無線設備を装着し ている。

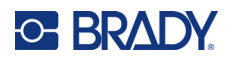

# **B Licens**

## **Slutbrugerlicensaftale for Microsoft Windows CE©**

Du har anskaffet en enhed, der indeholder software licenseret af Brady Worldwide, Inc. fra Microsoft Licensing eller dets datterselskaber ("MS"). Disse installerede softwareprodukter, stammende fra Microsoft, samt tilhørende medier, trykte materialer og "online" eller elektronisk dokumentation ("SOFTWARE") er beskyttet af internationale love og traktater vedr. intellektuel ejendomsret. Denne SOFTWARE er givet i licens, den er ikke solgt. Alle rettigheder forbeholdes.

HVIS DU IKKE ACCEPTERER DENNE SLUTBRUGERLICENSAFTALE, MÅ DU IKKE BRUGE ENHEDEN ELLER KOPIERE SOFTWAREN. DU SKAL I STEDET STRAKS KONTAKTE BRADY WORLDWIDE, INC. FOR INSTRUKTIONER OM AT RETURNERE DEN UBRUGTE ENHED FOR EN REFUNDERING. **ENHVER BRUG AF SOFTWAREN, HERUNDER MEN IKKE BEGRÆNSET TIL BRUG AF ENHEDEN, BEKRÆFTER DIN ACCEPT AF DENNE SLUTBRUGERLICENSAFTALE (ELLER GODKENDELSE AF TIDLIGERE SAMTYKKE).**

**TILDELING AF SOFTWARELICENS:** Denne Slutbrugerlicensaftale giver dig følgende licens:

Du må kun bruge SOFTWAREN på ENHEDEN.

**INGEN FEJLTOLERANCE.** SOFTWAREN ER IKKE FEJLTOLERANT. BRADY WORLDWIDE, INC. HAR UAFHÆNGIGT BESLUTTET BRUGEN AF DENNE SOFTWARE I ENHEDEN, OG MS HAR ACCEPTERET, AT BRADY WORLDWIDE, INC. UDFØRER TILSTRÆKKELIG TESTNING FOR AT AFGØRE, OM SOFTWAREN ER VELEGNET TIL EN SÅDAN ANVENDELSE.

DER GIVES INGEN GARANTIER FOR SOFTWAREN. **SOFTWAREN leveres "som den er" og med alle fejl. HELE RISIKOEN MHT. TILFREDSSTILLENDE KVALITET, YDELSE, NØJAGTIGHED OG PRÆSTATION (HERUNDER UAGTSOMHED) LIGGER HOS DIG. ENDVIDERE ER DER INGEN GARANTI MOD FORSTYRRELSE AF DIN BESIDDELSE AF SOFTWAREN ELLER MOD KRÆNKELSER.** HVIS DU HAR MODTAGET GARANTIER MHT. ENHEDEN ELLER SOFTWAREN, STAMMER DISSE GARANTIER IKKE FRA OG BINDER IKKE MS.

**Bemærkning om Java-understøttelse.** SOFTWAREN kan indeholde understøttelse af programmer skrevet i Java. Java-teknologi er ikke fejltolerant og er ikke designet, produceret eller beregnet til gensalg som onlinekontroludstyr i farlige miljøer, der kræver fejlsikre ydelser, som f.eks. drift af atomkraftanlæg, systemer til luftfartsnavigation eller kommunikation, luftkontrolsystemer, direkte livsunderstøttende udstyr eller våbensystemer, hvor fejl i Java-teknologi kan medføre død, personskade eller alvorlig fysisk eller miljømæssig skade. Sun Microsystems, Inc. har kontraktmæssigt forpligtet MS til at foretage denne ansvarsfraskrivelse.

**Intet ansvar for visse skader.** MED MINDRE DET ER FORBUDT I FØLGE LOVEN, HAR MS INTET ANSVAR FOR NOGEN INDIREKTE, SÆRLIG, FØLGE- ELLER TILFÆLDIG SKADE, DER STAMMER FRA ELLER ER I FORBINDELSE MED SOFTWARENS BRUG ELLER YDELSE. DENNE BEGRÆNSNING SKAL ANVENDES, OGSÅ HVIS ENHVER AFHJÆLPNINGS HOVEDFORMÅL MISLYKKES. I INTET TILFÆLDE ER MS ANSVARLIG FOR NOGET BELØB STØRRE END US \$250,00 (TOHUNDREDEOGHALVTREDS).

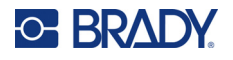

**Begrænsninger om tilbageudvikling, dekompilering og adskillelse.** Du må ikke tilbageudvikle, dekompilere eller adskille SOFTWAREN, undtaget dog i den udstrækning dette er udtrykkeligt tilladt i henhold til relevant lovgivning, der ikke indeholder denne begrænsning.

**SOFTWAREOVERFØRSEL TILLADT MED BEGRÆNSNINGER.** Du kan kun permanent overføre rettighederne i denne Slutbrugerlicensaftale som en del af et/en permanent salg eller overførsel af enheden, og kun hvis modtageren accepterer denne Slutbrugerlicensaftale. Hvis SOFTWAREN er en opgradering, skal enhver overførsel også omfatte alle tidligere versioner af SOFTWAREN.

**EKSPORTBEGRÆNSNINGER.** Du accepterer, at denne SOFTWARE stammer fra USA. Du accepterer at overholde alle relevante internationale og nationale love, der gælder for SOFTWAREN, herunder bestemmelser fra U.S. Export Administration, samt begrænsninger vedr. slutbruger, slutbrug og landebegrænsninger udstedt af USA og andre regeringer. For yderligere informationer om eksport af SOFTWAREN skal du se http://www.microsoft.com/exporting/.